## **StorageTek Linear Tape File System Library Edition** 管理指南 发行版 1.0 **E51141-04**

**2016 年 7 月**

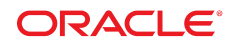

#### **StorageTek Linear Tape File System Library Edition** 管理指南

#### **E51141-04**

版权所有 © 2013, 2016, Oracle 和/或其附属公司。保留所有权利。

本软件和相关文档是根据许可证协议提供的,该许可证协议中规定了关于使用和公开本软件和相关文档的各种限制,并受知识产权法的保 护。除非在许可证协议中明确许可或适用法律明确授权,否则不得以任何形式、任何方式使用、拷贝、复制、翻译、广播、修改、授权、 传播、分发、展示、执行、发布或显示本软件和相关文档的任何部分。除非法律要求实现互操作,否则严禁对本软件进行逆向工程设计、 反汇编或反编译。

此文档所含信息可能随时被修改,恕不另行通知,我们不保证该信息没有错误。如果贵方发现任何问题,请书面通知我们。

如果将本软件或相关文档交付给美国政府,或者交付给以美国政府名义获得许可证的任何机构,则适用以下注意事项:

U.S. GOVERNMENT END USERS: Oracle programs, including any operating system, integrated software, any programs installed on the hardware, and/or documentation, delivered to U.S. Government end users are "commercial computer software" pursuant to the applicable Federal Acquisition Regulation and agency-specific supplemental regulations. As such, use, duplication, disclosure, modification, and adaptation of the programs, including any operating system, integrated software, any programs installed on the hardware, and/or documentation, shall be subject to license terms and license restrictions applicable to the programs. No other rights are granted to the U.S. Government.

本软件或硬件是为了在各种信息管理应用领域内的一般使用而开发的。它不应被应用于任何存在危险或潜在危险的应用领域,也不是为此 而开发的,其中包括可能会产生人身伤害的应用领域。如果在危险应用领域内使用本软件或硬件,贵方应负责采取所有适当的防范措施, 包括备份、冗余和其它确保安全使用本软件或硬件的措施。对于因在危险应用领域内使用本软件或硬件所造成的一切损失或损害,Oracle Corporation 及其附属公司概不负责。

Oracle 和 Java 是 Oracle 和/或其附属公司的注册商标。其他名称可能是各自所有者的商标。

Intel 和 Intel Xeon 是 Intel Corporation 的商标或注册商标。所有 SPARC 商标均是 SPARC International, Inc 的商标或注册商标,并应按 照许可证的规定使用。AMD、Opteron、AMD 徽标以及 AMD Opteron 徽标是 Advanced Micro Devices 的商标或注册商标。UNIX 是 The Open Group 的注册商标。

本软件或硬件以及文档可能提供了访问第三方内容、产品和服务的方式或有关这些内容、产品和服务的信息。除非您与 Oracle 签订的相 应协议另行规定,否则对于第三方内容、产品和服务,Oracle Corporation 及其附属公司明确表示不承担任何种类的保证,亦不对其承 担仕何责仕。除非您和 Oracle 签订的相应协议另行规定,否则对于因访问或使用第三万内容、产品或服务所造成的仕何损矢、成本或损 害,Oracle Corporation 及其附属公司概不负责。

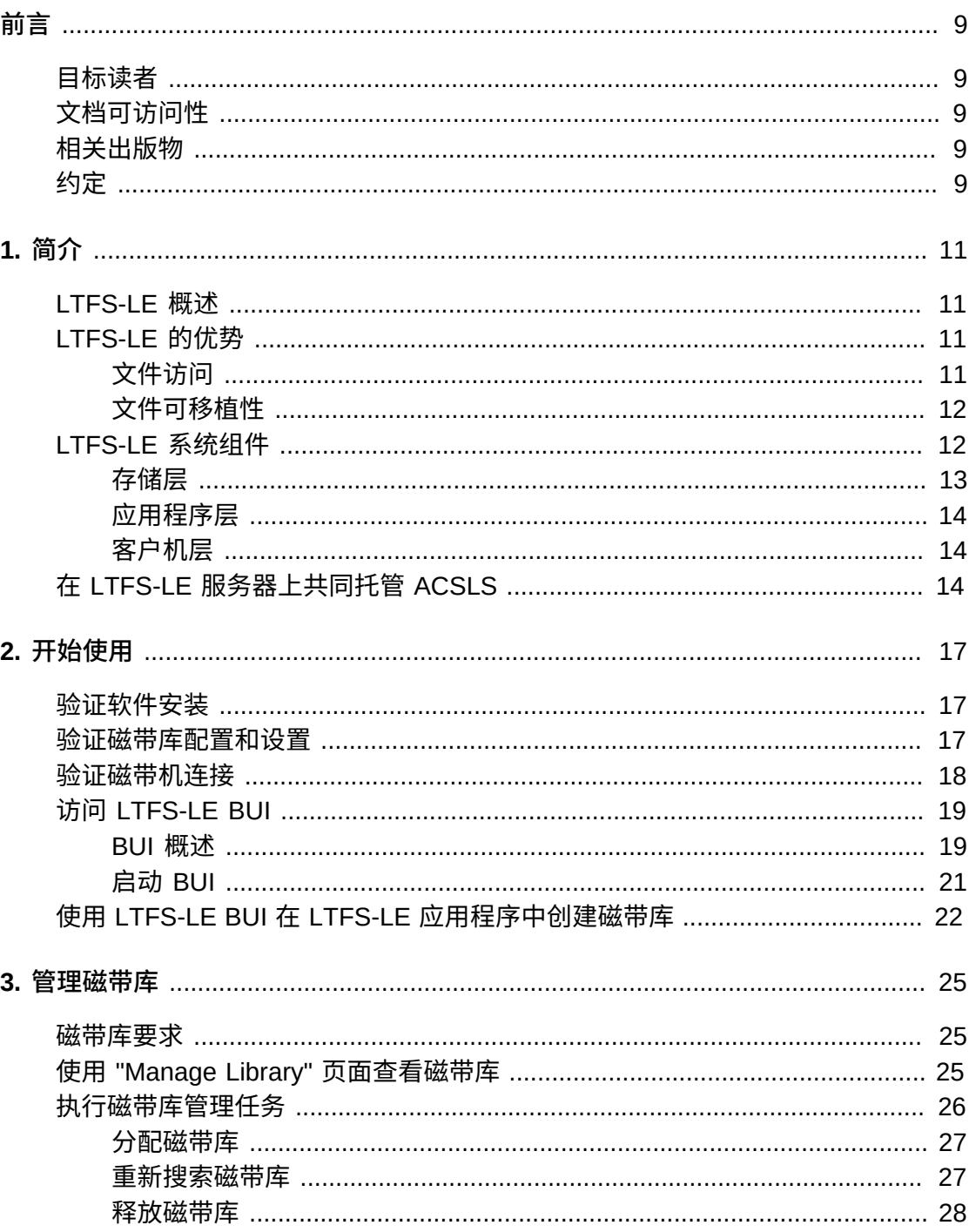

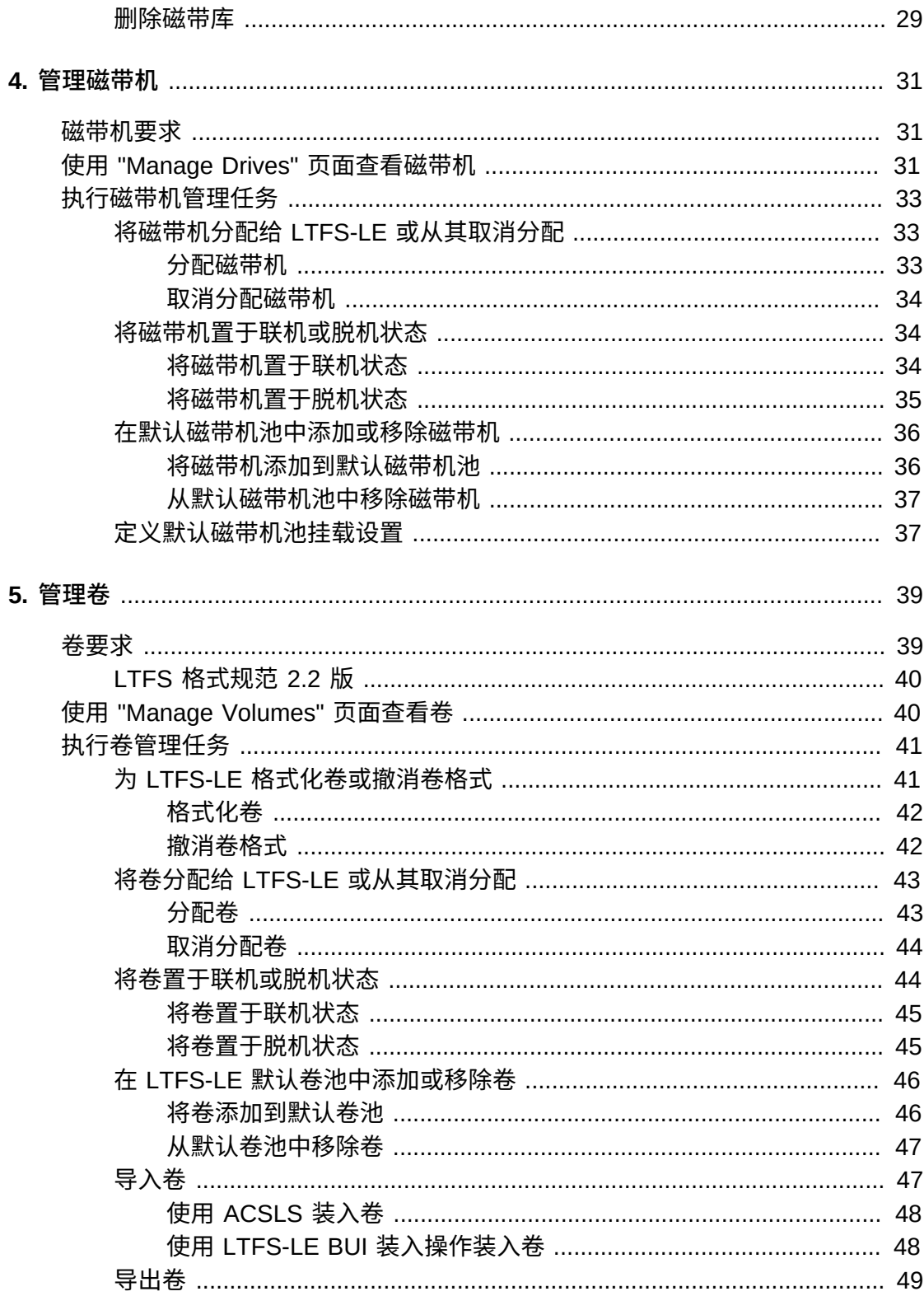

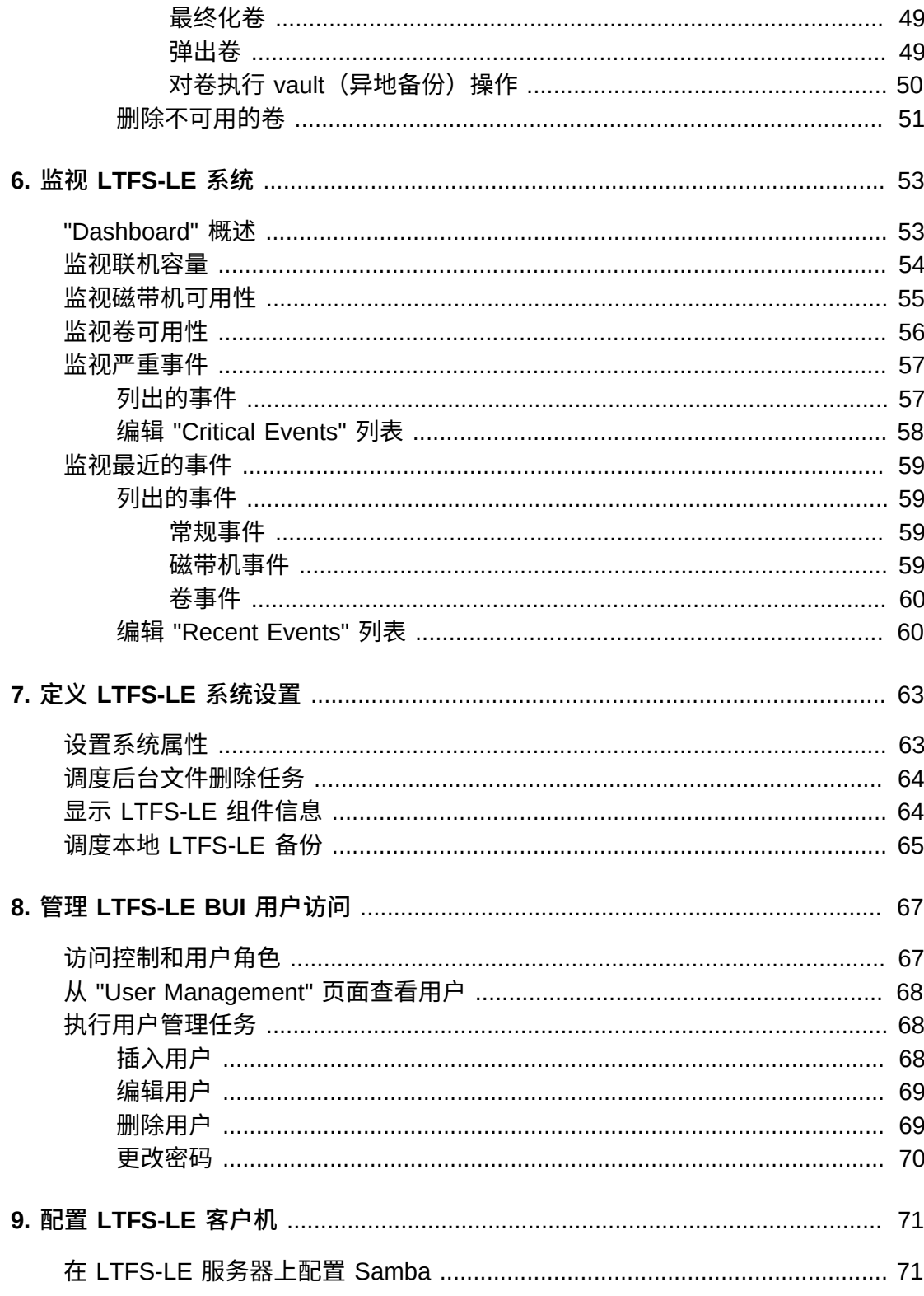

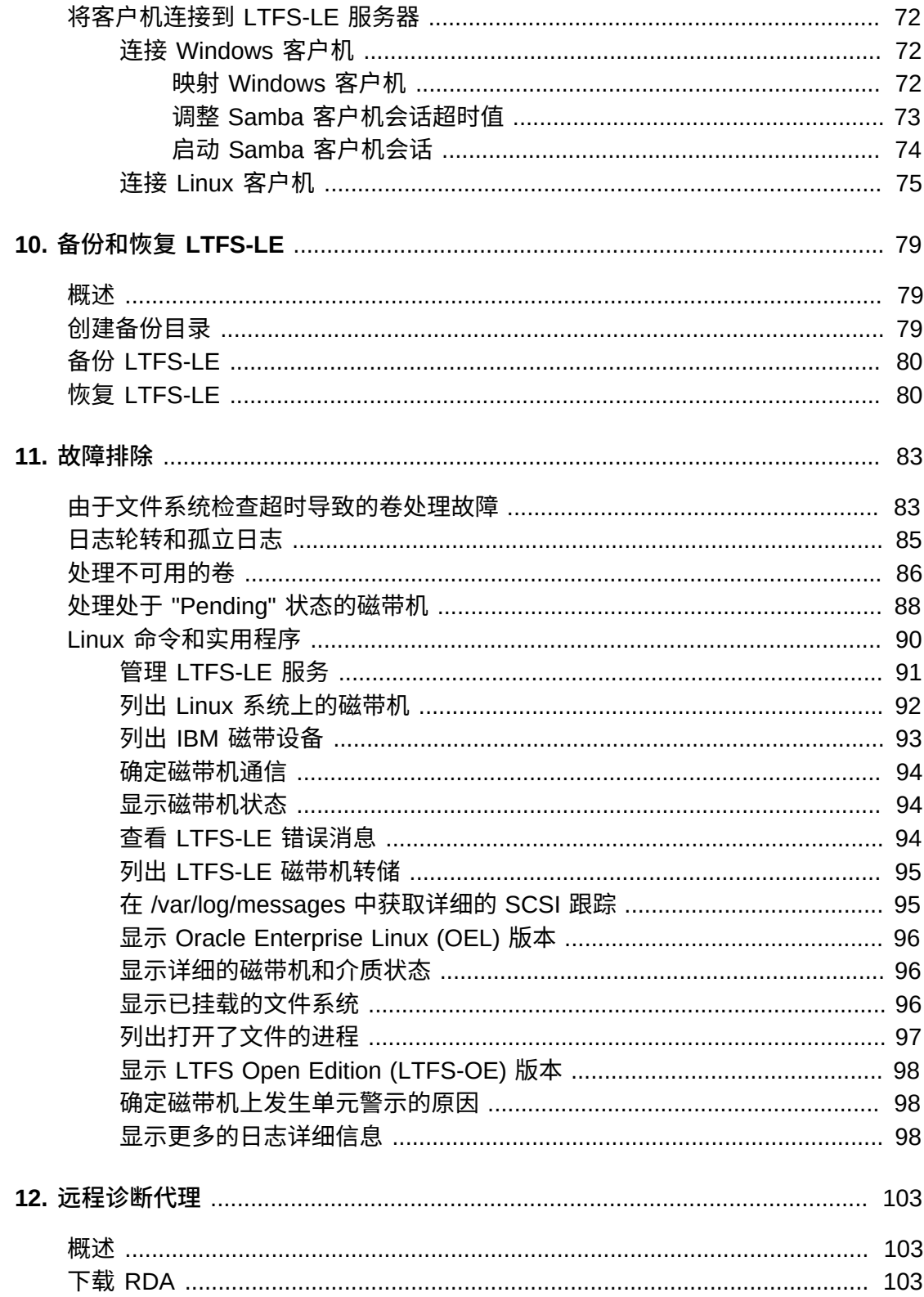

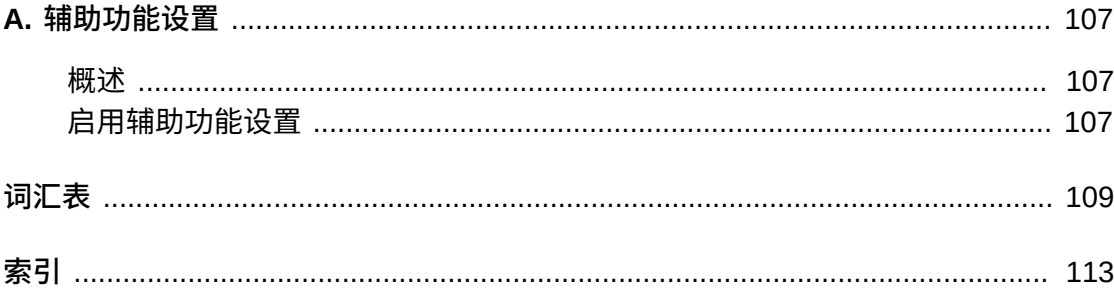

<span id="page-8-0"></span>本指南介绍了如何配置和管理 Oracle StorageTek Linear Tape File System Library Edition (LTFS-LE) 软件。

## <span id="page-8-1"></span>**目标读者**

本文档适用于 LTFS-LE 管理员。

## <span id="page-8-2"></span>**文档可访问性**

有关 Oracle 对可访问性的承诺,请访问 Oracle Accessibility Program 网站 [http://](http://www.oracle.com/pls/topic/lookup?ctx=acc&id=docacc) [www.oracle.com/pls/topic/lookup?ctx=acc&id=docacc](http://www.oracle.com/pls/topic/lookup?ctx=acc&id=docacc)。

#### **获得 Oracle 支持**

购买了支持服务的 Oracle 客户可通过 My Oracle Support 获得电子支持。有关信息, 请访问 <http://www.oracle.com/pls/topic/lookup?ctx=acc&id=info>;如果您听 力受损,请访问 <http://www.oracle.com/pls/topic/lookup?ctx=acc&id=trs>。

## <span id="page-8-3"></span>**相关出版物**

要获取 Oracle StorageTek LTFS-LE 和相关产品出版物,请访问 Oracle 技术网的以 下位置:

<http://docs.oracle.com>

## <span id="page-8-4"></span>**约定**

本文档中使用了以下文本约定:

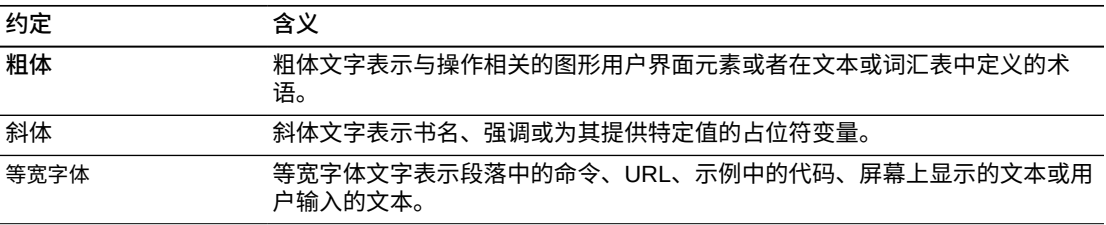

# 1

# **第 1 章 简介**

<span id="page-10-0"></span>本章介绍了 Oracle StorageTek LTFS-LE 软件并描述了典型 LTFS-LE 配置中包括的 组件。

其中包含以下主题:

- ["LTFS-LE 概述"](#page-10-1)
- ["LTFS-LE 的优势"](#page-10-2)
- ["LTFS-LE 系统组件"](#page-11-1)

## <span id="page-10-1"></span>**LTFS-LE 概述**

Oracle StorageTek Linear Tape File System Library Edition (LTFS-LE) 软件为存储在 Oracle StorageTek 磁带库中的数据提供文件系统接口。它允许客户机系统访问磁带 库的内容,就像磁带库是磁盘存储(一个大型的磁盘或闪存驱动器)一样。

LTFS-LE 驻留在专用的 Linux 服务器上,包括一个基于浏览器的用户界面,您可以使 用该用户界面监视 LTFS-LE 系统性能并执行各种管理任务。

LTFS-LE 建立在 Oracle 的开源 Linear Tape File System Open Edition (LTFS-OE) 软 件之上,在磁带库级别提供文件访问。

此外,使用 LTFS-LE 所含的 Web 服务 API,您可以将 LTFS-LE 与用户应用程序或 软件组件集成。有关更多信息,请参阅《*LTFS-LE Web 服务应用编程接口程序员指 南*》。

## <span id="page-10-3"></span><span id="page-10-2"></span>**LTFS-LE 的优势**

LTFS-LE 在文件访问和可移植性方面具有优势。

#### **文件访问**

LTFS-LE 向存储在磁带上的数据提供直接文件系统访问,不需要使用磁盘缓存或第 三方备份或存档应用程序。LTFS-LE 允许应用程序使用符合 POSIX 标准的接口直接 向磁带写入和从中检索文件,这类接口可通过标准文件系统联网协议(例如 Samba (CIFS)) 访问。

LTFS-LE 建立了一个*全局名称空间*,该名称空间将所有文件编入目录并维护各个文件 到磁带库中磁带卷的映射,以及各个卷和磁带机的位置状态。即使未挂载磁带也可以 访问全局名称空间。

#### <span id="page-11-0"></span>**文件可移植性**

LTFS-LE 利用开源 LTFS 2.2 格式,该格式允许以*自描述格式*将文件写入到磁带中, 这意味着不需要使用特定的应用程序来确定卷的内容。

自描述 LTFS 格式的磁带卷包括两个分区:

• 元数据分区

此分区较小,位于磁带的开头,其中保存着关于磁带上存储的用户数据的描述性信 息。元数据以分层目录结构组织所有文件,并使实际存储的数据可以搜索和访问。

• 数据分区

此分区较大,保存着磁带上存储的实际数据。

将某个卷加载到磁带机中时,将显示完整的文件夹映像。文件结构是从元数据分区中 获取的,原始文件内容是从数据分区中获取的。

## <span id="page-11-2"></span><span id="page-11-1"></span>**LTFS-LE 系统组件**

下图显示了典型 LTFS-LE 配置的主要组件:

#### **图 1.1. LTFS-LE 系统组件**

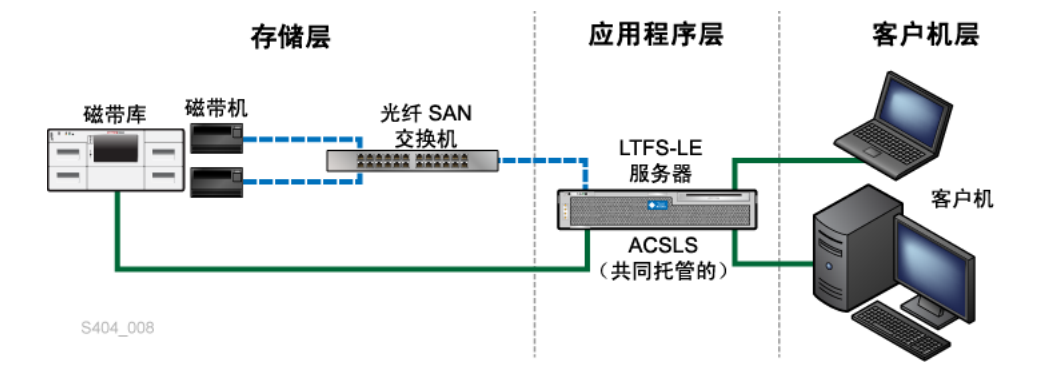

如[图 1.1 "LTFS-LE 系统组件"所](#page-11-2)示, 典型 LTFS-LE 配置包括可以分为以下层的多个组 件:

- 存储层
- 应用程序层
- 客户机层

有关具体的 LTFS-LE 软件和硬件要求,请参阅《*Linear Tape File System Library Edition 规划和安装指南*》。

#### <span id="page-12-0"></span>**存储层**

存储层包括以下组件:

• 磁带库

LTFS-LE 支持以下磁带库:

◦ Oracle StorageTek SL150

ACSLS 不支持分区的 SL150。尽管 ACSLS 不会阻止对 SL150 进行分区,但如 果在分区后尝试配置对 ACSLS 进行分区,则可能会出错。有关更多信息,请参 阅《*StorageTek Automated Cartridge System Library Software Administrator's Guide*》中的 "ACSLS Support of the SL150"。

如果使用 SL150,请确保在 SL150 配置设置中将 "Library Volume Label Format" 列表控制设置设为 "Trim last 2 characters (default)"。

有关更多信息,请参阅《*StorageTek SL150 Modular Tape Library 用户指南*》。

- Oracle StorageTek SL3000
- Oracle StorageTek SL8500
- 磁带机(和关联的介质)

LTFS-LE 支持 LTO 5、LTO6、LTO 7、T10000C 和 T10000D 磁带机。但 是,LTFS-LE 不支持在 LTFS-LE 分区(如果未分区,则为磁带库)内混用 T10000C 和 T10000D 磁带机。

有关所支持的磁带机的更多信息,请参阅《*Linear Tape File System Library Edition 规划和安装指南*》。

LTFS-LE 支持以下磁带机:

◦ Oracle StorageTek T10000C 或 T10000D

LTFS-LE 不支持在 LTFS-LE 分区(如果未分区则为磁带库)内混用 T10000C 和 T10000D 磁带机。

- HP-LTO 5
- HP-LTO 6
- HP-LTO 7
- IBM-LTO 5
- IBM-LTO 6
- IBM-LTO 7
- 光纤 SAN 交换机

存储区网络 (storage area network, SAN) 交换机用于将多个磁带机连接到 LTFS-LE 服务器。

• ACSLS 服务器

Oracle Automated Cartridge Subsystem Library Software (ACSLS) 用于管理 SL3000 或 SL8500 磁带库。ACSLS 在专用的 Solaris SPARC 或 Solaris x86 服务 器平台上运行。

LTFS-LE 与 ACSLS 进行通信来检索关于磁带库内容的信息并指示 ACSLS 执行磁 带库操作,例如磁带挂载、卸载、装入和弹出。

随 LTFS-LE 提供了 ACSLS 受限版本。

**注:**

(可选)您可以在 LTFS-LE 服务器上共同托管带有最新修补程序的 ACSLS 8.4。仅支持用于 SL150 磁带库。有关更多信息,请参[见"在 LTFS-LE 服务器上共同托管 ACSLS"](#page-13-2)。

#### <span id="page-13-0"></span>**应用程序层**

应用程序层由 LTFS-LE 软件构成,该软件位于运行 Oracle Linux Server Edition Release 6 Update 5 Media Pack for x86\_64-bit 的专用服务器上。

此服务器包含基础 LTFS-LE 软件、全局名称空间、基于浏览器的用户界面 (browser based user interface, BUI)、数据库和其他支持性软件。

**注:**

(可选)您可以在 LTFS-LE 服务器上共同托管带有最新修补程序的 ACSLS 8.4。仅支持用于 SL150 磁带库。有关更多信息,请参[见"在 LTFS-LE 服务器上共同托管 ACSLS"](#page-13-2)。

#### <span id="page-13-1"></span>**客户机层**

客户机层由一个或多个基于 Microsoft Windows 或 Oracle Linux 的客户机系统构成, 这些客户机系统使用符合 POSIX 标准的接口连接到 LTFS-LS 服务器,这类接口可通 过标准文件系统联网协议(例如 Samba (CIFS))访问。

这些客户机可以访问 LTFS-LE 磁带库中包含的卷,就像它们是磁盘上的文件夹一样。 这要求您同时在 LTFS-LE 服务器和客户机系统上配置客户机连接软件。

有关对客户机进行配置以便与 LTFS-LE 配合使用的更多信息,请参[见第 9 章](#page-70-0) *配置 [LTFS-LE 客户机](#page-70-0)* 。

## <span id="page-13-2"></span>**在 LTFS-LE 服务器上共同托管 ACSLS**

(可选)现在可以将带有最新修补程序的 ACSLS 8.4 安装(共同托管)在 LTFS-LE 服务器上,而无需在 LTFS-LE 配置中使用专用 ACSLS 服务器。

**注:**

只有 SL150 已在共同托管环境中经过测试。

下图显示了共同托管 ACSLS 的 LTFS-LE 配置的主要组件:

#### **图 1.2. LTFS-LE 共同托管配置**

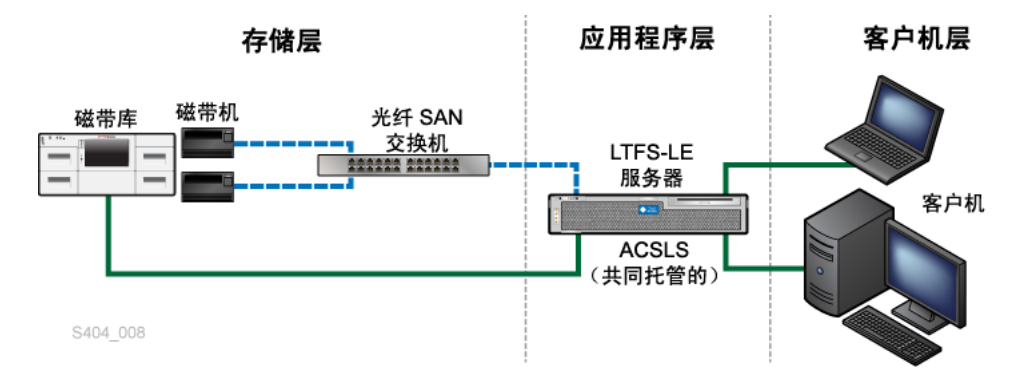

如果选择此选项,请参阅《*StorageTek Linear Tape File System Library Edition 规划 和安装指南*》了解有关如何安装和配置此环境的重要信息。

# **第 2 章 开始使用**

<span id="page-16-0"></span>本章介绍了开始使用 LTFS-LE 之前必须执行的初始任务。还介绍了 LTFS-LE 基于浏 览器的用户界面 (browser based user interface, BUI)。

其中包含以下主题:

- ["验证磁带库配置和设置"](#page-16-2)
- ["访问 LTFS-LE BUI"](#page-18-0)
- ["使用 LTFS-LE BUI 在 LTFS-LE 应用程序中创建磁带库"](#page-21-0)

## <span id="page-16-1"></span>**验证软件安装**

确保您已安装了以下软件:

- LTFS-LE 1.0 软件
- LTFS Open Edition (LTFS-OE) 软件

有关更多信息,请参阅《*StorageTek Linear Tape File System Library Edition 规划和 安装指南*》。

要验证是否已安装了 LTFS-OE,请从 LTFS-LE 服务器发出 *ltfs -V* 命令。有关更多 信息,请参见["显示 Oracle Enterprise Linux \(OEL\) 版本"。](#page-95-0)

## <span id="page-16-2"></span>**验证磁带库配置和设置**

LTFS-LE 支持单个 ACS/磁带库(可以是专用磁带库,也可以是已划分区域的磁带库 分区)。确保您已配置了具有合适的磁带机和介质的 SL150、SL3000 或 SL8500 磁 带库。使用 SLConsole,确保磁带库分区具有磁带机托架、存储单元和 HLI 磁带库 CAP。

此外,请定义以下设置:

- 1. 使用 ACSLS 命令 *config\_acsss*、选项 3 来配置以下参数:
	- 标识为 ABSENT 或 EJECTED 的卷在数据库中的保留天数应当设置为零 (0)。
	- 选择默认值 (TRUE) 以支持在命令和实用程序中使用字母数字卷范围。字母数字 范围按 ASCII 整理序列包括了所有有效的 vol id。

**注:**

在 ACSLS 重新启动之前,对字母数字卷范围的更改不会生效。

2. 将 CAP 设置为手动模式:

set cap priority <cap\_id>

例如:

set cap priority 5 2,0,6

有关 *config\_acsss* 命令的更多信息,请参阅《*StorageTek Automated Cartridge System Library Software 安装指南*》。

## <span id="page-17-0"></span>**验证磁带机连接**

要验证磁带机连接,请执行以下步骤将 ACSLS 中的磁带机序列号与 LTFS-LE 服务器 上的磁带机序列号进行比较。

1. 使用 ACSLS *display* 命令显示磁带机序列号:

display drive \* -f type serial\_num

输出示例:

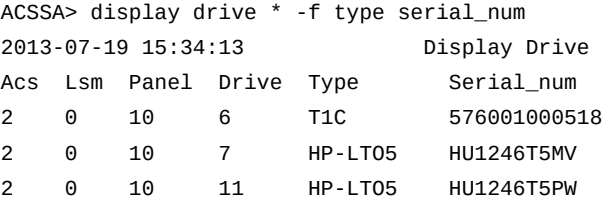

2. 显示 LTFS-LE 服务器上的磁带机序列号:

lsscsi -g | grep -i tape

#### 输出示例:

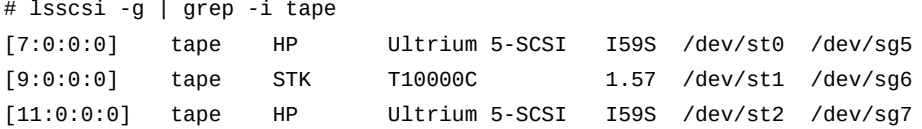

sg\_ing </dev/sq#> | greap "Unit serial number"

#### 输出示例:

```
# sg_inq /dev/sg5 | grep "Unit serial number"
Unit serial number: HU1246T5MV
# sg_inq /dev/sg6 | grep "Unit serial number"
Unit serial number: 576001000518
# sg_inq /dev/sg7 | grep "Unit serial number"
Unit serial number: HU1246T5PW
```
3. 使用来自 ACSLS *cmd\_proc* 的 *display drive* 命令输出验证步骤 1 和步骤 2 的序 列号匹配。

有关 *display* 和 *cmd-proc* 命令的更多信息,请参阅《*StorageTek Automated Cartridge System Library Software 安装指南*》。

## <span id="page-18-1"></span><span id="page-18-0"></span>**访问 LTFS-LE BUI**

在配置物理磁带库后,您必须访问 LTFS-LE 基于浏览器的用户界面 (browser based user interface, BUI) 来在 LTFS-LE 应用程序中定义磁带库。

#### **BUI 概述**

LTFS-LE BUI 主要供 LTFS-LE 系统管理员用来执行各种管理任务和监视 LTFS-LE 系 统性能。

LTFS-LE BUI 驻留在 LTFS-LE 服务器上,可通过标准 Web 浏览器(例如 Windows Explorer 或 Mozilla Firefox)进行访问。

可以使用 LTFS-LE BUI 执行以下操作:

- 搜索磁带库资源
- 监视 LTFS-LE 系统,包括联机容量、磁带机可用性和 LTFS-LE 事件。
- 管理磁带机和卷、将其置于联机或脱机状态、将其分配给 LTFS-LE,以及将其添加 到 LTFS-LE 默认磁带机池和卷池。
- 装入卷、弹出卷和对卷执行 vault(异地备份)操作。
- 将卷格式化以便与 LTFS-LE 配合使用或撤消卷格式。
- 调度本地 LTFS-LE 系统备份。

BUI 是作为 LTFS-LE 的一部分安装的。有关更多信息,请参阅《*StorageTek Linear Tape File System Library Edition 规划和安装指南*》。

#### 下图显示了 LTFS-LE BUI:

#### <span id="page-19-0"></span>**图 2.1. LTFS-LE 浏览器用户界面 (Browser User Interface, BUI)**

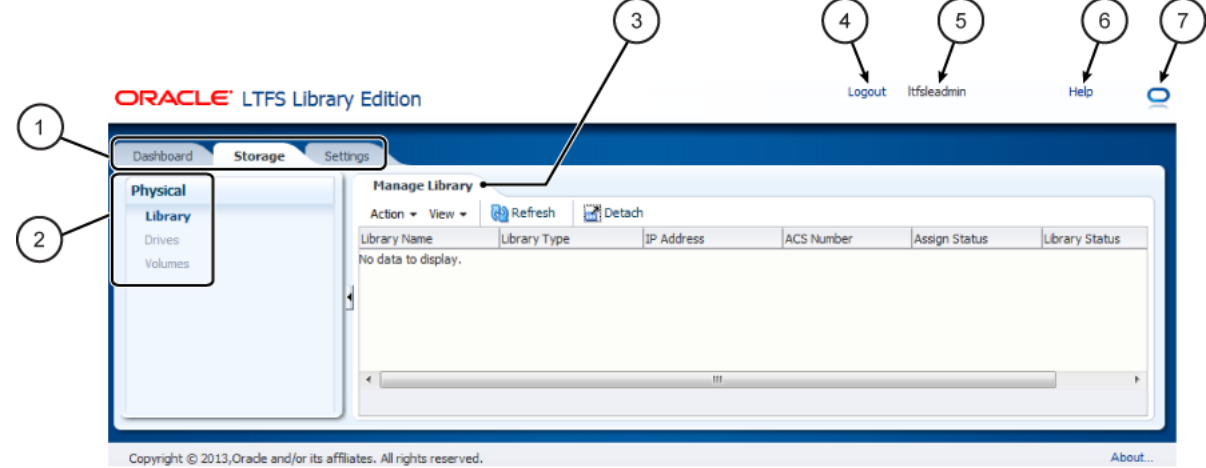

Copyright © 2013, Oracle and/or its affiliates. All rights reserved.

图例:

- 1. 选项卡
- 2. 选择面板
- 3. 页面
- 4. "Logout" 链接
- 5. 用户名
- 6. "Help" 链接
- 7. "正在处理"指示器

如[图 2.1 "LTFS-LE 浏览器用户界面 \(Browser User Interface, BUI\)"所](#page-19-0)示,LTFS-LE BUI 包括以下元素:

• 选项卡

单击选项卡可管理 LTFS-LE 系统的各个不同方面。在界面的顶部从左到右显示了以 下选项卡。

◦ Dashboard

使用此选项卡可监视 LTFS-LE 磁带库、磁带机和卷容量以及 LTFS-LE 事件日 志。

有关更多信息,请参见第 6 章 *[监视 LTFS-LE 系统](#page-52-0)* 。

◦ Storage

使用此选项卡可管理 LTFS-LE 磁带库、磁带机和卷。

◦ Settings

使用此选项卡可定义 LTFS-LE 系统设置。

• 选择面板

选择 "Storage" 或 "Settings" 选项卡时,此面板将显示在界面的左侧。

使用此面板可以选择选定的选项卡内的各个页面。

• 页面

页面包含您可以修改的 LTFS-LE 设置。可以使用选项卡和选择面板来显示相应的页 面。

• "Logout" 链接

单击此链接可关闭 LTFS-LE 应用程序。

• 用户名

指示当前登录的用户名。

• "Help" 链接

单击此链接可访问 LTFS-LE BUI 的屏幕级帮助,包括对 LTFS-LE BUI 功能的分步 说明。

• "正在处理"指示器

此指示器相应变化,以指示 LTFS-LE 系统正在处理还是处于空闲状态。

#### <span id="page-20-0"></span>**启动 BUI**

**注:**

LTFS-LE BUI 已经使用 Microsoft Internet Explorer 8 和 Mozilla Firefox 17 进行了测试和验证。

要启动 LTFS-LE BUI,请执行以下操作:

1. 启动 Web 浏览器并输入以下内容来连接到 LTFS-LE 服务器:

http://<*servername*>:7001/LTFS

其中,*servername* 是 LTFS-LE 服务器的名称。

- 2. 显示 "Login" 对话框时,输入您在安装 LTFS-LE 期间定义的管理员用户名和 密码,然后单击 **OK**。有关更多信息,请参阅《*StorageTek Linear Tape File System Library Edition 规划和安装指南*》。
- 3. 显示 "Accessibility Settings" 对话框时,选择任何所需的设置,然后单击 **OK**。有 关更多信息,请参见附录 A, *[辅助功能设置](#page-106-0)*。

BUI 将启动并且将显示 "Dashboard" 页面。

## <span id="page-21-0"></span>**使用 LTFS-LE BUI 在 LTFS-LE 应用程序中创建磁带库**

可使用 LTFS-LE BUI 在 LTFS-LE 应用程序中创建磁带库。创建磁带库时,LTFS-LE 会轮询 ACSLS 来查找磁带库、磁带机和卷信息,并使用卷元数据来构建全局名称空 间。

**注:**

在继续执行之前,请确保您已完成了["验证磁带库配置和设置"中](#page-16-2)介绍的配置任务。

要使用 LTFS-LE BUI 在 LTFS-LE 应用程序中创建磁带库,请执行以下操作:

- 1. 在 Web 浏览器中启动 LTFS-LE BUI。请参见["启动 BUI"](#page-20-0)。
- 2. 在 LTFS-LE BUI 显示时,单击 **Storage** 选项卡并从选择面板中选择 **Library**。

此时将出现 "Manage Library" 页面并将显示以下信息:

*No data to display*

另请注意,选择面板中的 "Drives" 和 "Volumes" 链接处于不可用状态。

**注:**

如果存在以前创建的磁带库,则在创建新的磁带库之前必须释放该磁带库。有关更多信息, 请参[见"释放磁带库"。](#page-27-0)

3. 单击 **Action** 下拉菜单,然后选择 **Create Library**。

此时将显示 "Create Library" 页面。

**图 2.2. LTFS-LE "Create Library" 页面**

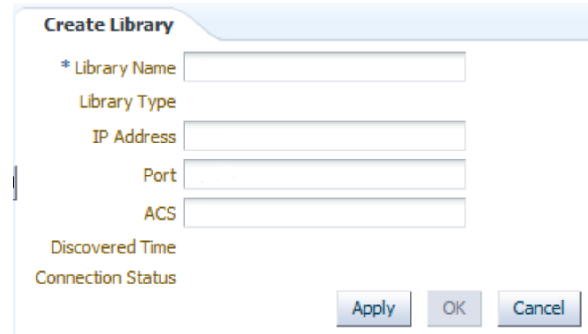

- 4. 在 "Library Name" 字段中,输入 ACSLS 磁带库名称。
- 5. 在 "IP Address" 字段中,输入 ACSLS 服务器 IP 地址。
- 6. 在 "Port" 字段中,输入 30031。这是默认的 ACSLS 服务器端口。

如果您在使用防火墙并且希望使用其他端口,可以指定一个介于 1 和 65535 之 间的端口值。有关更多信息,请参阅《*Automated Cartridge Subsystem Library Software System Programmer's Guide*》。

- 7. 在 "ACS" 字段中,输入 ACS ID。
- 8. 单击 **Apply**。

在创建磁带库期间将显示一个进度指示器。

在创建磁带库后将显示以下信息:

- Library Type
- Discovered Time
- Connection Status (Connected)
- 9. 单击 **OK**。

当磁带库搜索开始时将显示 "Manage Library" 页面:

- 1. LTFS-LE 查询 ACSLS 来搜索物理磁带库、磁带机和卷。
- 2. 以物理方式挂载卷并检查其 LTFS-LE 兼容性。
- 3. LTFS-LE 收集格式信息和卷元数据。
- 4. 取消挂载卷。

```
注:
```
这些活动记录在 LTFS-LE "Dashboard" 中的 "Recent Events" 日志中。

在此过程中,"Assign Status" 将指示 *Unassigned*,并且 "Library Status" 指示 *Discovering*。在搜索完成后,"Assign Status" 将指示 *Assigned*,并且 "Library Status" 将指示 *Discovered*, 如下图所示:

#### **图 2.3. 搜索到的 LTFS-LE 磁带库**

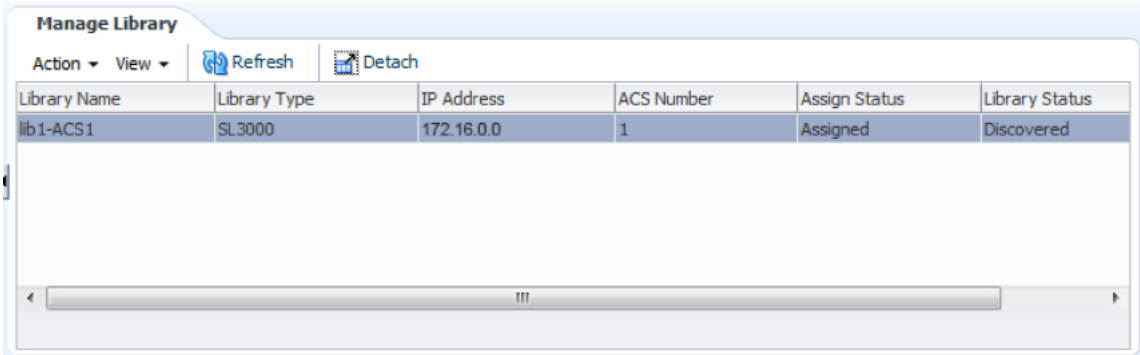

此外,"Manage Library" 页面还将显示关于磁带库的以下信息:

• Library Name

- Library Type
- IP Address
- ACS Number
- 10. 从选择面板中选择 **Drives** 或 **Volumes** 来查看已搜索到的物理磁带机和卷。
	- 所有 LTFS-LE 格式的卷都将自动分配给 LTFS-LE 并置于联机状态。此外,它 们还将添加到 LTFS-LE 默认卷池。
	- 所有 LTFS-LE 兼容磁带机都将自动分配给 LTFS-LE 并置于联机状态。此外, 它们还将添加到 LTFS-LE 默认磁带机池。
	- 未格式化的卷将不会分配并将置于脱机状态。这些卷**不**会添加到默认卷池。
	- 非 LTFS-LE 兼容磁带机不会分配并将置于脱机状态。这些磁带机**不**会添加到默 认磁带机池。

## **第 3 章 管理磁带库**

<span id="page-24-0"></span>本章介绍了如何使用 LTFS-LE BUI 来管理 LTFS-LE 磁带库的各个方面。

其中包含以下主题:

- [磁带库要求](#page-24-1)
- [使用 "Manage Library" 页面查看磁带库](#page-24-2)
- [执行磁带库管理任务](#page-25-0)

**注:**

要开始使用 LTFS-LE 管理磁带库,必须使用 LTFS-LE BUI 创建磁带库。创建磁带库时,LTFS-LE 应用程序会轮询 ACSLS 来查找所有磁带库、磁带机和卷信息,并使用卷元数据来构建全局名 称空间。有关更多信息,请参[见"使用 LTFS-LE BUI 在 LTFS-LE 应用程序中创建磁带库"。](#page-21-0)

## <span id="page-24-1"></span>**磁带库要求**

LTFS-LE 支持*单个* ACS/磁带库(可以是专用磁带库,也可以是已划分区域的磁带库 分区),该磁带库或分区必须在安装 LTFS-LE 之前进行配置。

有关配置专用 SL150 磁带库分区的信息,请参阅《*StorageTek SL150 用户指南*》。

有关配置专用 SL3000 磁带库分区的信息,请参阅《StorageTek SL3000 用户指 南》。

有关配置专用 SL8500 磁带库分区的信息,请参阅《*StorageTek SL8500 用户指 南*》。

有关在 LTFS-LE 安装期间指定磁带库分区的信息,请参阅《*StorageTek Linear Tape File System Library Edition 规划和安装指南*》。

## <span id="page-24-2"></span>**使用 "Manage Library" 页面查看磁带库**

使用 LTFS-LE BUI 查看 LTFS-LE 磁带库的状态。要访问 "Manage Library" 页面,请 单击 **Storage** 选项卡并从选择面板中选择 **Library**。

下图显示了 "Manage Library" 页面:

#### <span id="page-25-1"></span>**图 3.1. LTFS-LE BUI "Manage Library" 页面**

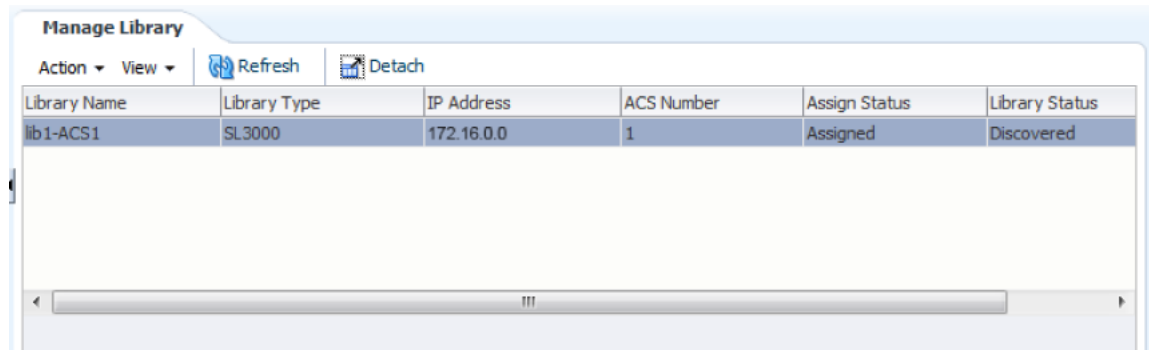

如[图 3.1 "LTFS-LE BUI "Manage Library" 页面"](#page-25-1)所示,该页面显示了磁带库的以下信 息列:

• Library Name

您在创建磁带库时定义的磁带库名称。

• Library Type

磁带库类型: SL150、SL3000 或 SL8500。

• IP Address

ACSLS 服务器 IP 地址。

• ACS Number

ACS 标识。

• Assign Status

指示磁带库是已分配给 LTFS-LE,还是已释放。

• Library Status

指示是否已搜索到此磁带库。

最初,此页面会指示 "No data to display"。在创建磁带库后,此页面会显示磁带库信 息。

## <span id="page-25-0"></span>**执行磁带库管理任务**

您可以使用 LTFS-LE BUI 执行以下磁带库管理任务:

- ["分配磁带库"](#page-26-0)
- ["重新搜索磁带库"](#page-26-1)
- ["释放磁带库"](#page-27-0)

#### • ["删除磁带库"](#page-28-0)

**注:**

要开始使用 LTFS-LE 管理磁带库,必须使用 LTFS-LE BUI 在 LTFS-LE 中创建磁带库。有关更 多信息,请参见["使用 LTFS-LE BUI 在 LTFS-LE 应用程序中创建磁带库"](#page-21-0)。

#### <span id="page-26-0"></span>**分配磁带库**

要管理磁带库(包括其设备和卷),必须将磁带库分配给 LTFS-LE。在创建磁带库 时,默认情况下会自动将其分配给 LTFS-LE。如果您选择释放磁带库,可以使用 LTFS-LE BUI 将其重新分配给 LTFS-LE。

要使用 LTFS-LE BUI 分配磁带库,请执行以下操作:

1. 单击 **Storage** 选项卡并从选择面板中选择 "Library"。

此时将显示 **Manage Library** 页面。

2. 单击 **Action** 下拉菜单,然后选择 **Assign/Release Library**。

此时将显示 **Assign/Release Library** 页面。已释放的磁带库列在 "Unassigned" 列中。

- 3. 从 **Released Library** 列中选择磁带库名称,然后使用箭头按钮将其移动到 **Assigned Library** 列中。
- 4. 单击 **Apply**。此时将显示一个确认对话框,指出您的输入已通过验证。
- 5. 单击 **OK** 关闭对话框。
- 6. 在 "Assign/Release Library" 页面上,单击 **OK**。此时会显示一个确认对话框。
- 7. 单击 **OK** 应用更改并关闭对话框。

"Manage Library" 页面将更新并且 "Assign Status" 将指示 *Assigned*。如果这没有 发生,可以单击 **Refresh** 按钮来重新加载显示内容。

#### <span id="page-26-1"></span>**重新搜索磁带库**

如["使用 LTFS-LE BUI 在 LTFS-LE 应用程序中创建磁带库"中](#page-21-0)所述,当您在 LTFS-LE 中创建磁带库时,LTFS-LE 将从 ACSLS 获取磁带库、磁带机和卷信息并构建全局名 称空间。

在创建磁带库后,ACSLS 会根据需要自动向 LTFS-LE 推送通知。此外,在需要时, 您可以通过 LTFS-LE BUI 重新搜索磁带库。

重新搜索磁带库时,LTFS-LE 会轮询 ACSLS 来检测物理磁带库,包括所有可用的磁 带机和卷。建议每当有新卷装入磁带库时都执行此操作。

要使用 LTFS-LE BUI 重新搜索磁带库,请执行以下操作:

1. 单击 **Storage** 选项卡并从选择面板中选择 **Library**。

此时将显示 "Manage Library" 页面。

2. 单击 **Action** 下拉菜单,然后选择 **Rediscover Library**。

磁带库搜索将开始。在 "Manage Library" 页面上,"Library Status" 指示 *Discovering*。在搜索完成后,此指示变为 *Discovered*。

在磁带库搜索期间:

- LTFS-LE 会检查卷的 LTFS-LE 兼容性。如果某个卷不兼容,则 LTFS-LE 会将 其置于脱机和未分配状态,并且会在 LTFS-LE 事件日志中记录一个错误。
- LTFS-LE 会检查卷是否针对 LTFS-LE 进行了格式化。
	- 如果卷针对 LTFS-LE 进行了格式化,LTFS-LE 会将其分配给 LTFS-LE,将 其置于联机状态,并将其添加到默认的卷池。卷和文件信息将添加到全局名称 空间,并且卷可供使用。
	- $\,$ 。如果卷未针对 LTFS-LE 进行格式化,则 LTFS-LE 会将卷保留为未分配和脱 机状态。

要使用这些卷,请将其分配给 LTFS-LE。在分配卷时,会自动对其进行格式 化以便与 LTFS-LE 配合使用。请参见["分配卷"。](#page-42-1)

#### <span id="page-27-0"></span>**释放磁带库**

LTFS-LE 支持*单个* ACS/磁带库(可以是专用磁带库,也可以是已划分区域的磁带库 分区)。如果存在以前创建的 LTFS-LE 磁带库,则在添加新的磁带库之前必须释放该 磁带库。

要成功释放磁带库,您需要删除该磁带库,关闭 LTFS-LE 软件,并重新引导 LTFS-LE 服务器。下面的过程中包含这些任务。您必须先重新引导 LTFS-LE 服务器,才能 进行下一次自动重新搜索循环。自动重新搜索默认为每 24 分钟进行一次,除非您更 改了此值。

要使用 LTFS-LE BUI 释放磁带库,请执行以下操作:

1. 将所有卷置于脱机状态。

请参见["将卷置于脱机状态"。](#page-44-1)

2. 从默认卷池移除所有卷。

请参见["从默认卷池中移除卷"。](#page-46-0)

3. 取消分配所有卷。

请参见["取消分配卷"。](#page-43-0)

4. 将所有磁带机置于脱机状态。

请参见["将磁带机置于脱机状态"。](#page-34-0)

5. 从默认磁带机池移除所有磁带机。

请参见["从默认磁带机池中移除磁带机"。](#page-36-0)

6. 取消分配所有磁带机。

请参见["取消分配磁带机"。](#page-33-0)

7. 单击 **Storage** 选项卡并从选择面板中选择 **Library**。

此时将显示 **Manage Library** 页面。

8. 单击 **Action** 下拉菜单,然后选择 **Assign/Release library**。

此时将显示 **Assign/Release Library** 页面。

- 9. 从 Assigned Library 列中选择磁带库名称, 然后使用单箭头按钮将其移动到 **Released Library** 列中。
- 10. 单击 **Apply**。将对输入进行验证,并且 **OK** 按钮将变为可用状态。
- 11. 单击 **OK**。此时会显示一个确认对话框。
- 12. 单击 **OK** 应用更改并关闭对话框。

"Manage Library" 页面将更新并且 "Assign Status" 将指示 *Released*。如果这没有 发生,可以单击 **Refresh** 按钮来重新加载显示内容。

- 13. 删除磁带库。请参见["删除磁带库"。](#page-28-0)
- 14. 使用 Linux 命令 *manageLtfsleServices t* 关闭 LTFS-LE 软件。
- 15. 使用 Linux 命令 *shutdown -i 6 now* 重新引导 LTFS-LE 服务器。

您必须先重新引导 LTFS-LE 服务器,才能进行下一次自动重新搜索循环。自动重 新搜索默认为每 24 分钟进行一次,除非您更改了此值。

#### <span id="page-28-0"></span>**删除磁带库**

要使用 LTFS-LE BUI 删除磁带库,请执行以下操作:

- 1. 释放磁带库。请参见["释放磁带库"。](#page-27-0)
- 2. 单击 **Storage** 选项卡并从选择面板中选择 **Library**。

此时将显示 "Manage Library" 页面。

3. 单击 **Action** 下拉菜单,然后选择 **Delete Library**。

此时会显示一个警告对话框。

4. 单击 **Yes** 删除磁带库,或单击 **No** 取消该操作。

在删除磁带库后,删除的磁带库将不再在 "Manage Library" 页面上列出。此页面 改为显示 *No data to display*。

# **第 4 章 管理磁带机**

<span id="page-30-0"></span>本章介绍了如何使用 LTFS-LE BUI 来管理磁带机。其中包含以下主题:

- ["磁带机要求"](#page-30-1)
- ["使用 "Manage Drives" 页面查看磁带机"](#page-30-2)
- ["执行磁带机管理任务"](#page-32-0)

### <span id="page-30-1"></span>**磁带机要求**

LTFS-LE 支持*单个* ACS/磁带库(可以是专用磁带库,也可以是已划分区域的磁带 库分区,配备有一个或多个 Oracle StorageTek T10000C 或 T10000D 磁带机、IBM LTO5、LTO6 或 LTO7 磁带机或者 HP LTO5、LTO6 或 LTO7 磁带机)。

**注:**

LTFS-LE 不支持在 LTFS-LE 分区 (如果未分区则为磁带库) 内混用 T10000C 和 T10000D 磁带 机。

有关所支持的磁带机的更多详细信息,请参阅《*StorageTek Linear Tape File System Library Edition 规划和安装指南*》。

有关 Oracle StorageTek T10000C 和 T10000D 磁带机的信息,请参阅《*StorageTek T10000 磁带机操作员指南*》。

有关 IBM 或 HP LTO 磁带机的信息,请参阅 IBM 或 HP 磁带机的出版物。

## <span id="page-30-2"></span>**使用 "Manage Drives" 页面查看磁带机**

可使用 LTFS-LE BUI 查看磁带机的状态。要访问 "Manage Drives" 页面,请单击 **Storage** 选项卡并从选择面板中选择 **Library**。

下图显示了 "Manage Drives" 页面:

#### <span id="page-31-0"></span>**图 4.1. LTFS-LE BUI "Manage Drives" 页面**

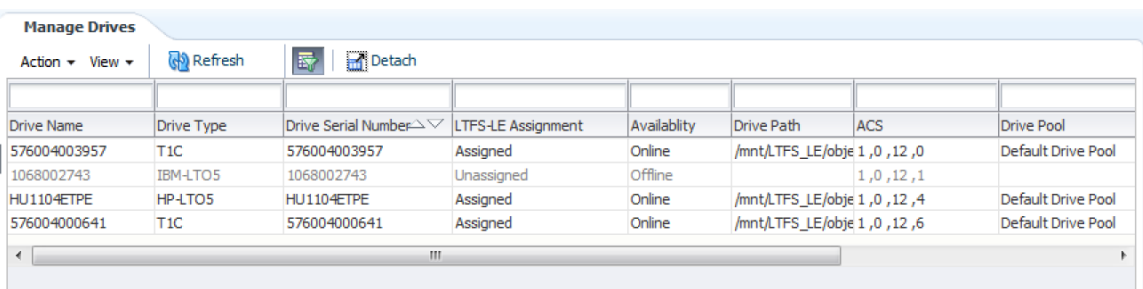

如[图 4.1 "LTFS-LE BUI "Manage Drives" 页面"中](#page-31-0)所示,该页面显示了每个磁带机的以 下信息列:

- Drive Name
- Drive Type

磁带机类型:

- T10KC
- T10KD
- HP-LTO5
- HP-LTO6
- HP-LTO7
- IBM-LTO5
- IBM-LTO6
- IBM-LTO7
- Drive Serial Number
- LTFS-LE Assignment

指示磁带机是否已分配给 LTFS-LE。

• Availability

指示磁带机是处于联机还是脱机状态。

• Drive Path

服务器磁带机路径。

• ACS

一个或多个 ACS 标识符。

• Drive Pool

指示磁带机是否包括在 LTFS-LE 默认磁带机池中。

```
注:
```
*只*列出 LTFS-LE 兼容磁带机。有关更多信息,请参[见"磁带机要求"](#page-30-1)。

## <span id="page-32-0"></span>**执行磁带机管理任务**

您可以使用 LTFS-LE BUI 执行以下磁带机管理任务:

- ["将磁带机分配给 LTFS-LE 或从其取消分配"](#page-32-1)
- ["将磁带机置于联机或脱机状态"](#page-33-1)
- ["在默认磁带机池中添加或移除磁带机"](#page-35-0)
- <span id="page-32-1"></span>• ["定义默认磁带机池挂载设置"](#page-36-1)

#### **将磁带机分配给 LTFS-LE 或从其取消分配**

磁带机必须先分配给 LTFS-LE,然后才能使用。当创建磁带库时,LTFS-LE 会自动分 配所有 LTFS-LE 兼容磁带机。您还可以使用 LTFS-LE BUI 根据需要分配或取消分配 一个或多个磁带机。

#### <span id="page-32-2"></span>**分配磁带机**

在将磁带机分配给 LTFS-LE 时,它将被自动置于联机状态并添加到默认磁带机池。

要使用 LTFS-LE BUI 分配一个或多个磁带机,请执行以下操作:

1. 单击 **Storage** 选项卡并从选择面板中选择 **Drives**。

此时将显示 **Manage Drives** 页面。

2. 单击 **Action** 下拉菜单,然后选择 **Assign/Unassign Drives**。

此时将显示 **Assign/Unassign Drives** 页面。

- 3. 从 **Unassigned Drives** 列中选择一个或多个磁带机名称,然后使用箭头按钮将磁 带机移动到 **Assigned Drives** 列中。
	- 单击单箭头按钮只移动选定的磁带机。
	- 单击双箭头按钮将移动所有磁带机。
- 4. 单击 **Apply**。此时将显示一个确认对话框,指出您的输入已通过验证。
- 5. 单击 **OK** 关闭对话框。
- 6. 在 "Assign/Unassign Drives" 页面上,单击 **OK**。

在分配磁带机后,"Manage Drives" 页面将更新以指示磁带机处于 *Assigned* 和 *Online* 状态。磁带机还将添加到默认磁带机池。

**注:**

在处理完成之前,"Manage Drives" 页面可能会指示 *Pending* 状态。

7. 根据需要调整 LTFS-LE 挂载限制设置,以确保有适当数量的磁带机可用于处理数 据 I/O。有关此设置的更多信息,请参[见定义默认磁带机池挂载设置](#page-36-1)。

#### <span id="page-33-0"></span>**取消分配磁带机**

要使用 LTFS-LE BUI 取消分配一个或多个磁带机,请执行以下操作:

1. 单击 **Storage** 选项卡并从选择面板中选择 **Drives**。

此时将显示 **Manage Drives** 页面。

2. 确保您要取消分配的磁带机处于脱机状态。

请参见["将磁带机置于脱机状态"。](#page-34-0)

3. 确保您要取消分配的磁带机已从默认磁带机池中移除。

请参见["从默认磁带机池中移除磁带机"。](#page-36-0)

4. 单击 **Action** 下拉菜单,然后选择 **Assign/Unassign Drives**。

此时将显示 **Assign/Unassign Drives** 页面。

- 5. 从 **Assigned Drives** 列中选择一个或多个磁带机名称,然后使用箭头按钮将磁带 机移动到 **Unassigned Drives** 列中。
	- 单击单箭头按钮只移动选定的磁带机。
	- 单击双箭头按钮将移动所有磁带机。
- 6. 单击 **Apply**。此时将显示一个确认对话框,指出您的输入已通过验证。
- 7. 单击 **OK** 关闭对话框。

在磁带机取消分配后,"Manage Drives" 页面将更新以指示 *Unassigned*。

**注:**

在处理完成之前,"Manage Drives" 页面可能会指示 *Pending* 状态。

#### <span id="page-33-1"></span>**将磁带机置于联机或脱机状态**

创建磁带库时,LTFS-LE 会自动将所有 LTFS-LE 兼容磁带机置于联机状态。您还可 以使用 LTFS-LE BUI 根据需要将一个或多个磁带机置于联机或脱机状态。

以下功能需要磁带机处于**脱机**状态:

- 将磁带机分配给 LTFS-LE 或从其取消分配
- <span id="page-33-2"></span>• 将磁带机分配给默认磁带机池或从其取消分配

#### **将磁带机置于联机状态**

要使用 LTFS-LE BUI 将一个或多个磁带机置于联机状态,请执行以下操作:

1. 单击 **Storage** 选项卡并从选择面板中选择 **Drives**。

此时将显示 **Manage Drives** 页面。

2. 单击 **Action** 下拉菜单,然后选择 **Change Online/Offline Status**。

此时将显示 **Change Drives Online/Offline Status** 页面。

- 3. 从 **Offline Drives** 列中选择一个或多个磁带机名称,然后使用箭头按钮将磁带机 移动到 **Online Drives** 列中。
	- 单击单箭头按钮只移动选定的磁带机。
	- 单击双箭头按钮将移动所有磁带机。
- 4. 单击 **Apply**。此时将显示一个确认对话框,指出您的输入已通过验证。
- 5. 单击 **OK** 关闭对话框。
- 6. 在 "Change Drives Online/Offline Status" 页面上,单击 **OK**。

在操作完成后,"Manage Drives" 页面将更新并且磁带机的 "Availability" 列指示 *Online*。

**注:**

在处理完成之前,"Manage Drives" 页面可能会指示 *Pending* 状态。

#### <span id="page-34-0"></span>**将磁带机置于脱机状态**

**注:**

如果要将特定类型的所有磁带机(例如所有 T10000C 磁带机)同时置于脱机状态,则必须首先 将该类型的所有卷(例如所有 T10000C 卷)置于脱机状态。有关更多信息,请参见["将卷置于脱](#page-44-1) [机状态"](#page-44-1)。

要使用 LTFS-LE BUI 将一个或多个磁带机置于脱机状态,请执行以下操作:

1. 单击 **Storage** 选项卡并从选择面板中选择 **Drives**。

此时将显示 **Manage Drives** 页面。

2. 单击 **Action** 下拉菜单,然后选择 **Change Online/Offline Status**。

此时将显示 **Change Drives Online/Offline Status** 页面。

- 3. 从 **Online Drives** 列中选择一个或多个磁带机名称,然后使用箭头按钮将磁带机移 动到 **Offline Drives** 列中。
	- 单击单箭头按钮只移动选定的磁带机。
	- 单击双箭头按钮将移动所有磁带机。
- 4. 单击 **Apply**。此时将显示一个确认对话框,指出您的输入已通过验证。
- 5. 单击 **OK** 关闭对话框。
- 6. 在 "Change Drives Online/Offline Status" 页面上,单击 **OK**。

在操作完成后,"Manage Drives" 页面将更新并且磁带机的 "Availability" 列指示 *Offline*。

**注:**

在处理完成之前,"Manage Drives" 页面可能会指示 *Pending* 状态。

#### <span id="page-35-0"></span>**在默认磁带机池中添加或移除磁带机**

LTFS-LE 利用一个默认的磁带机池,其中包含 LTFS-LE 可以用来读取和写入数据的 磁带机。

LTFS-LE 发行版 1.0 *不*支持创建额外的磁带机池。您可以在默认磁带机池中包括不同 的磁带机类型。

在创建磁带库时,LTFS-LE 会自动将所有 LTFS-LE 兼容磁带机添加到默认磁带机 池。您还可以使用 LTFS-LE BUI 根据需要添加或移除一个或多个磁带机。

#### <span id="page-35-1"></span>**将磁带机添加到默认磁带机池**

要使用 LTFS-LE BUI 将一个或多个磁带机添加到默认磁带机池,请执行以下操作:

1. 单击 **Settings** 选项卡并从选择面板中选择 **Drive Pool Settings**。

此时将显示 "Drive Pool Settings" 页面。

- 2. 找到 **Drives not in Pool** 和 **Drives in Pool** 列。
	- "Drives not in Pool" 列中显示了可以添加到默认磁带机池中的磁带机。
	- "Drives in Pool" 列中包括了默认磁带机池中包括的磁带机。

**注:**

磁带机必须处于脱机状态才会显示在这些列中。有关更多信息,请参[见"将磁带机置于脱机状](#page-34-0) [态"](#page-34-0)。

- 3. 从 **Drives not in Pool** 列中,选择您要添加到默认磁带机池的一个或多个磁带 机,然后使用箭头按钮将磁带机移动到 **Drives in Pool** 列中。
	- 单击单箭头按钮只移动选定的磁带机。
	- 单击双箭头按钮将移动所有磁带机。
- 4. 单击 **Apply**。此时将显示一个确认对话框,指出您的输入已通过验证。
- 5. 单击 **OK** 关闭对话框。
- 6. 在 "Drive Pool Settings" 页面上,单击 **OK**。此时将显示一个确认对话框,指出您 的磁带机池设置已保存。
- 7. 单击 **OK** 关闭对话框。
- 8. 单击 **Storage** 选项卡并从选择面板中选择 **Drives**。
此时将显示 "Manage Drives" 页面,并且 "Drive Pool" 列指示磁带机现在已包括在 默认磁带机池中。

## **从默认磁带机池中移除磁带机**

要使用 LTFS-LE BUI 从默认磁带机池移除一个或多个磁带机,请执行以下操作:

1. 单击 **Settings** 选项卡并从选择面板中选择 **Drive Pool Settings**。

此时将显示 "Drive Pool Settings" 页面。

- 2. 找到 **Drives not in Pool** 和 **Drives in Pool** 列。
	- "Drives not in Pool" 列中显示了可以添加到默认磁带机池中的磁带机。
	- "Drives in Pool" 列中包括了默认磁带机池中包括的磁带机。

**注:**

磁带机必须处于脱机状态才会显示在这些列中。有关更多信息,请参[见"将磁带机置于脱机状](#page-34-0) [态"](#page-34-0)。

- 3. 从 **Drives in Pool** 列中,选择您要从默认磁带机池中移除的一个或多个磁带机, 然后使用箭头按钮将磁带机移动到 **Drives not in Pool** 列中。
	- 单击单箭头按钮只移动选定的磁带机。
	- 单击双箭头按钮将移动所有磁带机。
- 4. 单击 **Apply**。此时将显示一个确认对话框,指出您的输入已通过验证。
- 5. 单击 **OK** 关闭对话框。
- 6. 在 "Drive Pool Settings" 页面上,单击 **OK**。此时将显示一个确认对话框,指出您 的磁带机池设置已保存。
- 7. 单击 **OK** 关闭对话框。
- 8. 单击 "Storage" 选项卡并从选择面板中选择 **Drives**。

此时将显示 "Manage Drives" 页面,并且 "Drive Pool" 列指示磁带机未包括在默认 磁带机池中。

#### **定义默认磁带机池挂载设置**

您可以通过 **Drive Pool Settings** 页面为默认磁带机池中包含的所有磁带机定义挂载 设置。

要使用 LTFS-LE BUI 定义挂载设置,请执行以下操作:

1. 单击 **Settings** 选项卡并从选择面板中选择 **Drive Pool Settings**。

此时将显示 "Drive Pool Settings" 页面。

2. 输入 **Mount Limit** 设置。

使用此设置可限制用于卷处理请求(例如导入和导出)的最大磁带机数,以确保磁 带机始终可用于处理数据 I/O。

输入一个介于零 (0) 和默认磁带机池中最大磁带机数之间的值。值为零 (0) 表示磁 带机池中不存在磁带机。

LTFS-LE 将根据卷类型,自动选择适用于卷处理请求的磁带机类型。挂载限制设 置默认采用默认磁带机池中的最大 LTFS-LE 兼容磁带机类型数。例如,如果默认 磁带机池中总计有六个磁带机,包括四个 LTO-5 磁带机和两个 LTO-6 磁带机,则 挂载限制默认为 4,反映了可同时用来处理 LTFS-LE 卷的最大 LTFS-LE 兼容磁带 机数。

3. 输入 **Mount Retention** 设置。

卷在磁带机中可以保持空闲的最长时间(秒)。此值必须大于或等于 90 秒。默认 值是 600 秒。

此设置允许 LTFS-LE 自动卸载长时间处于空闲状态的卷,以便释放磁带机的容 量。

- 4. 单击 **Apply**。此时将显示一个确认对话框,指出您的输入已通过验证。
- 5. 单击 **OK** 关闭对话框。
- 6. 在 "Drive Pool Settings" 页面上,单击 **OK**。此时将显示一个确认对话框,指出您 的磁带机池设置已保存。
- 7. 单击 **OK** 关闭对话框。

# **第 5 章 管理卷**

本章介绍了如何使用 LTFS-LE BUI 管理 LTFS-LE 卷。其中包含以下主题:

- ["卷要求"](#page-38-0)。
- ["使用 "Manage Volumes" 页面查看卷"。](#page-39-0)
- ["执行卷管理任务"](#page-40-0)。

# <span id="page-38-0"></span>**卷要求**

LTFS-LE 支持以下磁带介质:

• LTO-1.5T

Oracle StorageTek 1.5 TB LTO 磁带,与 IBM 和 HP LTO5 磁带机一起使用。

• LTO-2.5T

Oracle StorageTek 2.5 TB LTO 磁带, 与 IBM 和 HP LTO6 磁带机一起使用。

• LTO-6.4T

Oracle StorageTek 6.4 TB LTO 磁带, 与 IBM 和 HP LTO7 磁带机一起使用。 • T10000T2

Oracle StorageTek 5 TB T10000 磁带,与 Oracle StorageTek T10000C 和 T10000D 磁带机一起使用。

**注:**

LTFS-LE 不支持在 LTFS-LE 分区 (如果未分区则为磁带库) 内混用 T10000C 和 T10000D 磁带 机。

有关所支持的磁带机和介质的更多详细信息,请参阅《*StorageTek Linear Tape File System Library Edition 规划和安装指南*》。

有关 T10000C 磁带机和相关介质的信息,请参阅《*StorageTek T10000 磁带机操作 员指南*》。

有关 IBM 或 HP LTO 磁带机和相关介质的信息,请参阅 IBM 或 HP 磁带机的出版 物。

## **LTFS 格式规范 2.2 版**

LTFS-LE 卷的格式必须满足开源 LTFS 格式规范 2.2 版。此规范允许以自描述方式将 数据写入磁带中,如 LTFS-LE 所要求的那样。

您可以使用 LTFS-LE BUI 来格式化兼容磁带以便与 LTFS-LE 配合使用。您还可以重 新格式化 LTFS-LE 卷,这将删除物理磁带上的所有数据。

有关更多信息,请参见["格式化卷"](#page-41-0)。

## <span id="page-39-0"></span>**使用 "Manage Volumes" 页面查看卷**

可以使用 LTFS-LE BUI 中的 "Manage Volumes" 页面查看磁带卷的状态。要访问此页 面,请单击 **Storage** 选项卡并从选择面板中选择 **Volumes**。

下图显示了 "Manage Volumes" 页面:

#### <span id="page-39-1"></span>**图 5.1. LTFS-LE BUI "Manage Volumes" 页面**

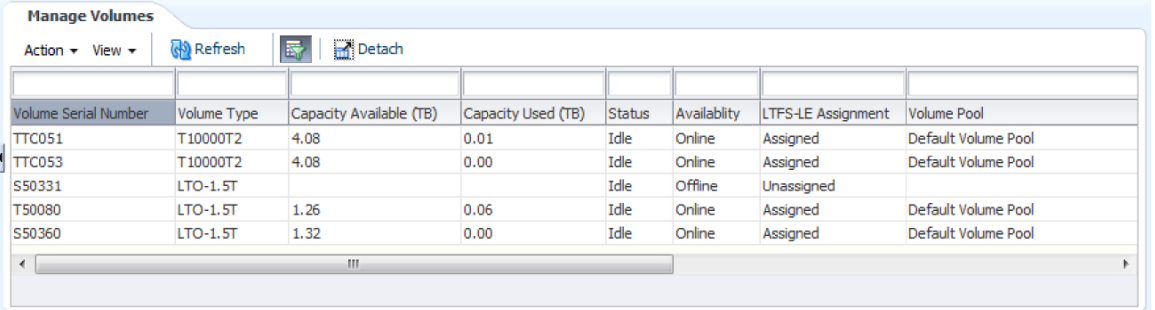

如[图 5.1 "LTFS-LE BUI "Manage Volumes" 页面"](#page-39-1)所示, 此页面列出了在磁带库中搜索 到的所有磁带卷。对于每个卷,将显示以下信息:

- Volume Serial Number
- Volume Type

磁带类型:T10000T2、LTO-1.5T、LTO-2.5T 或 LTO-6.4。

• Capacity Available (TB)

磁带上的空闲空间量(以 TB 为单位)。

• Capacity Used (TB)

磁带上的已用空间量(以 TB 为单位)。

• Status

指示卷处于空闲状态还是正在处理。

• Availability

指示卷是处于联机还是脱机状态。LTFS-LE 只能访问联机卷中的数据。

最初,所有 LTFS-LE 格式的卷都将自动置于联机状态。非 LTFS-LE 格式的卷将置 于脱机状态。

• LTFS-LE Assignment

显示卷是已分配给 LTFS-LE 还是已从其取消分配。LTFS-LE 只能向已分配的卷写 入数据。

最初,所有 LTFS-LE 格式的卷都将自动分配。非 LTFS-LE 格式的卷将不会分配。

• Volume Pool

显示卷是否包括在 LTFS-LE 默认卷池中。

**注:**

*仅*会列出 LTFS-LE 兼容卷。有关更多信息,请参[见"卷要求"。](#page-38-0)

## <span id="page-40-0"></span>**执行卷管理任务**

您可以使用 LTFS-LE BUI 执行以下卷管理任务:

- ["为 LTFS-LE 格式化卷或撤消卷格式"](#page-40-1)
- ["将卷分配给 LTFS-LE 或从其取消分配"](#page-42-0)
- ["将卷置于联机或脱机状态"](#page-43-0)
- ["在 LTFS-LE 默认卷池中添加或移除卷"](#page-45-0)
- ["导入卷"](#page-46-0)
- ["导出卷"](#page-48-0)

## <span id="page-40-1"></span>**为 LTFS-LE 格式化卷或撤消卷格式**

LTFS-LE 卷必须以 LTFS 2.2 格式进行格式化。此开源规范允许以自描述方式将数据 写入磁带中,如 LTFS-LE 所要求的那样。

可以使用 LTFS-LE BUI 执行以下操作:

- 格式化兼容卷以便与 LTFS-LE 配合使用。
- 格式化 LTFS-LE 卷, 这将删除物理磁带上的所有数据。
- 撤消 LTFS-LE 卷格式,以在非 LTFS-LE 设置中重用该卷。LTFS-LE 将删除卷上的 所有数据。

**注:**

将未格式化的卷分配给 LTFS-LE 时,该卷将自动格式化。有关更多信息,请参见["分配卷"](#page-42-1)。

## <span id="page-41-0"></span>**格式化卷**

要使用 LTFS-LE BUI 格式化卷,请执行以下操作:

**注:**

如果您重新格式化 LTFS-LE 格式的卷,LTFS-LE 将删除物理磁带上的*所有数据*。

1. 使卷脱机。

请参见["将卷置于脱机状态"。](#page-44-0)

2. 将卷从默认卷池中移除。

请参见["从默认卷池中移除卷"。](#page-46-1)

3. 单击 **Storage** 选项卡并从选择面板中选择 **Volumes**。

此时将显示 **Manage Volumes** 页面。

- 4. 单击列表中的某个卷以将其选中。
- 5. 单击 **Action** 下拉菜单,然后选择 **Format Volume**。

此时会显示一个确认对话框。

6. 显示确认消息时,单击 **OK**。

此时将显示 "Select Drive" 对话框。

7. 从 "Select Drive" 对话框中,使用下拉菜单选择用于格式化操作的磁带机并单击 **OK** 以格式化卷。

卷将格式化,并且将在 LTFS-LE "Dashboard" 上显示的事件日志中记录事件。有 关更多信息,请参见第 6 章 *[监视 LTFS-LE 系统](#page-52-0)* 。

#### **T10000C/T10000D 重要注意事项:**

如果将现有的 T10000C 卷(T2-5000 卷类型)重新格式化为 T10000D 卷,格式 化卷之前将提供一系列确认消息。请记住,格式化卷时,**将从卷中移除所有数据**。

8. 将卷分配给 LTFS-LE。请参见["分配卷"。](#page-42-1)

在分配卷时,LTFS-LE 会自动将其置于 *Online* 状态并将其添加到默认卷池。

#### **撤消卷格式**

在撤消 LTFS-LE 卷格式时,LTFS-LE 格式标头(元数据和数据分区)将从卷中删 除,并且该卷将变为一个标准的非 LTFS-LE 卷。

要使用 LTFS-LE BUI 撤消卷格式,请执行以下操作:

1. 使卷脱机。请参见["将卷置于脱机状态"。](#page-44-0)

- 2. 将卷从默认卷池中移除。请参见["从默认卷池中移除卷"。](#page-46-1)
- 3. 从 LTFS-LE 取消分配卷。请参见["取消分配卷"。](#page-43-1)
- 4. 单击 **Storage** 选项卡并从选择面板中选择 **Volumes**。

此时将显示 **Manage Volumes** 页面。

- 5. 单击列表中的某个格式化的卷以将其选中。
- 6. 单击 **Action** 下拉菜单,然后选择 **Unformat Volume**。

此时会显示一个确认对话框。

7. 单击 **OK** 以关闭对话框,或单击 "Cancel" 取消。

此时将显示 "Select Drive" 对话框。

8. 从 "Select Drive" 对话框中,使用下拉菜单选择用于撤消格式操作的磁带机并单击 **OK**。

此时将显示一条警告消息。

9. 显示警告消息时,单击 **OK** 以撤消卷格式或单击 "Cancel" 取消操作。

卷将撤消格式,并且将在 LTFS-LE "Dashboard" 中记录事件。

## <span id="page-42-0"></span>**将卷分配给 LTFS-LE 或从其取消分配**

要使用 LTFS-LE 管理卷,必须将卷分配给 LTFS-LE 应用程序。

在将卷分配给 LTFS-LE 时,它将被自动置于联机状态并添加到默认卷池。在分配未格 式化的卷时,会自动对其进行格式化以便与 LTFS-LE 配合使用。

#### <span id="page-42-1"></span>**分配卷**

要使用 LTFS-LE BUI 分配一个或多个卷,请执行以下操作:

1. 单击 **Storage** 选项卡并从选择面板中选择 **Volumes**。

此时将显示 **Manage Volumes** 页面。

2. 单击 **Action** 下拉菜单,然后选择 **Assign/Unassign Volumes**。

此时将显示 **Assign/Unassign Volumes** 页面。

- 3. 从 **Unassigned Volumes** 列中选择一个或多个卷名称,然后使用箭头按钮将卷移 动到 **Assigned Volumes** 列中。
	- 单击单箭头按钮只移动选定的卷。
	- 单击双箭头按钮将移动所有卷。
- 4. 单击 **Apply**。此时将显示一个确认对话框,指出您的输入已通过验证。
- 5. 单击 **OK** 关闭对话框。
- 6. 在 "Assign/Unassign Volumes" 页面上,单击 **OK**。

"Manage Volumes" 页面将更新来指示卷处于 *Assigned* 和 *Online* 状态。磁带机 还将添加到默认卷池。

**注:**

在处理完成之前,"Manage Volumes" 页面可能会指示 *Pending* 状态。当卷处于暂挂状态 时,无法对该卷执行其他操作。

## <span id="page-43-1"></span>**取消分配卷**

要取消分配一个或多个卷,请执行以下操作:

1. 单击 **Storage** 选项卡并从选择面板中选择 **Volumes**。

此时将显示 **Manage Volumes** 页面。

- 2. 使卷脱机。请参见["将卷置于脱机状态"。](#page-44-0)
- 3. 将卷从默认卷池中移除。请参见["从默认卷池中移除卷"。](#page-46-1)
- 4. 单击 **Action** 下拉菜单,然后选择 **Assign/Unassign Volumes**。

此时将显示 **Assign/Unassign Volumes** 页面。

- 5. 从 Assigned Volumes 列中选择一个或多个卷名称,然后使用箭头按钮将卷移动 到 **Unassigned Volumes** 列中。
	- 单击单箭头按钮只移动选定的卷。
	- 单击双箭头按钮将移动所有卷。
- 6. 单击 **Apply**。此时将显示一个确认对话框,指出您的输入已通过验证。
- 7. 单击 **OK** 关闭对话框。
- 8. 在 "Assign/Unassign Volumes" 页面上,单击 **OK**。

"Manage Volumes" 页面将更新来指示卷处于 *Unassigned* 状态。

**注:**

在处理完成之前,"Manage Volumes" 页面可能会指示 *Pending* 状态。当卷处于暂挂状态 时,无法对该卷执行其他操作。

#### <span id="page-43-0"></span>**将卷置于联机或脱机状态**

您可以通过 LTFS-LE BUI 将卷置于联机或脱机状态。

以下功能需要卷处于**联机**状态:

- 读取或写入数据
- 最终化卷

以下功能需要卷处于**脱机**状态:

- 弹出卷
- 对卷执行 vault(异地备份)操作
- 格式化卷
- 将卷分配给 LTFS-LE 或从其取消分配
- 将卷分配给默认卷池或从其取消分配
- 同时将特定类型的所有磁带机置于脱机状态

#### <span id="page-44-1"></span>**将卷置于联机状态**

要使用 LTFS-LE BUI 将一个或多个卷置于联机状态,请执行以下操作:

1. 单击 **Storage** 选项卡并从选择面板中选择 **Volumes**。

此时将显示 **Manage Volumes** 页面。

2. 单击 **Action** 下拉菜单,然后选择 **Change Online/Offline Status**。

此时将显示 **Change Volumes Online/Offline Status** 页面。

- 3. 从 **Offline Volumes** 列中选择一个或多个卷名称,然后使用箭头按钮将卷移动到 **Online Volumes** 列中。
	- 单击单箭头按钮只移动选定的卷。
	- 单击双箭头按钮将移动所有卷。
- 4. 单击 **Apply**。此时将显示一个确认对话框,指出您的输入已通过验证。
- 5. 单击 **OK** 关闭对话框。
- 6. 在 "Change Volumes Online/Offline Status" 页面上,单击 **OK**。

"Manage Volumes" 页面将更新来指示卷处于 *Online* 状态。如果这没有发生,可 以单击 **Refresh** 按钮来重新加载显示内容。

**注:**

在处理完成之前,"Manage Volumes" 页面可能会指示 *Pending* 状态。当卷处于暂挂状态 时,无法对该卷执行其他操作。

## <span id="page-44-0"></span>**将卷置于脱机状态**

要使用 LTFS-LE BUI 将一个或多个卷置于脱机状态,请执行以下操作:

1. 单击 **Storage** 选项卡并从选择面板中选择 **Volumes**。

此时将显示 **Manage Volumes** 页面。

2. 单击 **Action** 下拉菜单,然后选择 **Change Online/Offline Status**。

此时将显示 **Change Volumes Online/Offline Status** 页面。

3. 从 **Online Volumes** 列中选择一个或多个卷名称,然后使用箭头按钮将卷移动到 **Offline Volumes** 列中。

- 单击单箭头按钮只移动选定的卷。
- 单击双箭头按钮将移动所有卷。
- 4. 单击 **Apply**。此时将显示一个确认对话框,指出您的输入已通过验证。
- 5. 单击 **OK** 关闭对话框。
- 6. 在 "Change Volumes Online/Offline Status" 页面上,单击 **OK**。

"Manage Volumes" 页面将更新来指示卷处于 *Offline* 状态。如果这没有发生, 可以单击 **Refresh** 按钮来重新加载显示内容。

**注:**

- 在处理完成之前,"Manage Volumes" 页面可能会指示 *Pending* 状态。当卷处于暂挂状态时, 无法对该卷执行其他操作。
- LTO7 磁带机可以读取 LTO5 磁带。但是,LTFS-LE 不支持只读模式。如果您具有 LTO5 卷, 并使所有 LTO5 和 LTO6 磁带机脱机(其中 LTO7 磁带机处于联机状态),则 LTFS-LE 会自 动将 LTO5 卷置于脱机状态。

## <span id="page-45-0"></span>**在 LTFS-LE 默认卷池中添加或移除卷**

LTFS-LE 使用一个默认卷池, 其中包含 LTFS-LE 可以用来存储数据的卷。

LTFS-LE 发行版 1.0 *不*支持创建额外的卷池。您可以在默认卷池中包括不同的卷类 型。

在创建磁带库时,LTFS-LE 会自动将所有 LTFS-LE 格式的卷添加到默认卷池。您还 可以使用 LTFS-LE BUI 根据需要添加或移除一个或多个卷。

#### **将卷添加到默认卷池**

要将一个或多个磁带机添加到默认磁带机池,请执行以下操作:

要使用这些列,请执行以下操作:

1. 单击 **Settings** 选项卡并从选择面板中选择 **Drive Pool Settings**。

此时将显示 "Drive Pool Settings" 页面。

- 2. 找到 **Volumes not in Pool** 和 **Volumes in Pool** 列。
	- "Volumes not in Pool" 列中显示了可以添加到默认卷池中的卷。
	- "Volumes in Pool" 列中包括了默认卷池中包括的卷。

**注:**

卷必须处于脱机状态才会显示在这些列中。有关更多信息,请参见["将卷置于脱机状态"](#page-44-0)。

- 3. 从 Volumes not in Pool 列中选择一个或多个卷名称,然后使用箭头按钮将卷移 动到 **Volumes in Pool** 列中。
	- 单击单箭头按钮只移动选定的卷。
- 单击双箭头按钮将移动所有卷。
- 4. 单击 **Apply**。此时将显示一个确认对话框,指出您的输入已通过验证。
- 5. 单击 **OK** 关闭对话框。
- 6. 在 "Volume Pool Settings" 页面上,单击 **OK**。此时将显示一个确认对话框,指出 卷池设置已保存。
- 7. 单击 **OK** 关闭对话框。
- 8. 单击 "Storage" 选项卡并从选择面板中选择 "Volumes"。

此时将显示 "Manage Volumes" 页面,并且 "Volume Pool" 列指示卷现在包括在默 认卷池中。

9. 要开始使用这些卷,请将其置于联机状态。有关更多信息,请参见["将卷置于联机](#page-44-1) [状态"](#page-44-1)。

#### <span id="page-46-1"></span>**从默认卷池中移除卷**

要从默认磁带机池中移除一个或多个卷,请执行以下操作:

1. 单击 **Settings** 选项卡并从选择面板中选择 **Volume Pool Settings**。

此时将显示 "Volume Pool Settings" 页面。

- 2. 找到 **Volumes not in Pool** 和 **Volumes in Pool** 列。
	- "Volumes not in Pool" 列中显示了默认卷池中未包括的卷。
	- "Volumes in Pool" 列中包括了默认卷池中包括的卷。

**注:**

卷必须处于脱机状态才会显示在这些列中。有关更多信息,请参见["将卷置于脱机状态"](#page-44-0)。

- 3. 从 Volumes in Pool 列中选择一个或多个卷名称,然后使用箭头按钮将卷移动到 **Volumes not in Pool** 列中。
	- 单击单箭头按钮只移动选定的卷。
	- 单击双箭头按钮将移动所有卷。
- 4. 单击 **Apply**。此时将显示一个确认对话框,指出您的输入已通过验证。
- 5. 单击 **OK** 关闭对话框。
- 6. 在 "Volume Pool Settings" 页面上,单击 **OK**。此时将显示一个确认对话框,指出 卷池设置已保存。
- 7. 单击 **OK** 关闭对话框。
- 8. 单击 "Storage" 选项卡并从选择面板中选择 "Volumes"。

此时将显示 "Manage Volumes" 页面,并且 "Volume Pool" 列指示卷未包括在默认 卷池中。

### <span id="page-46-0"></span>**导入卷**

您可以使用以下两种方法之一将卷导入 LTFS-LE 磁带库中:

- 使用 ACSLS 装入卷
- 使用 LTFS-LE BUI 装入操作装入卷

## **使用 ACSLS 装入卷**

要使用 ACSLS 装入卷,请执行以下操作:

- 1. 操作员将一个或多个 LTFS-LE 兼容卷插入磁带库 CAP 中。
- 2. 操作员使用 ACSLS "cmd\_proc" 指示这些卷装入 Oracle LTFS-LE 软件专用的相应 ACS 或磁带库分区。
- 3. LTFS-LE 检测新卷并对其进行处理。
- 4. LTFS-LE 检查新卷的 LTFS-LE 兼容性。如果某个卷不兼容,则 LTFS-LE 会将其 置于脱机和未分配状态,并且会在 LTFS-LE 事件日志中记录一个错误。
- 5. LTFS-LE 检查每个新卷是否针对 LTFS-LE 进行了格式化。
	- 如果卷针对 LTFS-LE 进行了格式化,LTFS-LE 会将其分配给 LTFS-LE,将其 置于联机状态,并将其添加到默认的卷池。卷和文件信息将添加到全局名称空 间,并且卷可供使用。
	- 如果卷未针对 LTFS-LE 进行格式化,则 LTFS-LE 会将卷保留为未分配和脱机 状态。

要使用这些卷,请将其分配给 LTFS-LE。在分配卷时,会自动对其进行格式化 以便与 LTFS-LE 配合使用。请参见["分配卷"。](#page-42-1)

## **使用 LTFS-LE BUI 装入操作装入卷**

要在 LTFS-LE BUI 中使用装入操作来装入卷,请执行以下操作:

1. 从 LTFS-LE BUI 中,单击 **Storage** 选项卡并从选择面板中选择 **Volumes**。

此时将显示 **Manage Volumes** 页面。

2. 单击 **Action** 下拉菜单,然后选择 **Enter Volume**。

此时将显示 **Enter Volume** 对话框。

- 3. 为您要装入的卷输入 ACS、LSM 和 CAP 位置。
- 4. 单击 **OK** 指示 LTFS-LE 检测并处理卷,或者单击 **Cancel** 退出对话框。
- 5. LTFS-LE 检查每个卷的 LTFS-LE 兼容性。如果卷不兼容,则 LTFS-LE 会将其置 于脱机和未分配状态,并且会在 LTFS-LE 事件日志中记录一个错误。
- 6. LTFS-LE 检查每个卷是否针对 LTFS-LE 进行了格式化。
	- 如果卷针对 LTFS-LE 进行了格式化,LTFS-LE 会将其分配给 LTFS-LE,将其 置于联机状态,并将其添加到默认的卷池。卷和文件信息将添加到全局名称空 间,并且卷可供使用。
	- 如果卷未针对 LTFS-LE 进行格式化,则 LTFS-LE 会将卷保留为未分配和脱机 状态。

要使用这些卷,请将其分配给 LTFS-LE。在分配卷时,会自动对其进行格式化 以便与 LTFS-LE 配合使用。请参见["分配卷"。](#page-42-1)

## <span id="page-48-0"></span>**导出卷**

您可以使用以下两种方法之一通过 LTFS-LE BUI 从 LTFS-LE 磁带库导出卷:

• [弹出卷](#page-48-1)

在弹出某个卷时,该卷及其关联的文件将从 LTFS-LE 全局名称空间中删除。

• 对卷执行 vault (异地备份) 操作

在对卷执行 vault 操作时,该卷在 LTFS-LE 全局名称空间中将保持脱机,并将指明 处于 vaulted 状态。在对卷执行 vault 操作后,如果卷数据未以任何方式进行修改, 您可以将其重新装入 LTFS-LE 系统中。

在两种情况下,都建议您首先最终化卷。

这两种导出方法都将保留 LTFS-LE 卷格式,因而可以在安装了 Oracle StorageTek LTFS Open Edition (LTFS-OE) 的任何环境中读取磁带。还可以使用 IBM 或 HP LTFS 应用程序,但是这些应用程序可能会读取 LTO6 磁带,也可能不会。

#### <span id="page-48-2"></span>**最终化卷**

在将卷从磁带库中导出之前请始终将卷最终化,这是最佳做法。

当卷最终化时,任何未写入的元数据或未应用的文件删除都将应用于卷。此操作确保 对全局名称空间的操作在物理卷上反映出来。

要最终化卷,请执行以下操作:

- 1. 单击 **Storage** 选项卡并从选择面板中选择 **Volumes**。
- 2. 确保要最终化的卷处于联机状态。请参见["将卷置于联机状态"。](#page-44-1)
- 3. 单击列表中的卷以将其选中。
- 4. 单击 **Action** 下拉菜单,然后选择 **Finalize**。

卷将最终化。此事件会记录在 LTFS-LE "Dashboard" 中。请参[见"监视最近的事](#page-58-0) [件"](#page-58-0)。

#### <span id="page-48-1"></span>**弹出卷**

**注:**

确保将 ACSLS 挂载保留时间(用于弹出卷)设置为零。有关更多信息,请参阅 Oracle StorageTek ACSLS 出版物。

要弹出卷,请执行以下操作:

- 1. 建议您在弹出卷之前将其最终化,这是最佳做法。有关更多信息,请参见["最终化](#page-48-2) [卷"](#page-48-2)。
- 2. 使卷脱机。请参见["将卷置于脱机状态"。](#page-44-0)
- 3. 单击 **Storage** 选项卡并从选择面板中选择 **Volumes**。

此时将显示 **Manage Volumes** 页面。

4. 单击 **Action** 下拉菜单,然后选择 **Eject Volume**。

此时将显示 "Eject Volume" 对话框。

- 5. 在 "Volume Ejection Parameters" 下, 输入用于弹出的 ACS、LSM 和 CAP。
- 6. 在 "Select Volumes" 列中,单击要弹出的卷并使用箭头按钮将其移动到右侧的列 中。
- 7. 单击 **Apply**。
- 8. 显示确认消息时,单击 **OK**。

当卷弹出后,它不再显示在 "Manage Volumes" 页面上。

9. 从磁带库 CAP 中移除弹出的磁带。

### <span id="page-49-0"></span>**对卷执行 vault(异地备份)操作**

LTFS-LE 允许您对卷执行 vault 操作以便脱机存储。

要对卷执行 vault,请执行以下操作:

- 1. 建议您在对卷执行 vault 操作之前将其最终化,这是最佳做法。有关更多信息,请 参见["最终化卷"。](#page-48-2)
- 2. 使卷脱机。请参见["将卷置于脱机状态"。](#page-44-0)
- 3. 单击 **Storage** 选项卡并从选择面板中选择 **Volumes**。

此时将显示 **Manage Volumes** 页面。

- 4. 单击列表中的某个卷以将其选中。
- 5. 单击 **Action** 下拉菜单,然后选择 **Vault Volume**。

此时将显示 "Vault Volume" 对话框。

6. 在 "Vault Volume Parameters" 下,输入用于 vault 的 ACS、LSM 和 CAP。

**Manage Volumes** 页面将显示更新后的信息且卷将返回 Vault 状态。如果这没有 发生,可以单击 **Refresh** 按钮来重新加载显示内容。

- 7. 在 "Select Volumes" 列中,单击要执行 vault 操作的卷并使用箭头按钮将其移动到 右侧的列中。
- 8. 单击 **Apply**。

此时会显示一个确认对话框。

9. 单击 **OK** 以关闭对话框。

10. 在 "Vault Volume" 对话框中,单击 **OK** 以对卷执行 vault 操作。

在对卷执行 vault 操作后,"Manage Volumes" 页面将更新以指示该卷处于 Vaulted 状态。

11. 从磁带库 CAP 中移除已执行 vault 操作的磁带。

在对卷执行 vault 操作后,如果卷数据未以任何方式进行修改,您可以将其重新装 入 LTFS-LE 系统中。

#### **删除不可用的卷**

LTFS-LE 允许您从 LTFS-LE 系统(包括 LTFS-LE BUI 和全局名称空间)中移除状态 为 "Unavailable" 的卷。

要移除一个或多个不可用的卷,请执行以下操作:

1. 单击 **Storage** 选项卡并从选择面板中选择 **Volumes**。

此时将显示 "Manage Volumes" 页面。

2. 单击 **Action** 下拉菜单,然后选择 "Delete Unavailable Volumes"。

此时将显示 **Delete Unavailable Volumes** 页面。"Unavailable Volumes" 列中将 列出所有不可用的卷。

- 3. 从 "Unavailable Volumes" 列中选择一个或多个不可用卷名称,然后使用箭头按钮 将这些卷移动到 "Volumes to Delete" 列中。
	- 单击单箭头按钮只移动选定的卷。
	- 单击双箭头按钮将移动所有卷。
- 4. 单击 **Apply**。此时将显示一个确认对话框,指出您的输入已通过验证。
- 5. 单击 **OK** 关闭对话框。

此时将显示一个信息对话框,确认成功删除。

6. 单击 **OK** 关闭对话框。

此时将显示 "Manage Volumes" 页面,已删除的卷将不再包含在列表中。

# **第 6 章 监视 LTFS-LE 系统**

<span id="page-52-0"></span>本章介绍了如何使用 LTFS-LE BUI "Dashboard" 来监视 LTFS-LE 系统, 其中包含以 下主题:

- [""Dashboard" 概述"](#page-52-1)
- ["监视联机容量"](#page-53-0)
- ["监视磁带机可用性"](#page-54-0)
- ["监视卷可用性"](#page-55-0)
- ["监视最近的事件"](#page-58-0)
- ["监视严重事件"](#page-56-0)

# <span id="page-52-1"></span>**"Dashboard" 概述**

LTFS-LE BUI 包括 "Dashboard",该页面用于监视 LTFS-LE 磁带库、磁带机和卷容 量以及 LTFS-LE 事件日志。

要查看 "Dashboard",请在 LTFS-LE BUI 中单击 "Dashboard" 选项卡。

**注:**

启动 LTFS-LE BUI 时,默认情况下会显示 "Dashboard" 页面。

下图显示了 "Dashboard":

#### <span id="page-53-1"></span>**图 6.1. LTFS-LE "Dashboard"**

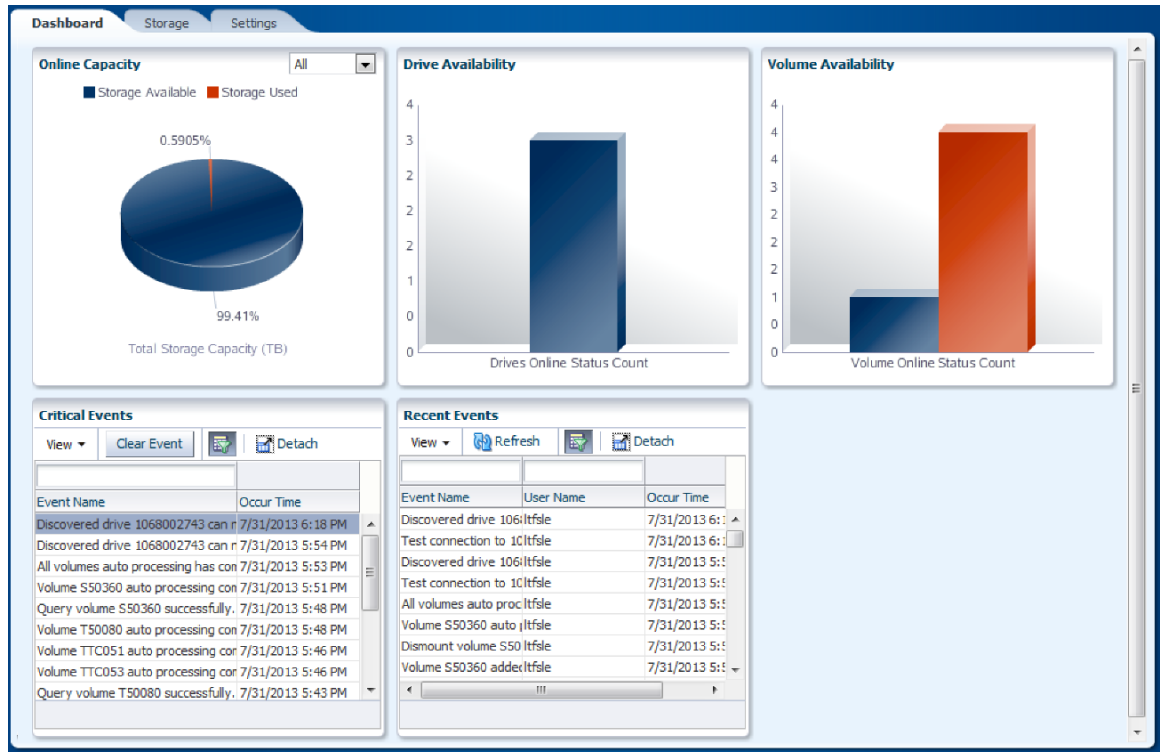

如[图 6.1 "LTFS-LE "Dashboard""](#page-53-1)所示,"Dashboard" 包括以下窗格:

- Online Capacity
- Drive Availability
- Volume Availability
- Critical event
- Recent Events

# <span id="page-53-0"></span>**监视联机容量**

下图显示了 LTFS-LE "Dashboard" 页面上包括的 "Online Capacity" 窗格:

#### <span id="page-54-1"></span>**图 6.2. Online Capacity**

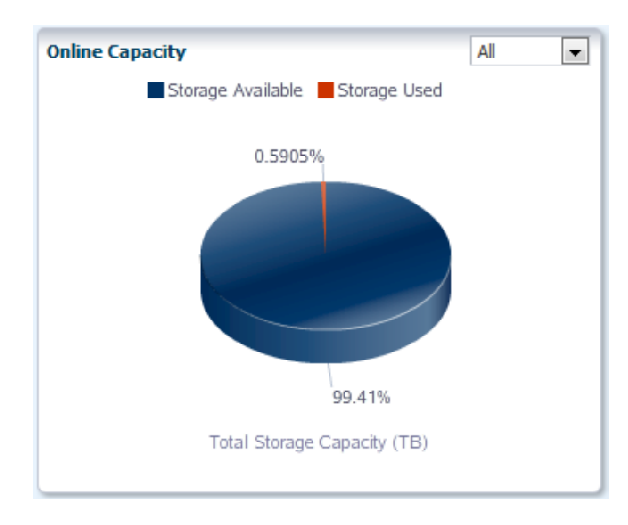

如[图 6.2 "Online Capacity"](#page-54-1)所示,**Online Capacity** 窗格显示了一个饼图,其中指明了 以下信息:

• Storage Available (以蓝色显示)

当前未使用且可用于 LTFS-LE 数据存储的卷存储的百分比。将鼠标指针置于图表中 此区域的上方可显示以 TB 为单位的实际值。

• Storage Used(以红色显示)

当前使用的卷存储的百分比。将鼠标指针置于图表中此区域的上方可显示以 TB 为 单位的实际值。

默认情况下,图表会显示 LTFS-LE 磁带库中所有卷的卷信息,不考虑介质类型。

如果要将图表调整为显示特定介质类型的卷信息,请单击面板右上角的菜单并选择以 下介质类型之一:

- LTO-1.5T (Oracle StorageTek 1.5 TB LTO 磁带)
- LTO-2.5T (Oracle StorageTek 2.5 TB LTO 磁带)
- LTO-6.4T (Oracle StorageTek 6.4 TB LTO 磁带)
- T10000T2:
	- 使用 T10000C 磁带机格式化的 Oracle StorageTek 5 TB T10000 磁带
	- 使用 T10000D 磁带机格式化的 Oracle StorageTek 8 TB T10000 磁带

## <span id="page-54-0"></span>**监视磁带机可用性**

下图显示了 LTFS-LE "Dashboard" 页面上包括的 "Drive Availability" 窗格:

#### <span id="page-55-1"></span>**图 6.3. Drive Availability**

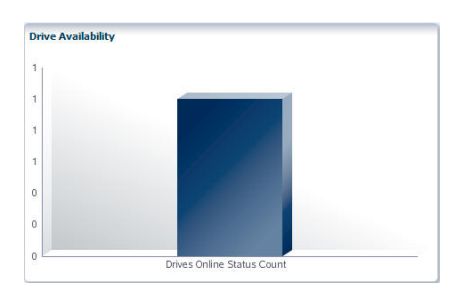

如[图 6.3 "Drive Availability"](#page-55-1)所示, "Drive Availability" 窗格包括一个条形图, 其中指明 了联机磁带机和脱机磁带机的数目。

- "Drives Online Status Count" 以蓝色显示。
- "Drives Offline Status Count" 以红色显示。

#### **注:**

此图片仅考虑已分配给 LTFS-LE 的磁带机。如果某个磁带机未分配给 LTFS-LE,则它不会包括 在 "Drives Offline Status Count" 中。

# <span id="page-55-2"></span><span id="page-55-0"></span>**监视卷可用性**

下图显示了 LTFS-LE "Dashboard" 页面上包括的 "Volume Availability" 窗格:

#### **图 6.4. Volume Availability**

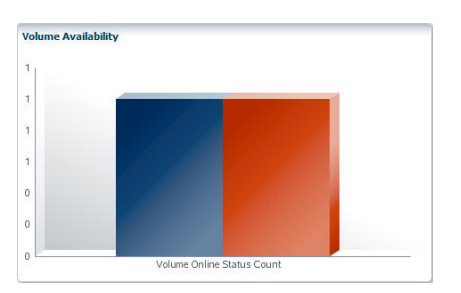

如[图 6.4 "Volume Availability"所](#page-55-2)示, "Volume Availability" 窗格包括一个条形图, 其中 指明了联机 LTFS-LE 卷和脱机 LTFS-LE 卷的数目。

- "Volumes Online Status Count" 以蓝色显示。
- "Volumes Offline Status Count" 以红色显示。

#### **注:**

此图片仅考虑已分配给 LTFS-LE 的卷。如果某个卷未分配给 LTFS-LE,则它不会包括在 "Volume Offline Status Count" 中。

## <span id="page-56-0"></span>**监视严重事件**

使用 LTFS-LE BUI "Critical Events" 窗格,您可以监视可能需要用户立即对系统进行 干预的 LTFS-LE 事件。这些事件可能是 LTFS-LE 系统事件、磁带机事件或卷事件, 并且可能包括重要的错误状况。

下图显示了 "Critical Events" 窗格:

#### <span id="page-56-1"></span>**图 6.5. Critical event**

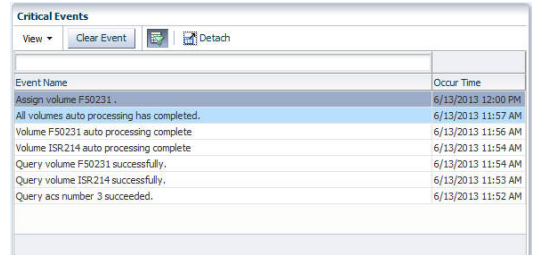

如[图 6.5 "Critical event"](#page-56-1)所示, "Critical Events" 窗格列出重要的 LTFS-LE 系统事件并 指明它们是何时发生的。

## **列出的事件**

"Critical Events" 窗格列出以下类型的事件:

## **严重的 LTFS-LE 系统事件**

您可以查看以下类型的常规 LTFS-LE 磁带机事件:

- LTFS-LE 服务器警告
- LTFS-LE 服务器故障
- LTFS-LE 服务器关闭
- LTFS-LE 服务器重新引导
- LTFS-LE 作业故障
- LTFS-LE 连接问题

## **严重的磁带机事件**

您可以查看以下类型的 LTFS-LE 磁带机事件:

- 向 LTFS-LE 添加了磁带机
- 从 LTFS-LE 移除了磁带机
- 向 LTFS-LE 添加了不兼容的磁带机
- 对磁带机分配进行更新
- 与磁带机的连接意外断开

## **严重的卷事件**

您可以查看以下类型的 LTFS-LE 卷事件:

- 向 LTFS-LE 添加了卷
- 向 LTFS-LE 添加了不兼容的卷
- 向 LTFS-LE 添加了未格式化的卷
- 对卷分配进行更新
- 卷池分配问题
- 针对卷池容量水位的警告
- 针对卷池容量限制的警告
- 卷不兼容警告

## **编辑 "Critical Events" 列表**

可使用以下控件编辑 "Critical Events" 列表:

### **View**

可使用 "View" 下拉菜单定制当前列表。单击此菜单并选择以下项之一:

• Columns

选择 **Show All** 显示所有列,或者选择某个特定的列以使其显示或隐藏。

• Detach

将在单独的窗口中打开面板。您还可以单击 **Detach** 图标来执行此操作。

• Reorder columns

打开一个对话框,您可在其中指定各个列的显示顺序。

• Query by Example

在列表中的每个列上方显示查询字段。可使用这些字段来筛选列表。

## **Clear Event**

选择一个事件并单击 "Clear Event" 按钮可手动从列表中删除事件。例如,如果您有意 从 LTFS-LE 中移除某个磁带机进行修复,可以选择从列表中清除该事件。

默认情况下,当问题得以解决后,事件会自动清除。未清除的事件将在列表中保留 30 天。

## **Query by Example**

 $|\overline{\mathbf{x}}|$ 

单击 "Query by Example" 图标可在列表中 "Event Name" 列的上方显示或隐藏空的查 询字段。您可以在此字段中输入值并按 Enter 键对列表进行筛选。默认显示此字段。

#### **Detach**

单击 "Detach" 可在单独的窗口中显示此面板。

## <span id="page-58-0"></span>**监视最近的事件**

使用 LTFS-LE BUI "Recent Events" 窗格,您可以监视最近的 LTFS-LE 活动,包括常 规 LTFS-LE 事件、磁带机事件和卷事件。

下图显示了 "Recent Events" 窗格:

#### <span id="page-58-1"></span>**图 6.6. Recent Events**

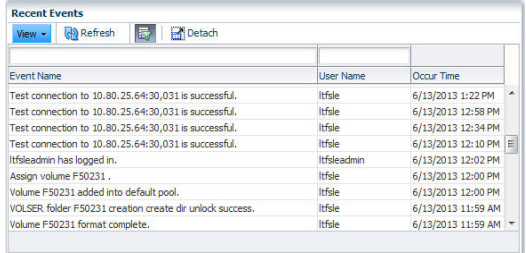

如[图 6.6 "Recent Events"](#page-58-1)所示,"Recent Events" 仪表板面板显示 LTFS-LE 事件和用 户发起的事件。对于每个事件,此列表都将指明关联的用户和事件发生的时间。

#### **列出的事件**

"Recent Events" 窗格列出以下类型的事件:

#### **常规事件**

您可以查看以下类型的常规 LTFS-LE 事件:

- 所有严重事件
- 会话登录和注销详细信息
- 对 LTFS-LE 系统设置进行更新
- LTFS-LE 服务器关闭
- LTFS-LE 服务器重新引导
- 已调度作业完成

#### **磁带机事件**

您可以查看以下类型的 LTFS-LE 磁带机事件:

- 磁带机置于联机状态
- 磁带机置于脱机状态
- 磁带机分配给 LTFS-LE
- 磁带机从 LTFS-LE 取消分配
- 对磁带机池分配进行更新
- 对磁带机池参数进行更新

### **卷事件**

您可以查看以下类型的 LTFS-LE 卷事件:

- 卷置于联机状态
- 卷置于脱机状态
- 卷分配给 LTFS-LE
- 卷从 LTFS-LE 取消分配
- 对卷池分配进行更新
- 对卷池参数进行更新

## **编辑 "Recent Events" 列表**

可使用以下控件编辑 "Recent Events" 列表:

#### **View**

可使用 "View" 下拉菜单定制当前列表。单击此菜单并选择以下项之一:

• Columns

选择 **Show All** 显示所有列,或者选择某个特定的列以使其显示或隐藏。

• Detach

将在单独的窗口中打开面板。您还可以单击 **Detach** 图标来执行此操作。

• Reorder columns

打开一个对话框,您可在其中指定各个列的显示顺序。

• Query by Example

在列表中的每个列上方显示查询字段。可使用这些字段来筛选列表。

## **Refresh**

单击 "Refresh" 按钮可重新加载显示内容。

## **Query by Example**

 $|\overline{\mathbf{x}}|$ 

单击 "Query by Example" 图标可在列表中 "Event Name" 列和 "User Name" 列的上方 显示或隐藏空的显示查询字段。您可以在这些字段中输入值并按 Enter 键对列表进行 筛选。默认显示这些字段。

## **Detach**

单击 "Detach" 可在单独的窗口中显示此窗格。

7

# **第 7 章 定义 LTFS-LE 系统设置**

本章介绍了如何定义常规 LTFS-LE 系统设置。其中包含以下主题:

- ["设置系统属性"](#page-62-0)
- ["调度后台文件删除任务"](#page-63-0)
- ["显示 LTFS-LE 组件信息"](#page-63-1)
- ["调度本地 LTFS-LE 备份"](#page-64-0)

## <span id="page-62-0"></span>**设置系统属性**

可以使用 LTFS-LE BUI 中的 **System Properties** 页面设置常规 LTFS-LE 系统属性。 要访问此页面,请单击 **Settings** 选项卡并从选择面板中选择 **System Properties**。

**System Properties** 页面包括以下设置:

#### • **Auto Re-discover**

默认情况下,当磁带库或设备发生更改时,ACSLS 会自动推送 LTFS-LE 通知。此 外,您还可以设置 "Auto Re-discover" 值来指示 LTFS-LE 从 ACSLS 查询该信息。

输入一个值(以分钟为单位)来指定 LTFS-LE 以何频率从 ACSLS 查询磁带库和设 备更新信息。此值必须大于零 (0)。建议值为 24 分钟。

• **Resource Timeout**

在 "Resource Timeout" 字段中,输入 LTFS-LE 等待卷进行挂载的最长时间,此后 将发生超时并发出请求失败消息。此值必须大于或等于 90 秒。建议值为 300 秒。

#### • **Storage Capacity Watermark**

以 MB 为单位输入剩余卷的最小容量。一旦达到此水位,LTFS-LE 就不能将更多的 文件写入此卷。**此值必须大于或等于 16384 MB**。

• 还将显示 DB(数据库)备份路径。

此路径代表 BUI 和 crontab 的数据库备份路径,以及 BUI 的全局名称空间备份路 径。

crontab 的全局名称空间备份路径为 /MetadataBackup。

完成后,单击 **Apply**。此时将显示一个确认对话框,指出您的输入已通过验证。单击 **OK** 以关闭此对话框。

在 "System Properties" 页面上,单击 **OK** 提交您的设置。

## <span id="page-63-0"></span>**调度后台文件删除任务**

当用户删除文件时,LTFS-LE 将从 LTFS-LE 全局名称空间删除元数据,但数据仍保 留在物理卷上。然后,当下次挂载包含该文件的卷时,将以物理方式从卷删除该文件 (作为后台活动进行)。

您可以使用 **Background File Delete** 页面指定此 LTFS-LE 文件删除操作何时进行。

要访问此页面,请单击 **Settings** 选项卡并从选择面板中选择 **Background File Delete**。

- 1. 执行以下操作之一:
	- 在 **Start Time** 字段中,输入删除开始的时间。例如 3:45 pm。
	- 单击 **Select Time** 图标从日历中选择一个具体的删除日期和时间。
- 2. 在 **Recurring Frequency** 下,选择以下选项之一来指定此删除任务的发生频率:
	- Daily
	- Weekly
	- Monthly
	- Yearly
- 3. 显示 **Recur Details** 对话框时,选择以下选项之一:
	- 对于每周频率,选择一个选项来指示文件删除应当在每周的哪一天进行。
	- 对于每月备份,指定文件删除应当在每月的哪一天进行。
	- 对于每年备份,指定文件删除应当在每年的哪一天进行。以 *mm/dd/yyyy* 格式 输入一个日期或者单击 **Select Date** 图标从日历中选择日期。
- 4. 单击 **OK**。**Recur Details** 对话框将关闭。
- 5. 从 "Background File Delete" 页面上,单击 **Apply**。此时将显示一个确认对话框, 指出您的输入已通过验证。
- 6. 单击 **OK** 关闭对话框。
- 7. 从 "Background File Delete" 页面上,单击 **OK**。此时将显示一个确认对话框,指 出您的后台文件删除调度已成功设置。
- 8. 单击 **OK** 以关闭对话框。

## <span id="page-63-1"></span>**显示 LTFS-LE 组件信息**

可以使用 LTFS-LE BUI 中的 "About LTFS-LE" 页面查看以下 LTFS-LE 组件信息:

要访问此页面,请单击 **Settings** 选项卡并从选择面板中选择 **About LTFS-LE**。

此页面将显示以下 LTFS-LE 组件信息:

- Product Version
- BUI Version
- BackUP Service Version
- LTFS COMM Version
- Global Namespace Version
- JMS Tape Utilities
- MySQL Database Data Version
- MySQL Database Server Version
- Tape Automation Version
- Tape Monitor Service
- Weblogic Server Version

# <span id="page-64-0"></span>**调度本地 LTFS-LE 备份**

使用 LTFS-LE BUI **System Backup** 页面,您可以调度 LTFS-LE 数据库的本地备份 并将名称空间投影到 LTFS-LE 应用程序外部的 LTFS-LE 服务器。服务器备份位置是 您在安装 LTFS-LE 期间定义的。有关更多信息,请参阅《*StorageTek Linear Tape File System Library Edition 规划和安装指南*》。

要访问此页面,请单击 **Settings** 选项卡并从选择面板中选择 **System Backup**。

**注:**

有关在灾难恢复情况下执行远程备份的信息,请参见第 10 章 *[备份和恢复 LTFS-LE](#page-78-0)* 。

要调度 LTFS-LE 系统备份,请执行以下操作:

- 1. 执行以下操作之一:
	- 在 **Start Time** 字段中,输入备份开始的时间。例如 3:10 pm。
	- 单击 **Select Time** 图标从日历中选择一个具体的日期和时间。
- 2. 在 **Recurring Frequency** 下,选择以下选项之一来指定备份的发生频率:
	- Daily
	- Weekly
	- Monthly
	- Yearly
- 3. 显示 **Recur Details** 对话框时,选择以下选项之一:
	- 对于每周备份,选择一个选项来指示备份应当在每周的哪一天进行。
	- 对于每月备份,指定备份应当在每月的哪一天进行。
	- 对于每年备份,指定备份应当在每年的哪一天进行。以 *mm/dd/yyyy* 格式输入 一个日期或者单击 **Select Date** 图标从日历中选择日期。
- 4. 单击 **OK**。**Recur Details** 对话框将关闭。
- 5. 单击 **Apply**。此时将显示一个确认对话框,指出您的输入已通过验证。
- 6. 单击 **OK** 关闭对话框。
- 7. 在 "System Backup" 页面上,单击 **OK**。此时将显示一个确认对话框,指出您的备 份调度已设置。
- 8. 单击 **OK** 关闭对话框。

# **第 8 章 管理 LTFS-LE BUI 用户访问**

本章介绍了如何管理 LTFS-LE BUI 用户访问。其中包含以下主题:

- ["访问控制和用户角色"](#page-66-0)
- ["从 "User Management" 页面查看用户"](#page-67-0)
- ["执行用户管理任务"](#page-67-1)

## <span id="page-66-0"></span>**访问控制和用户角色**

在添加新的 LTFS-LE 用户时,您将为其分配特定的角色,该角色决定了此用户对 LTFS-LE BUI 功能的访问权限。

管理员可以定义的用户数没有限制。不过,每个用户只能与一个角色相关联。

您可以分配以下任何角色:

• **Admin**

此角色留给负责配置和管理 LTFS-LE 系统的系统管理员使用。它提供对所有 LTFS-LE 系统设施的访问权限。

• **Monitor**

此角色适用于希望监视磁带机、卷和系统资源的基本用户。它提供对 LTFS-LE 系统 的有限访问权限(具有只读权限)。

• **Service**

此角色适用于服务代表。它提供管理员级访问权限,但使用特定于服务的登录身份 凭证。此角色可能包括用于服务过程的额外命令行界面 (command-line interface, CLI) 功能。

请特别注意,这些角色仅适用于 LTFS-LE BUI 访问,不适用于对 LTFS-LE 的客户机 级访问。

定义哪些文件可以访问这一能力取决于数据路径用户角色,这不受 LTFS-LE 控制。客 户可以将 LTFS-LE 访问权限与现有基础结构(LDAP、Active Directory 或 NIS+)中 的身份凭证相关联。在这种情况下,将使用由外部的安全基础结构管理的密码对文件 系统用户进行验证。有关这些策略的更多信息,请参阅相应的网络文档。

# <span id="page-67-0"></span>**从 "User Management" 页面查看用户**

可以使用 LTFS-LE BUI 中的 "User Management" 页面查看用户列表。

要访问此页面,请单击 **Settings** 选项卡并从选择面板中选择 **User Management**。

下图显示了 "User Management" 页面:

<span id="page-67-2"></span>**图 8.1. LTFS-LE "User Management" 页面**

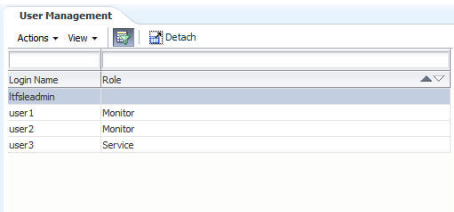

如[图 8.1 "LTFS-LE "User Management" 页面"](#page-67-2)所示,"User Management" 页面列出了 所有 LTFS-LE 用户登录名以及为其分配的角色。在本例中,管理员添加了三个用户。

## <span id="page-67-1"></span>**执行用户管理任务**

您可以使用 LTFS-LE BUI 中 "User Management" 页面上的 "Action" 下拉菜单执行以 下用户管理任务:

- 插入用户
- 编辑用户
- 删除用户
- 更改密码

**插入用户**

要插入新用户,请执行以下操作:

1. 单击 **Settings** 选项卡并从选择面板中选择 **User Management**。

此时将显示 **User Management** 页面。

2. 从 **User Management** 页面上,单击 **Action** 下拉菜单并选择 **Insert User**。

此时将显示 **Insert User** 页面。

- 3. 在 **Log in Name** 字段中,输入新用户的名称。
- 4. 在 **Password** 字段中,输入新用户的密码。
- 5. 在 **Confirm Password** 字段中,重新输入密码。
- 6. 单击 **Role** 下拉菜单并选择以下项之一:
	- Admin
- Monitor
- Service

**注:**

有关这些角色的信息,请参见["访问控制和用户角色"](#page-66-0)。

您可以定义的用户数没有限制。不过,每个用户只能与一个角色相关联。

- 7. 单击 **Apply**。将对设置进行验证,并且 "OK" 按钮将变为可用状态。
- 8. 单击 **OK** 提交设置或者单击 **Cancel** 退出此页面。

在单击 **OK** 后,将出现 "User Management" 页面并且新用户将显示在列表中。

#### **编辑用户**

要编辑用户,请执行以下操作:

1. 单击 **Settings** 选项卡并从选择面板中选择 **User Management**。

此时将显示 **User Management** 页面。

- 2. 从 **User Management** 页面上的列表中,单击您要编辑的用户名。
- 3. 单击 **Action** 下拉菜单,然后选择 **Edit User**。

此时将显示 **Edit User** 页面。

- 4. 根据需要编辑 "Log in Name" 和 "Role"。
- 5. 单击 **Apply**。将对设置进行验证,并且 "OK" 按钮将变为可用状态。
- 6. 单击 **OK** 提交设置或者单击 **Cancel** 退出此页面。

在单击 "OK" 后,将出现 "User Management" 页面并且更改将显示在列表中。

#### **删除用户**

要删除用户,请执行以下操作:

1. 单击 **Settings** 选项卡并从选择面板中选择 **User Management**。

此时将显示 **User Management** 页面。

- 2. 从 **User Management** 页面上的列表中,单击您要删除的用户名。
- 3. 单击 **Action** 下拉菜单,然后选择 **Delete User**。

此时会显示一个确认对话框。

4. 单击 OK 删除用户, 或者单击 Cancel 返回 "User Management" 页面。

在单击 "OK" 后,将出现 "User Management" 页面并且已删除的用户将不再显示 在列表中。

## **更改密码**

要更改密码,请执行以下操作:

1. 单击 **Settings** 选项卡并从选择面板中选择 **User Management**。

此时将显示 **User Management** 页面。

- 2. 从 **User Management** 页面上的列表中,单击您要更改其密码的用户名。
- 3. 单击 **Action** 下拉菜单,然后选择 **Change Password**。

此时将显示 **Password** 页面。

- 4. 在 **Old Password** 字段中,输入现有密码。
- 5. 在 New Password 字段中,输入一个新密码。
- 6. 在 **Confirm New Password** 字段中,再次输入新密码。
- 7. 单击 **Apply**。将对输入进行验证,并且 "OK" 按钮将变为可用状态。
- 8. 单击 **OK** 提交设置或者单击 **Cancel** 退出此页面。

# **第 9 章 配置 LTFS-LE 客户机**

本章介绍了如何使用 Samba (CIFS) 网络协议将 Windows 或 Linux 客户机连接到 LTFS-LE 服务器。还提供了典型 LTFS-LE 客户机配置示例。

其中包含以下主题:

- ["在 LTFS-LE 服务器上配置 Samba"](#page-70-0)
- ["将客户机连接到 LTFS-LE 服务器"](#page-71-0)

# <span id="page-70-0"></span>**在 LTFS-LE 服务器上配置 Samba**

按《*StorageTek Linear Tape File System Library Edition 规划和安装指南*》所述,确 保您已在安装 Linux 操作系统的过程中安装了 Samba 客户机和服务器软件。

在安装 Samba 软件后,您必须执行以下步骤在服务器上配置此软件:

**注:**

下面提供了一个配置样例。有关可以用来定制和优化 Samba 配置的完整配置说明,请参阅以下 位置的 Samba 文档:

<http://www.samba.org>

1. 向 /etc/samba/smb.conf 文件添加一个指向 /LTFSLE 目录的共享定义条目。

建议您首先创建原始文件的备份:

```
# cp /etc/samba/smb.conf /etc/samba/smb.conf.ORIG
```
2. 编辑 etc/samba/smb.conf 共享定义条目。

例如:

```
#===== Share Definitions =====
```
[**LTFSLE**]

```
 comment = Oracle StorageTek Library Tape Filesystem
 path = /LTFSLE
browseable = yes
writable = yes public = yes
```

```
 read only = no
     printable = no
    guest ok = yes strict locking = yes
#=============================
```
#### **注:**

在上面的示例中,**LTFSLE** 共享定义条目是客户机将连接到的共享资源的名称。不需要匹配 指定的路径。但是,服务器上必须存在该路径。

3. 添加要访问共享资源的 Samba 用户。

在下面的示例中,添加了密码为 *ltfs1234* 的 *root* 用户:

# smbpasswd -a root New SMB password: ltfs1234 Retype new SMB password: ltfs1234

4. 输入以下命令在 LTFS-LE 服务器上启动 Samba 服务器服务:

# service smb start

此时会显示以下确认消息:

Starting SMB services: [ OK ] Starting NMB services: [ OK ]

Samba 服务器配置完成。

## <span id="page-71-0"></span>**将客户机连接到 LTFS-LE 服务器**

LTFS-LE 同时支持 Windows 和 Linux 客户机。以下各节包括使用 Samba (CIFS) 网 络协议的客户机连接示例。

## **连接 Windows 客户机**

Microsoft Windows 包括用于映射到 LTFS-LE 服务器上的 /LTFSLE Samba 共享资源 的 Samba (CIFS) 客户机功能。

在创建此客户机连接后,您可以使用 Samba 客户机会话访问 LTFS-LE 库中包括的文 件。

## **映射 Windows 客户机**

要创建 Windows 客户机连接,请执行以下操作:
在 Windows 7 客户机系统中, 执行以下步骤:

1. 在桌面上,右键单击 "Computer"(计算机)图标并选择 **Map Network Drive(映 射网络驱动器)**。

此时将显示 "Map Network Drive" (映射网络驱动器) 对话框。

- 2. 单击 **Drive(驱动器)**菜单并选择要专用于此客户机连接的驱动器盘符。
- 3. 在 "Folder"(文件夹)字段中,使用以下格式输入 LTFS-LE Samba 共享资源的路 径:

*//servername.domain/share*

其中:

- *servername.domain* 是指向 LTFSLE 服务器的路径。
- *share* 是您在配置 LTFS-LE Samba 服务器过程中定义的 LTFS-LE 共享资源名 称。请参见["在 LTFS-LE 服务器上配置 Samba"。](#page-70-0)
- 4. 单击 **Finish(完成)**。

此时将显示 "Windows Security" (Windows 安全) 对话框。

- 5. 输入您在配置 LTFS-LE Samba 服务器期间定义的用户名和密码。请参见["在](#page-70-0) [LTFS-LE 服务器上配置 Samba"](#page-70-0)。
- 6. 单击 **OK(确定)**。

客户机连接现在已映射到 LTFS-LE 服务器上的 Samba 共享资源。

#### **调整 Samba 客户机会话超时值**

默认情况下,每个 Windows Samba 客户机会话有一个 45 秒的自动超时时间,在预 先计算得到的 Samba (CIFS) 响应时间到期后生效。该超时值是由 SESSTIMEOUT 参数指定的,包括在 Windows 注册表中。

为避免在 LTFS-LE 客户机/服务器处理期间发生不必要的超时事件,建议您增大 SESSTIMEOUT 参数值。

要增大 SESSTIMEOUT 值,请执行以下操作:

1. 在 Windows "Start"(开始)菜单中,选择 "Run"(运行)命令。

此时将显示 "Run"(运行)对话框。

2. 输入 *regedit* 并单击 **OK(确定)**。

此时将显示 "Registry Editor"(注册表编辑器)窗口。

3. 导航至以下目录:

*/HKEY\_LOCAL\_MACHINE/SYSTEM/CurrentControlSet/Services/ LanmanWorkstation/Parameters/*

- 4. 右键单击 **Parameters(参数)**并选择 **New(新建)**,然后选择 **DWORD (32-bit) Value(DWORD (32 位)值)**,如下图中所示:
	- **N** Registry Editor File Edit View Favorites Help  $\triangleright$  -  $\blacksquare$  ksthunk Name Data Type **KtmRm** ab (Default) REG\_SZ (value not **LanmanServer M** EnablePlainText... REG\_DWORD 0x00000001 LanmanWorkstation <sup>22</sup> EnableSecuritySi... REG\_DWORD 0x00000001 **Linkage** ab OtherDomains **REG MULTI SZ** NetworkProvider **Bo** RequireSecurity... **REG DWORD** 0x00000000 Parameters eDII **REG EXPAND SZ** %SystemRo **Idap** Expand LENOVO. 0000001 New Key L LENOVOJ Find **String Value** lenovo.sn LENOVO. Delete **Binary Value** Lenovo.VI Rename DWORD (32-bit) Value **Iltdio** QWORD (64-bit) Value **Ill Iltdsvc** Export Multi-String Value **b**-**I** Imhosts Permissions..  $\frac{1}{2}$  les **Expandable String Value** Copy Key Name Computer\HKEY\_LOCAL\_MACHINE\SYSTEM\CurrentControlSet\services\LanmanWorkstation\Parameters
	- **图 9.1. 新的 DWORD 值**

- 5. 将 *New Value #1(新值 #1)*重命名为 *SessTimeout*。
- 6. 右键单击 **SessTimeout** 并选择 **Modify(修改)**。

此时将显示 "Edit DWORD (32-bit) Value" (编辑 DWORD (32 位)值) 对话框。

7. 在 "Base"(基数)下选择 **Decimal(十进制)**,然后在 "Value"(值)数据字段中 输入一个整数值。该值表示新的客户机超时值,以秒为单位。

在下面的示例中,该值设置为 1200 秒 (20 分钟):

**图 9.2. "Edit DWORD Value"(编辑 DWORD 值)对话框**

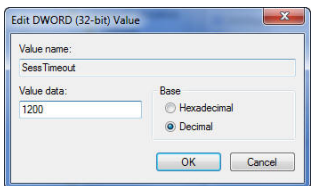

8. 单击 **OK(确定)**。

#### **启动 Samba 客户机会话**

要启动 Samba LTFS-LE 客户机会话,请执行以下操作:

- 1. 在 Windows 中, 双击 "Computer"(计算机) 图标并找到所映射的 Samba 共享资 源(驱动器)。
- 2. 打开 Samba 共享资源。

此时将显示 "Windows Security"(Windows 安全)对话框。

3. 输入您在配置 LTFS-LE Samba 服务器期间定义的用户名和密码并单击 **OK(确 定)**。

LTFS-LE Samba 共享资源将打开。它包含 LOST+FOUND+VOLUMES 文件夹, 如下图中所示:

**图 9.3. LTFS-LE 客户机 LOST+FOUND+VOLUMES 文件夹**

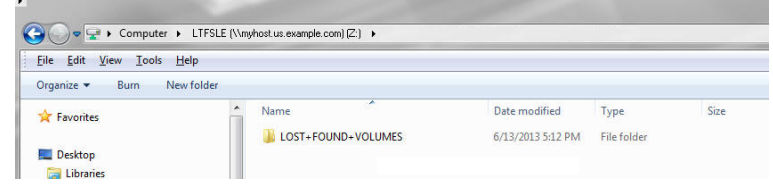

4. 打开 LOST+FOUND+VOLUMES 文件夹以显示 LTFS-LE 卷文件夹。每个文件夹 表示 LTFS-LE 库中的一个 LTFS 格式的卷,如下图中所示:

**图 9.4. LTFS-LE 客户机卷**

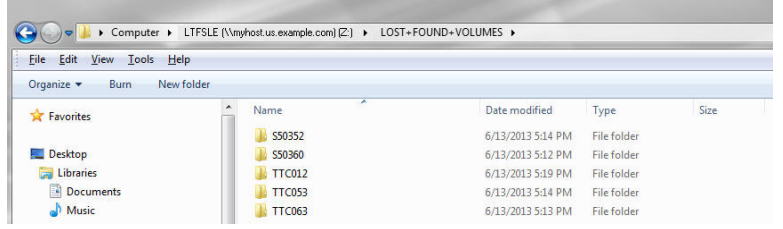

5. 打开一个卷文件夹以显示其文件内容,如下图中所示:

**图 9.5. LTFS-LE 客户机文件**

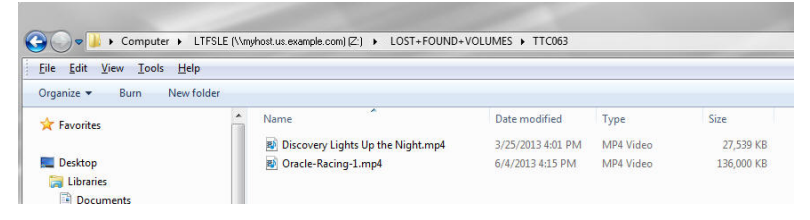

6. 您可以将各个文件拖放到桌面上。如果出现 Windows 安全消息,请单击 "OK"(确定)继续执行。

虽然可以直接从卷文件夹打开文件,但 Oracle 强烈建议您在卷文件夹中仅执行文件**复制**操作,以 便将驱动器资源留给其他用户。

# **连接 Linux 客户机**

要配置 Linux 客户机,请执行以下操作:

**注:**

1. 默认情况下,Linux 客户机系统上应当已经安装了 Samba 客户机软件包。要进行 验证,请从 Linux 客户机系统输入以下命令:

# rpm -qa |grep samba

#### 此时将显示已安装的软件包:

samba-common-*version*.*platform* samba-client-*version*.*platform*

#### **注:**

*version* 和 *platform* 可能随您使用的 Linux 分发版本不同而不同。

**注:**

您可以从用来安装操作系统的 Oracle Enterprise Linux x86\_64 DVD 安装任何必需的 Samba 软件包。

2. 为 Samba 共享资源创建挂载点。例如:

# mkdir /mnt/LTFSLE

3. 将 LTFSLE 共享资源从 LTFS-LE 服务器挂载到客户机。例如:

其中,*LTFSLE-server.domain*.com 是 LTFS-LE 服务器的名称。

- 4. 在密码提示符下,输入用于访问 LTFS-LE 服务器上的 Samba 共享资源的密码。
- 5. 输入以下命令来检查挂载:

# mount

将显示以下信息:

//LTFSLE-server.domain.com/on /mnt/bohemia-LTFSLE-smb type cifs (rw,mand)

- 6. 输入以下命令查看 Samba 共享资源中的卷:
	- # ls /mnt/LTFSLE

<sup>#</sup> mount -t cifs //*LTFSLE-server.domain*.com/LTFSLE /mnt/LTFSLE orw,noacl,rsize=1048576,wsize=1048576

LOST+FOUND+VOLUMES S50348 TTC063

在该目录中,每个 LTFS-LE 格式的卷包含一个单独的子目录。您可以将文件移动 到/移动出这些目录。

**注:**

虽然可以直接从卷文件夹打开文件,但 Oracle 强烈建议您在卷文件夹中仅执行文件**复制**操 作,以便将驱动器资源留给其他用户。

7. (可选)禁用机会锁定。

在 Linux Samba 客户机上,大文件或多个较小文件的数据传输(到磁带卷)可能 会导致连接重置(产生 I/O 错误)。要解决此问题,您可以通过在 Linux Samba 客户机上运行以下命令在 Linux Samba 客户机上禁用机会锁定:

# echo 0 > /proc/fs/cifs/OplockEnabled

要返回到默认设置,请发出以下命令:

# echo 1 > /proc/fs/cifs/OplockEnabled

**注:**

无需在 Samba 服务器(LTFS-LE 服务器)上执行任何操作。

10

# **第 10 章 备份和恢复 LTFS-LE**

本章介绍了如何备份和恢复 LTFS-LE 系统。其中包含以下主题:

- ["概述"](#page-78-0)
- ["创建备份目录"](#page-78-1)
- ["备份 LTFS-LE"](#page-79-0)
- ["恢复 LTFS-LE"](#page-79-1)

# <span id="page-78-0"></span>**概述**

下面的备份和恢复过程概述了备份、卸载、重新安装和恢复 LTFS-LE 1.0.*x* 产品(包 括 MySQL 数据库和全局名称空间元数据)时要执行的步骤。当发生完全系统故障或 灾难时也可使用此过程。

恢复过程可能包括完全重新安装操作系统和 LTFS-LE 产品组件(完全系统故障)。恢 复过程还可以在不重新安装操作系统的情况下执行。此恢复过程要求保留了现有系统 和平台的完整数据库和全局名称空间元数据备份,这些备份在当前系统外部维护。

此过程仅适用于硬件、磁带库配置和卷集没有发生更改的完整 LTFS-LE 备份和恢复。 其他类型的恢复采用不同的过程,完整性级别和时间点恢复服务级别目标也不同。

**注:**

请注意,恢复级别最多能达到用于恢复的备份所截止的时间。例如,在凌晨 1:14 执行了数据库备 份。在此时间后对数据库的更改存储在重做日志中,如果发生了完全系统故障(灾难),这些更 改将丢失。

**注:**

在数据库恢复完成之前不能引入新的产品更新或版本。这将引入不必要的风险,因为结果不可预 测并且可能会导致产品或平台变得不稳定和不受支持。

# <span id="page-78-1"></span>**创建备份目录**

LTFS-LE 1.0.*x* MySQL 数据库和 LTFS-LE 1.0.*x* 全局名称空间元数据的备份必须自动 执行并且必须存储在 LTFS-LE 系统外部。为此,请执行以下操作:

1. 提供外部 NFS 挂载点并管理磁盘空间和备份轮转。

**导出的 NFS 挂载点示例**:

/mnt/*backups*

在上面的示例中,*backups* 是备份目录的名称并且将在本章中的示例中使用。

2. 在 LTFS-LE BUI 中配置不在系统中的外部 NFS 挂载点,并安排至少每天进行一 次系统备份。

# <span id="page-79-0"></span>**备份 LTFS-LE**

要获得 LTFS-LE 组件的已知时间点备份,请运行以下命令:

# /var/opt/mysql/mysql/scripts/backupDBAndMetadata.sh /mnt/backups

#### **输出示例**:

/backups/LtfsleDB\_SLV\_Backup\_1370896815.cur /backups/LTFS-LE-metadata\_Backup\_1370896816.tar

# <span id="page-79-1"></span>**恢复 LTFS-LE**

- 1. 根据您需要执行的恢复的类型,选择以下方式之一:
	- 完全重新安装操作系统和 LTFS-LE 组件(当发生系统故障或灾难时)。

有关更多信息,请参阅《*StorageTek Linear Tape File System Library Edition 1 .0 规划和安装指南*》。

• 通过运行 LTFS-LE 卸载程序重新安装 LTFS-LE 组件(不需要重新安装操作系 统)。

**注:**

此选项要求保留了现有系统和平台的完整数据库和全局名称空间元数据备份,这些备份在 当前系统外部维护。

有关更多信息,请参阅《*StorageTek Linear Tape File System Library Edition 1 .0 规划和安装指南*》中的"卸载 LTFS-LE"。

要卸载 LTFS-LE(在备份 LTFS-LE 后),请转至下载目录并运行以下卸载脚 本:

manageLtfsleServices -t

manageLtfsleServices -i

**注:**

查看 *manageLtfsleServices -i* 命令的输出,验证所有 LTFS-LE 服务是否已终止。如 果这些服务已终止,请继续运行卸载脚本。如果这些服务尚未终止,请重新引导系统,然 后从步骤 1 开始重新启动卸载过程。

./uninstallLTFSLE.sh

2. 完成 LTFS-LE 1.0*.x* 的全新安装。

**注:**

在数据库恢复完成之前不能引入新的产品更新或版本。这将引入不必要的风险,因为结果不 可预测并且可能会导致产品或平台变得不稳定和不受支持。

像首次安装一样遵循《*StorageTek Linear Tape File System Library Edition 1.0 规 划和安装指南*》中的说明操作。如果您已经备份了 LTFS-LE,则不需要安装操作 系统。

3. 在 LTFS-LE 进程最终重新启动后,关闭所有 LTFS-LE 1.0.*x* Linux 服务。

# /var/opt/Oracle/LTFS\_LE/bin/manageLtfsleServices –t

4. 验证 LTFS-LE 1.0.*x* 服务是否已关闭。

# /var/opt/Oracle/LTFS\_LE/bin/manageLtfsleServices –i

5. 从外部挂载点复制最近的 MySQL 数据库和全局名称空间备份,并保留文件的日期 和时间。如下例中所示,使用 -p(保留原始日期和时间时间戳)将其复制到一个 本地临时目录(例如: tmp/database)。

mkdir /tmp/database cp -pr /backups/\* /tmp/database

- 6. 禁用所有 LTFS-LE 服务以防止数据库过早启动。
	- # /var/opt/Oracle/LTFS\_LE/bin/manageLtfsleServices –d

#### 7. 恢复 MySQL 数据库。

# /var/opt/mysql/mysql/scripts/restoreDB.sh /tmp/database

#### 8. 强制执行新的 MySQL 1.0 数据库备份。

# /var/opt/mysql/mysql/scripts/backupDB.sh /backups

#### **输出示例**:

```
/backups/LtfsleDB_SLV_Backup_1366311254.cur
```
9. 从在系统外部维护的 TAR 映像备份恢复 LTFS-LE 1.0.*x* 全局名称空间元数据。

**示例**:

```
# cd /
```
# tar -xvpf /tmp/database/LTFS-LE-metadata\_Backup\_1363958591.tar

10. 启用之前禁用的所有 LTFS-LE 1.0.*x* Linux 服务。

# /var/opt/Oracle/LTFS\_LE/bin/manageLtfsleServices -a

#### 11. 使用以下任一命令重新启动系统:

- *# reboot -n*
- *# shutdown -n X -r*

其中 X 是系统重新引导之前的分钟数。

#### **注:**

输入 *# shutdown --help* 可获取其他选项。

12. 验证所有服务是否都快速启动(在系统启动后 3-8 分钟内)。

# /var/opt/Oracle/LTFS\_LE/bin/manageLtfsleServices -i

13. 通过使用 LTFS-LE BUI 导航到 "Storage" 选项卡验证数据库数据是否已恢复。

LTFS-LE 软件在重新启动后自动执行自动重新搜索。确认磁带机已联机并且卷处 于与最后一次创建备份时相同的状态。

# 11

# **第 11 章 故障排除**

本章提供了可帮助您排除 LTFS-LE 系统故障的信息。其中包含以下主题:

- ["由于文件系统检查超时导致的卷处理故障"](#page-82-0)
- ["日志轮转和孤立日志"](#page-84-0)
- ["处理不可用的卷"](#page-85-0)
- ["处理处于 "Pending" 状态的磁带机"](#page-87-0)
- ["Linux 命令和实用程序"](#page-89-0)

# <span id="page-82-0"></span>**由于文件系统检查超时导致的卷处理故障**

在搜索磁带库期间,LTFS-LE 会处理每个卷。在此过程中,LTFS-LE 将执行文件系统 检查。

在某些情况下,可能会由于文件系统检查超时而无法处理某个卷。这将在 LTFS-LE BUI "Dashboard" 页面中显示的 "Recent Events" 窗格中指出, 如下图所示:

#### <span id="page-83-0"></span>**图 11.1. 文件系统检查超时**

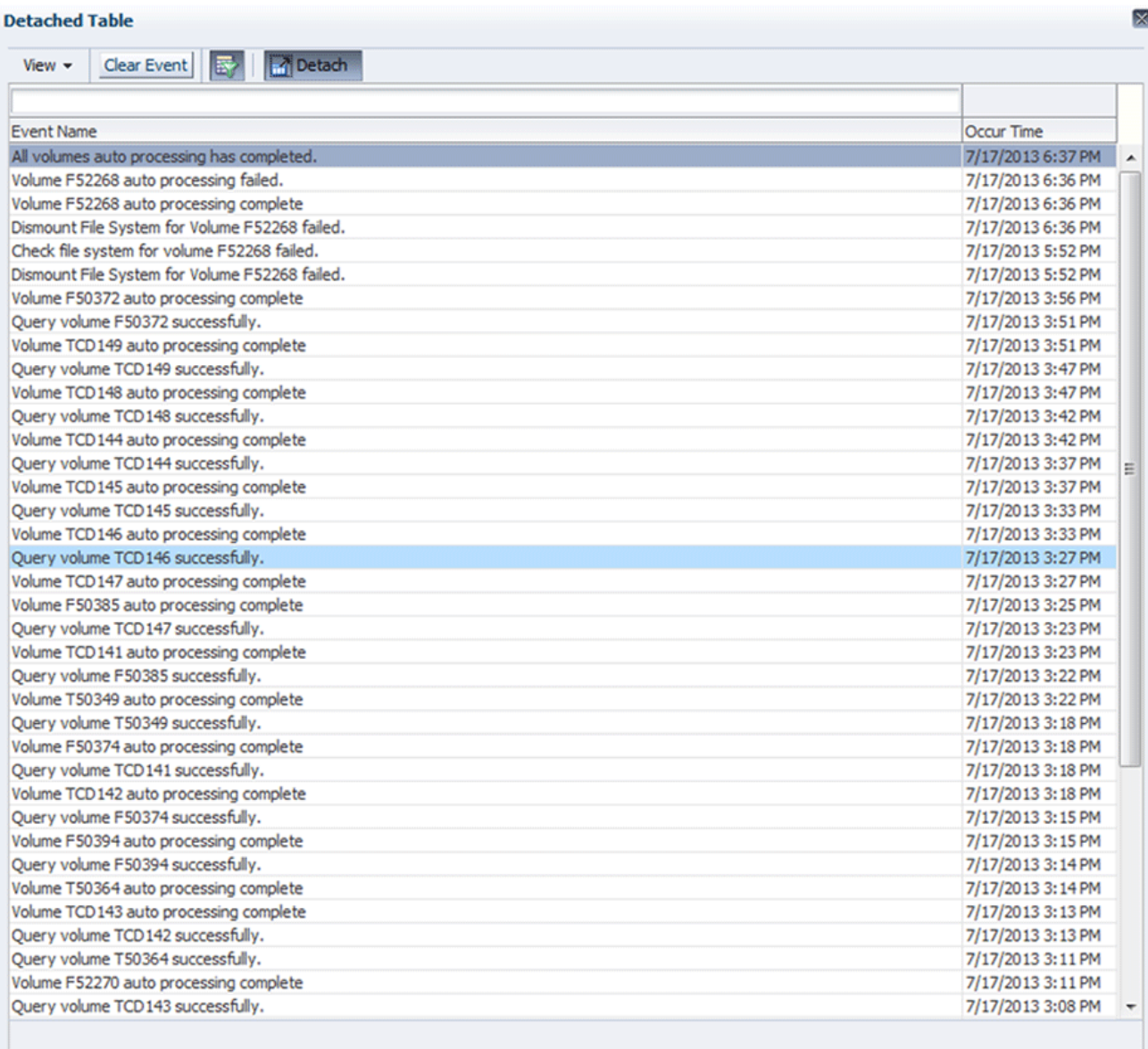

如[图 11.1 "文件系统检查超时"所](#page-83-0)示, 对卷 F52268 的文件系统检查由于某个自动处理 事件持续时间超过两个小时而失败。

这由靠近显示屏顶部的以下事件条目指出:

Volume F52268 auto processing complete. Dismount File System for Volume F52268 failed. Check the system for volume F52268 failed. Dismount File System for Volume F52268 failed.

当发生此情况时,请执行以下步骤来重新处理卷:

1. 登录到 LTFS-LE 服务器并发出以下命令来检查文件系统检查 (ltfsck) 命令是否仍 在运行:

[root@ltfssrv LTFS\_LE\_TUTILS]# ps -elf | grep ltfsck

#### 输出示例:

0 S root 30029 29971 0 78 0 - 16485 wait 13:12 pts/12 00:00:00 sh -c / usr/local/bin/ltfsck -e orcltape /dev/st0 2>&1

4 S root 30030 30029 0 75 0 - 12804 sg\_ioc 13:12 pts/12 00:00:00 /usr/ local/bin/ltfsck -e orcltape /dev/st0

0 S root 30032 28601 0 78 0 - 15293 pipe w 13:13 pts/18 00:00:00 grep ltfsck

- 2. 确认没有 ltfsck 进程正在运行后,使用 ACSLS 卸载卷。
- 3. 成功从 ACSLS 卸载卷后,使用 LTFS-LE BUI 弹出卷。请参[见"弹出卷"](#page-48-0)。
- 4. 在成功弹出卷后,将卷转移到安装了 LTFS Open Edition (LTFS-OE) 的独立服务 器上。
- 5. 发出以下文件系统检查 (ltfsck) 命令之一,针对挂载了该卷的磁带机执行手动文件 系统检查:

```
/usr/local/bin/ltfsck –e orcltape /dev/st?
/usr/local/bin/ltfsck –e ibmtape /dev/IBMTape?
/usr/local/bin/ltfsck –e ltotape /dev/st?
```
用实际的磁带机标识符替换 *st?* 或 *IBMTape?*。

有关可用命令选项的列表,请参阅《*LTFS Open Edition Readme*》。

- 6. 在 ltfsck 命令成功后,您可以将卷重新引入磁带库中。请参见["使用 ACSLS 装入](#page-47-0) [卷"](#page-47-0)。
- 7. 等待 LTFS-LE 自动处理完成,然后开始使用卷。

# <span id="page-84-0"></span>**日志轮转和孤立日志**

与任何正常运行的软件系统一样,LTFS-LE 将生成持久保留在内部磁带机中的日志记 录信息。

LTFS-LE 使用标准 Linux 日志轮转功能将磁盘使用量保持在可管理的大小,同时提供 最新的信息来帮助服务代表对问题进行调试。当日志达到特定大小后,将对日志进行 轮转并清除旧的日志。

要进一步管理磁盘空间,服务代表可以选择更改在系统中保留的日志数目。这可能会 导致旧的孤立日志被保留下来,而不相应轮转。在这种情况下,建议服务代表手动删 除孤立日志。这些日志的时间戳指出其已过时,并且其轮转值大于新日志的轮转值。

# <span id="page-85-0"></span>**处理不可用的卷**

如果 LTFS-LE BUI "Manage Volumes" 页面上的卷显示为"灰色",则指示该卷不可 用。

下图显示了 LTFS-LE BUI "Manage Volumes" 页面,其中突出显示的卷 (ISR932) 灰 显。

**图 11.2. 不可用的卷**

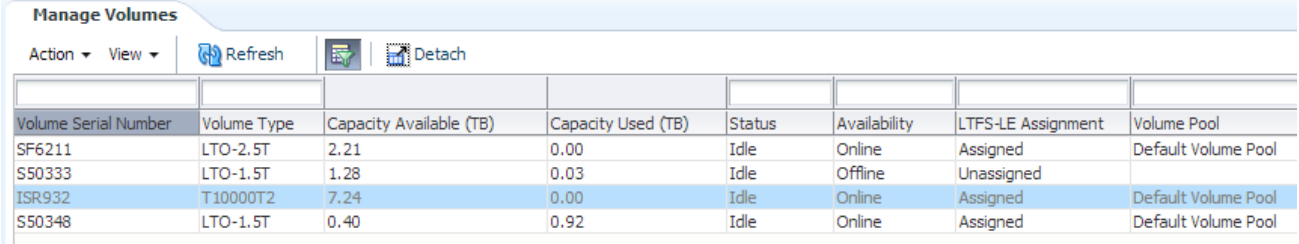

出现这种情况的原因可能是:

- 用户打开磁带库,并以物理方式移除卷介质。手动或自动重新搜索磁带库 时,LTFS-LE 与 ACSLS 不同步。LTFS-LE 将移除的卷标记为在其数据库中不可 用,因此该卷在 LTFS-LE BUI 中灰显。
- LTFS-LE 软件无法解决磁带或磁带机上的错误。该卷留在了磁带机中,但是 LTFS-LE 将该卷标记为在其数据库中不可用,因此该卷在 LTFS-LE BUI 中灰显。

在这两种情况下,LTFS-LE "Dashboard" 中将显示错误消息,指出需要手动干预才能 更正此问题。

如果发生这种情况,请执行以下步骤以从 LTFSLE 数据库中移除该卷:

- 1. 在 LTFSLE BUI 的 "Manage Volumes" 页面中,记录灰显的不可用卷的序列号。
- 2. 以 root 用户身份登录到 LTFSLE 服务器。
- 3. 发出以下命令以导航到 LTFS-LE bin 目录:

*# cd /var/opt/Oracle/LTFS\_LE/bin*

4. 发出以下命令以运行 LTFS-LE CLI 工具:

*# java -jar LTFSLE\_FixTool.jar*

Command List.

1. chgdrvpendingsta command.

 Usage: chgdrvpendingsta <Drive serial number> Example 1: chgdrvpendingsta 576001000419 Example 2: chgdrvpendingsta 576001000421

2. delunavailablevol command.

 Usage: delunavailablevol <Volume serial number> Example 1: delunavailablevol ISR401 Example 2: delunavailablevol ISR402

3. quit.

ltfs>

.

.

.

.

.

.

.

.

5. 对灰显的卷运行 *delunavailablevol* 命令,提供您在步骤 1 中记录的卷序列号。 例如:

ltfs> delunavailablevol ISR213

Unavailable volume <ISR213> is deleted successfully!

6. 发出以下命令以退出 LTFS-LE CLI 工具:

*ltfs> quit*

7. 发出以下命令以停止 LTFS-LE 服务:

*# /var/opt/Oracle/LTFS\_LE/bin/manageLtfsleServices -t*

8. 发出以下系列命令以检查后端 LTFS 文件系统是否仍处于挂载状态,然后卸载所有 文件系统。在 LTFS 进程完成之前,请等待。

*# mount | grep -i LTFS\_LE*

*# dismount -f <LTFS mount point>*

*# ps -elf | grep "/usr/local/bin/ltfs"*

9. 发出以下系列命令以标识具有已挂载卷的磁带机,然后重绕卷并取消卷锁定:

*# sg\_inq /dev/st?*

*# mt -f /dev/st? rewind*

*# mt -f /dev/st? unlock*

10. 使用文件系统检查 (*ltfsck*) 命令修复卷文件系统。有关可用命令选项的列表,请 参阅《*LTFS Open Edition Readme*》。

如果此操作失败,请从安装有 LTFS Open Edition 软件的独立系统发出 *ltfsck* 命 令。

- 11. 使用 ACSLS,从磁带机中手动移除卷,并使其从磁带库中弹出。使用 "Force" 选 项。
- 12. 发出以下命令以重新启动 LTFS-LE 服务:

*# /var/opt/Oracle/LTFS\_LE/bin/manageLtfsleServices -s*

13. 发出以下命令以确保所有 LTFS-LE 服务都在运行:

*# /var/opt/Oracle/LTFS\_LE/bin/manageLtfsleServices -i* 14. 将文件系统修复后的卷重新装入磁带库中。

## <span id="page-87-0"></span>**处理处于 "Pending" 状态的磁带机**

如果要将特定类型的所有磁带机(例如所有 T10000C 磁带机)置于脱机状态,一 定要首先将该类型的所有介质置于脱机状态。否则,在 LTFS-LE BUI 的 "Manage

Drives" 页面中,与该磁带机类型匹配的最后一个磁带机的 "Availability" 可能仍保持 "Pending" 状态,如下图所示:

#### <span id="page-88-0"></span>**图 11.3. 处于 "Pending" 状态的磁带机**

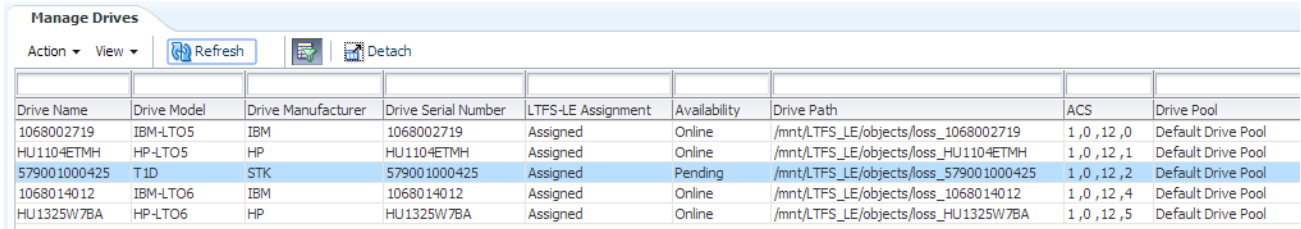

如[图 11.3 "处于 "Pending" 状态的磁带机"](#page-88-0)所示,突出显示的磁带机 (579001000425) 的 "Availability" 显示为 "Pending" 状态,无法使用。

如果发生这种情况,请执行以下步骤以使磁带机摆脱 "Pending" 状态:

- 1. 在 LTFSLE BUI 的 "Manage Drives" 页面中, 记录处于 "Pending" 状态的磁带机 的序列号。
- 2. 以 root 用户身份登录到 LTFSLE 服务器。
- 3. 发出以下命令以导航到 LTFS-LE bin 目录:

*# cd /var/opt/Oracle/LTFS\_LE/bin*

4. 发出以下命令以运行 LTFS-LE CLI 工具:

*# java -jar LTFSLE\_FixTool.jar*

Command List.

.

.

.

1. chgdrvpendingsta command.

Usage: chgdrvpendingsta <Drive serial number>

Example 1: chgdrvpendingsta 576001000419

Example 2: chgdrvpendingsta 576001000421

2. delunavailablevol command.

```
 Usage: delunavailablevol <Volume serial number> 
                  Example 1: delunavailablevol ISR401 
                  Example 2: delunavailablevol ISR402 
   . 
          3. quit. 
   . 
   ltfs> 
   . 
5. 对处于 "Pending" 状态的磁带机运行 chgdrvpendingsta 命令,提供您在步骤 1
   中记录的序列号。
   例如:
   ltfs> chgdrvpendingsta HU1104ETMM
   Drive Status was set to Offline state if previous state is Pending.(Current 
     @ Status is Offline.)
   ltfs>
```
6. 发出以下命令以退出 LTFS-LE CLI 工具:

*ltfs> quit*

.

.

.

7. 发出以下命令以停止 LTFS-LE 服务:

*# /var/opt/Oracle/LTFS\_LE/bin/manageLtfsleServices -t*

8. 发出以下命令以重新启动 LTFS-LE 服务:

*# /var/opt/Oracle/LTFS\_LE/bin/manageLtfsleServices -s*

# <span id="page-89-0"></span>**Linux 命令和实用程序**

在排除 LTFS-LE 服务器问题时,以下 Linux 命令和实用程序可能比较有用。

#### **管理 LTFS-LE 服务**

可发出以下命令来启动、停止或禁用 LTFS-LE 服务,或显示关于 LTFS-LE 服务的信 息:

#### **命令**

/var/opt/Oracle/LTFS\_LE/bin/manageLtfsleServices [-h] [-s] [-t] [-i] [-r] [-a] [-d] [-l]

- *-h* 显示此(帮助)消息
- *-s* 启动 LTFS-LE 服务
- *-t* 终止/停止/关闭 LTFS-LE 服务
- *-i* 显示 LTFS-LE 服务的信息/状态
- *-r* 保留供将来的服务使用
- *-a* 添加 LTFS-LE 服务
- *-d* 删除/禁用 LTFS-LE 服务
- *-l* 按启动顺序列出服务名称

#### **输出样例**

下面是指定了 -i 选项时此命令的输出样例:

Wed Jul 17 17:18:56 MDT 2013 - INFO: Beginning Management of LTFS-LE Services... Wed Jul 17 17:18:56 MDT 2013 - INFO: Statusing LTFS-LE MySQL Replication Master: LTFS-LE MySQL Replication Master instance is up and running, pid=6225... Wed Jul 17 17:18:56 MDT 2013 - INFO: Statusing LTFS-LE MySQL Replication Slave: LTFS-LE MySQL Replication Slave instance is up and running, pid=6282... Wed Jul 17 17:18:56 MDT 2013 - INFO: Statusing LTFS-LE Global Namespace Service: INFO: LTFS-LE Global Namespace Service filesystem is mounted and available, filesystem(s)=/mnt/LTFS\_LE/metadata on / LTFSLE type LTFS\_LE (rw,dir=/mnt/LTFS\_LE/metadata/,debug=1)... Wed Jul 17 17:18:56 MDT 2013 - INFO: Statusing LTFS-LE Weblogic Application Server: INFO: LTFS-LE Weblogic Server process is up and running, pid(s)=6496... Wed Jul 17 17:18:56 MDT 2013 - INFO: Statusing LTFS-LE Backup Service: LTFS-LE Backup Service instance is up and running, pid=6763... Wed Jul 17 17:18:56 MDT 2013 - INFO: Statusing LTFS-LE Tape Automation Service: INFO: LTFS-LE Tape Automation Main Service process is up and running, pid(s)=6977... Wed Jul 17 17:18:56 MDT 2013 - INFO: Statusing LTFS-LE Tape Monitor Service: LTFS-LE Tape Automation Monitor Service process is up and running, pid(s)=7014... Wed Jul 17 17:18:56 MDT 2013 - INFO: Statusing LTFS-LE JMS Utils Service: INFO: LTFS-LE JMS Tape Utils Service process is up and running,  $pid(s)$ =7114... Wed Jul 17 17:18:56 MDT 2013 - INFO: Statusing LTFS-LE Comm Service: INFO: LTFS-LE Comm Service process is up and running,  $pid(s) = 7249...$ 

Wed Jul 17 17:18:56 MDT 2013 - INFO: Finishing Management of LTFS-LE Services...

下面是指定了 -l 选项时此命令的输出样例:

Wed Jul 17 17:19:25 MDT 2013 - INFO: Beginning Management of LTFS-LE Services...<br>Wed Jul 17 17:19:25 MDT 2013 - INFO: LTFS-LE Linux service name: ltfs-mysql-Wed Jul 17 17:19:25 MDT 2013 - INFO: LTFS-LE Linux service name: master Wed Jul 17 17:19:25 MDT 2013 - INFO: LTFS-LE Linux service name: ltfs-mysqlslave-local Wed Jul 17 17:19:25 MDT 2013 - INFO: LTFS-LE Linux service name: ltfsle-globalnamespace Wed Jul 17 17:19:25 MDT 2013 - INFO: LTFS-LE Linux service name: ltfsleweblogic-server Wed Jul 17 17:19:25 MDT 2013 - INFO: LTFS-LE Linux service name: ltfs-backupservice Wed Jul 17 17:19:25 MDT 2013 - INFO: LTFS-LE Linux service name: ltfsle-tapeautomation Wed Jul 17 17:19:25 MDT 2013 - INFO: LTFS-LE Linux service name: ltfsle-tapemonitor Wed Jul 17 17:19:25 MDT 2013 - INFO: LTFS-LE Linux service name: ltfslejmsutils Wed Jul 17 17:19:25 MDT 2013 - INFO: LTFS-LE Linux service name: ltfsle-comm Wed Jul 17 17:19:25 MDT 2013 - INFO: Finishing Management of LTFS-LE Services.

# **列出 Linux 系统上的磁带机**

可发出以下命令来获取磁带机信息,包括供应商、型号、设备路径和固件版本:

#### **命令**

*# lsscsi -g | grep tape*

#### **输出样例**

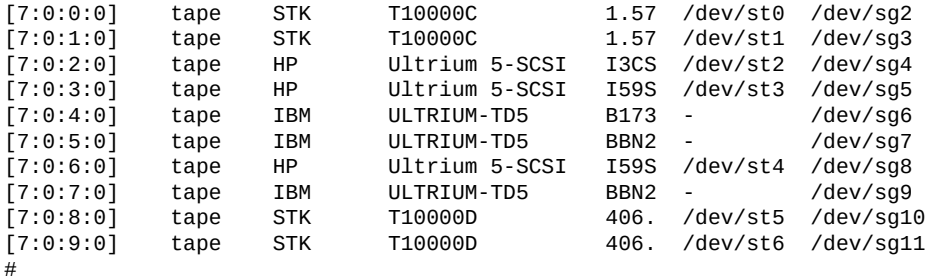

#### **命令**

*# cat /proc/scsi/scsi*

#### **输出样例**

Attached devices:

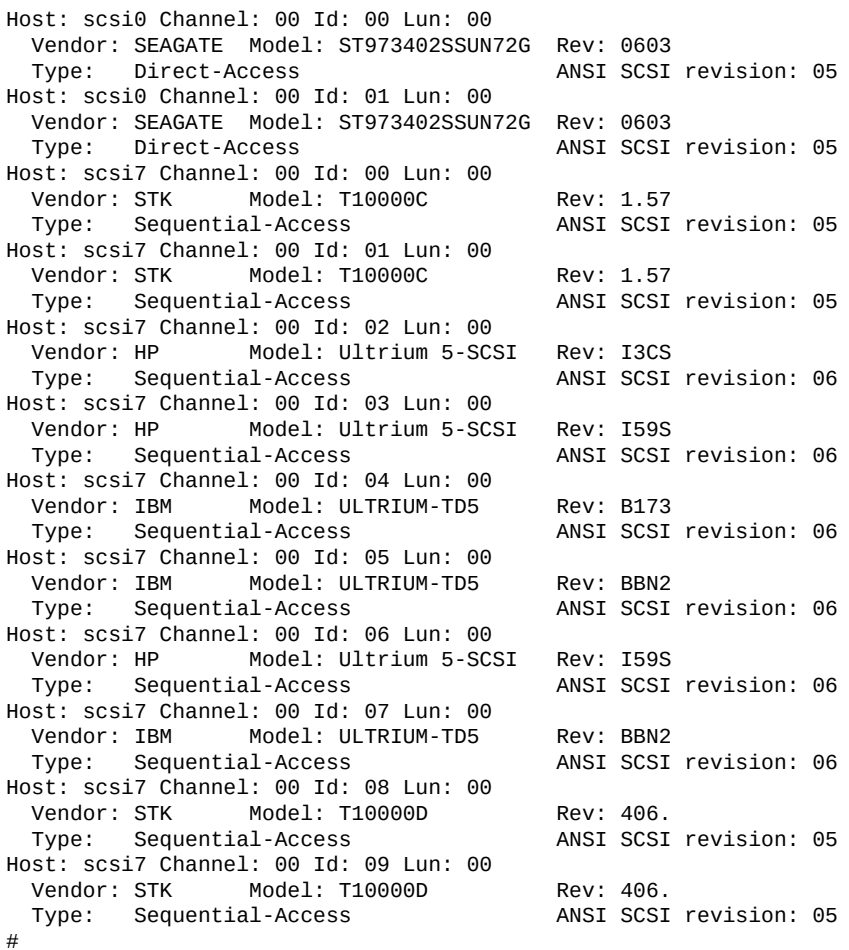

# **列出 IBM 磁带设备**

可发出以下命令来列出 IBM 磁带设备编号和驱动程序版本:

# **命令**

*# cat /proc/scsi/IBMtape*

# **输出样例**

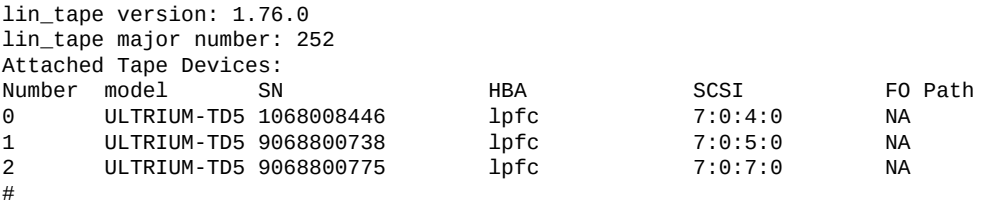

#### **确定磁带机通信**

可发出以下命令来确定磁带机是否正在通信。还将返回磁带机序列号。

**命令**

*# sg\_inq /dev/sg3*

#### **输出样例**

```
standard INQUIRY:
  PQual=0 Device_type=1 RMB=1 version=0x05 [SPC-3]
  [AERC=0] [TrmTsk=0] NormACA=0 HiSUP=0 Resp_data_format=2
  SCCS=0 ACC=0 TPGS=1 3PC=0 Protect=1 BQue=0
 EncServ=0 MultiP=1 (VS=0) [MChngr=0] [ACKREQQ=0] Addr16=0
 [RelAdr=0] WBus16=0 Sync=0 Linked=0 [TranDis=0] CmdQue=0
 [SPI: Clocking=0x0 QAS=0 IUS=0]<br>length=74 (0x4a) Peripheral d
                      Peripheral device type: tape
 Vendor identification: STK
 Product identification: T10000C
 Product revision level: 1.57
 Unit serial number: 576001000504
#
```
## **显示磁带机状态**

可发出以下命令来获取当前磁带机状态详细信息。

```
命令
```
*# mt -f /dev/st2 status*

#### **输出样例**

```
SCSI 2 tape drive:
File number=0, block number=0, partition=0.
Tape block size 0 bytes. Density code 0x4c (no translation).
Soft error count since last status=0
General status bits on (41010000):
 BOT ONLINE IM_REP_EN
#
```
#### **查看 LTFS-LE 错误消息**

可发出以下命令来搜索 LTFS-LE 错误消息。

# **命令**

*# view /var/log/messages*

#### **输出样例**

```
Search for "LTFS" and "ltfs"
#
```
## **列出 LTFS-LE 磁带机转储**

LTFS-LE 磁带机转储位于 /var/log 中。

**命令**

*# ls /var/log/ltfs\**

#### **输出样例**

```
# ls /var/log/ltfs*
```

```
/var/log/ltfs_20130522_063813_HU1246T79Y.ltd /var/log/ltfs_20130610_094800_HU1246T79Y.ltd
/var/log/ltfs_20130522_083536_HU1246T79Y.ltd /var/log/ltfs_20130610_094828_HU1246T7B4.ltd
/var/log/ltfs_20130522_093815_HU1246T79Y.ltd /var/log/ltfs_20130610_144131_HU19477N8F.ltd
/var/log/ltfs_20130523_114650_HU1246T7B4.ltd /var/log/ltfs_2013_0610_144600.dmp
/var/log/ltfs_20130523_114917_HU1246T7B4.ltd /var/log/ltfs_2013_0610_144600_f.dmp
#
```
# **在 /var/log/messages 中获取详细的 SCSI 跟踪**

可发出以下系列命令来获取 SCSI 跟踪。

#### **命令和输出样例**

#### 显示当前级别:

# sysctl dev.scsi.logging\_level dev.scsi.logging\_level = 0

如果不是级别 128,请启用级别 128:

# sysctl -w dev.scsi.logging\_level=128 dev.scsi.logging\_level = 128

要获取短时间内的非常详细的 scsi 日志记录,请启用级别 -1:

# sysctl -w dev.scsi.logging\_level=-1 dev.scsi.logging\_level = -1

日志输出将位于 /var/log/messages 中。

# **显示 Oracle Enterprise Linux (OEL) 版本**

可发出以下命令来显示关于当前正在运行的 OEL 版本的信息。

**命令**

*# uname -a && cat /etc/\*release*

#### **输出样例**

Linux busch.central.sun.com 2.6.18-194.el5 #1 SMP Tue Mar 16 21:52:39 EDT 2010 x86\_64 x86\_64 x86\_64 GNU/Linux Red Hat Enterprise Linux Server release 6.5 (Santiago)

# **显示详细的磁带机和介质状态**

可发出以下命令来显示详细的磁带机和介质状态详细信息。

## **命令**

*# tapeinfo -f /dev/sg2*

### **输出样例**

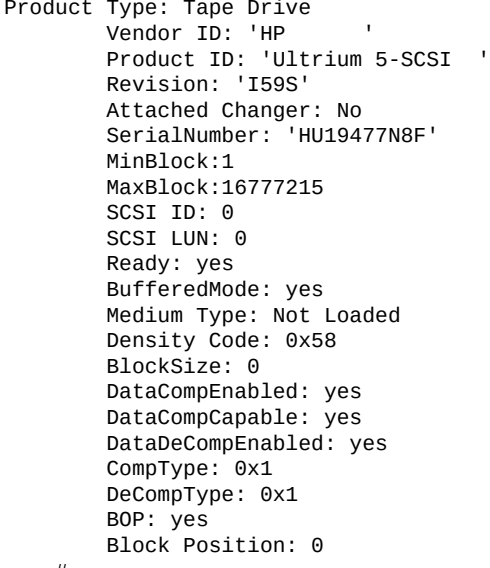

#### #

# **显示已挂载的文件系统**

可发出以下命令来显示文件系统信息,以及已使用的空间和可用空间。

# **命令**

*# df*

#### **输出样例**

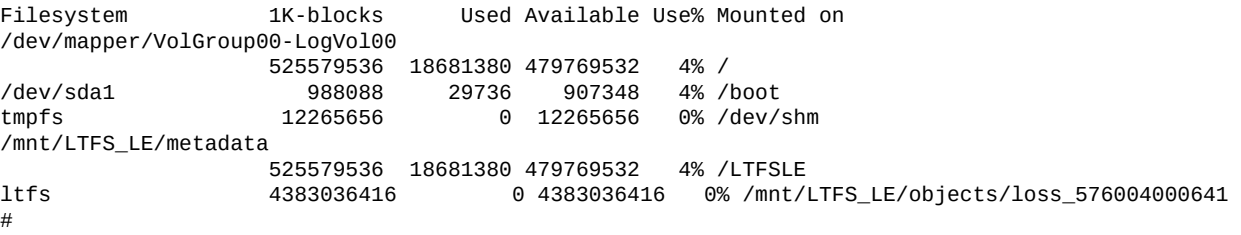

**注:**

标签为 ltfs 的文件系统挂载在序列号为 576004000641 的磁带机上。

# mount

/dev/mapper/VolGroup00-LogVol00 on / type ext3 (rw) proc on /proc type proc (rw) sysfs on /sys type sysfs (rw) devpts on /dev/pts type devpts (rw,gid=5,mode=620) /dev/sda1 on /boot type ext3 (rw) tmpfs on /dev/shm type tmpfs (rw) none on /proc/sys/fs/binfmt\_misc type binfmt\_misc (rw) sunrpc on /var/lib/nfs/rpc\_pipefs type rpc\_pipefs (rw) /mnt/LTFS\_LE/metadata on /LTFSLE type LTFS\_LE (rw,dir=/mnt/LTFS\_LE/metadata/,debug=1) ltfs on /mnt/LTFS\_LE/objects/loss\_HU19477NE4 type fuse (rw,nosuid,nodev,default\_permissions,allow \_other) ltfs on /mnt/LTFS\_LE/objects/loss\_576004000641 type fuse (rw,nosuid,nodev,default\_permissions,allow \_other)

#

#### **列出打开了文件的进程**

可发出以下命令来确定哪些进程当前在文件系统上打开了文件。

#### **命令**

*# lsof /mnt/LTFS\_LE/objects/loss\_576004000641*

#### **输出样例**

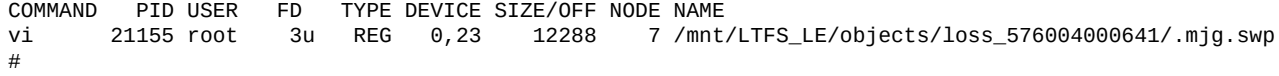

## **显示 LTFS Open Edition (LTFS-OE) 版本**

可发出以下命令来显示当前正在运行的 LTFS-OE 版本。

**命令**

*# ltfs -V*

**输出样例**

```
LTFS version 2.0.0 (20130108_orcl)
LTFS Format Specification version 2.0.0
#
# rpm -q ltfs
ltfs-1.2.5_lto6-20130501_orcl_oels_5_5_t10kd
```
#### **确定磁带机上发生单元警示的原因**

当磁带机上发生单元警示时可发出以下命令。

#### **命令**

#

*# sg\_turs -v /dev/sg5*

#### **输出样例**

```
 test unit ready cdb: 00 00 00 00 00 00
    test unit ready: Fixed format, current; Sense key: Unit Attention
     Additional sense: Import or export element accessed
    Completed 1 Test Unit Ready commands with 1 errors
# sg_logs --verbose /dev/sg5
        inquiry cdb: 12 00 00 00 24 00
 STK SL150 0182
 log sense cdb: 4d 00 40 00 00 00 00 00 04 00
        log sense cdb: 4d 00 40 00 00 00 00 00 08 00
       log sense: requested 8 bytes but got 7 bytes
     Supported log pages:
      0x00 Supported log pages<br>0x07 Last n error events
        0x07 Last n error events
                  TapeAlert (smc-3)
#
```
#### **显示更多的日志详细信息**

要获取所有字节,请将 -H 添加到 sg\_logs 命令。

#### **命令**

*# sg\_logs --all /dev/sg5*

# **输出样例**

```
STK T10000C 1.57
Supported log pages:<br>0x00   Supp
     0x00 Supported log pages
     0x02 Error counters (write)
    0x03 Error counters (read)<br>0x06       Non-medium errors
     0x06 Non-medium errors
                Sequential access device (ssc-2) 220x17<br>0x2e
     0x2e TapeAlert (ssc-2)
    0x31 [unknown vendor specific page code]<br>0x3b [unknown vendor specific page code]
     0x3b [unknown vendor specific page code]
                 [unknown vendor specific page code]
Write error counter page
  Errors corrected without substantial delay = 0Errors corrected with possible delays = 0Total rewrites or rereads = 0Total errors corrected = 0Total times correction algorithm processed = 0 Total bytes processed = 2929
   Total uncorrected errors = 0
Read error counter page
  Errors corrected without substantial delay = 0Errors corrected with possible delays = 0Total rewrites or rereads = 0Total errors corrected = 0Total times correction algorithm processed = 0 Total bytes processed = 3875
  Total uncorrected errors = 0Non-medium error page
  Non-medium error count = 0Sequential access device page (ssc-3)
   Data bytes received with WRITE commands: 0 GB
   Data bytes written to media by WRITE commands: 0 GB
   Data bytes read from media by READ commands: 0 GB
   Data bytes transferred by READ commands: 0 GB
   Cleaning action not required (or completed)
   Vendor specific parameter [0x8000] value: 2257920
No ascii information for page = 0 \times 17, here is hex:<br>0.0 00 17 00 00 14 02 03 43 10 07 00 00 00 00 00 00 7a
         10 07 00 00 01 00 00 00 01
Tape alert page (ssc-3) [0x2e]
   Read warning: 0
   Write warning: 0
   Hard error: 0
   Media: 0
   Read failure: 0
```
 Write failure: 0 Media life: 0 Not data grade: 0 Write protect: 0 No removal: 0 Cleaning media: 0 Unsupported format: 0 Recoverable mechanical cartridge failure: 0 Unrecoverable mechanical cartridge failure: 0 Memory chip in cartridge failure: 0 Forced eject: 0 Read only format: 0 Tape directory corrupted on load: 0 Nearing media life: 0 Cleaning required: 0 Cleaning requested: 0 Expired cleaning media: 0 Invalid cleaning tape: 0 Retension requested: 0 Dual port interface error: 0 Cooling fan failing: 0 Power supply failure: 0 Power consumption: 0 Drive maintenance: 0 Hardware A: 0 Hardware B: 0 Interface: 0 Eject media: 0 Microcode update fail: 0 Drive humidity: 0 Drive temperature: 0 Drive voltage: 0 Predictive failure: 0 Diagnostics required: 0 Obsolete (28h): 0 Obsolete (29h): 0 Obsolete (2Ah): 0 Obsolete (2Bh): 0 Obsolete (2Ch): 0 Obsolete (2Dh): 0 Obsolete (2Eh): 0 Reserved (2Fh): 0 Reserved (30h): 0 Reserved (31h): 0 Lost statistics: 0 Tape directory invalid at unload: 0 Tape system area write failure: 0 Tape system area read failure: 0 No start of data: 0 Loading failure: 0 Unrecoverable unload failure: 0 Automation interface failure: 0 Firmware failure: 0 WORM medium - integrity check failed: 0 WORM medium - overwrite attempted: 0 Reserved parameter code 0x3d, flag: 0 Reserved parameter code 0x3e, flag: 0 Reserved parameter code 0x3f, flag: 0 Reserved parameter code 0x40, flag: 0 No ascii information for page =  $0 \times 31$ , here is hex:<br> $0.0$  31 00 00 20 00 01 00 04 00 00 22 74 00 02 00 31 00 00 20 00 01 c0 04 00 00 22 74 00 02 c0 04

 10 00 41 4f f5 00 03 c0 04 00 00 22 e7 00 04 c0 04 20 00 41 4f f5 No ascii information for page =  $0 \times 3b$ , here is hex:<br> $0.0$  3h  $0.02 \times 8.01$   $0.02 \times 10^{-2}$  00 3b 00 02 c8 01 00 74 04 00 00 00 00 01 01 74 04 10 00 00 00 00 01 02 74 04 00 00 00 00 01 03 74 04 20 00 00 00 00 01 04 74 04 00 00 00 00 01 05 74 04 30 00 00 00 00 01 10 74 04 00 00 00 00 01 11 74 04 ..... [truncated after 64 of 716 bytes (use '-H' to see the rest)] No ascii information for page = 0x3c, here is hex:<br>00 3c 00 0b e4 01 00 74 04 00 00 00 00 01 01 00 3c 00 0b e4 01 00 74 04 00 00 00 00 01 01 74 04 10 00 00 00 00 01 02 74 04 00 00 00 00 01 03 74 04 20 00 00 00 00 01 04 74 04 00 00 00 00 01 05 74 04 30 00 00 00 00 01 06 74 04 00 00 00 00 01 07 74 04 ..... [truncated after 64 of 3048 bytes (use '-H' to see the rest)] #

12

# **第 12 章 远程诊断代理**

LTFS-LE 使用远程诊断代理 (Remote Diagnostics Agent, RDA) 来为应用程序、服务 器、磁带机和磁带库收集日志文件。

## **概述**

日志文件的质量在一定程度上取决于硬件的消息传送功能。如果日志来自磁带硬 件,LTFS-LE 不会对日志文件中的信息提供任何诊断或要求硬件提供模式检测页 面。LTFS-LE 也不能执行磁带机转储。必须直接通过磁带机或磁带库执行该功能。无 论错误的来源是什么,LTFS-LE 都会尝试避免多次记录相同的信息。LTFS-LE 还对 外部来源(文件、注册表、目录、参数)的所有值进行验证,并报告不在预期数据范 围内的任何值或数据类型中的不一致项。应当可以通过 CLI 命令使用按需状态捕获功 能,但这取决于 Oracle Enterprise Linux 已经提供的功能。

# **下载 RDA**

要为 LTFS-LE 下载 RDA 工具,请执行以下步骤:

1. 从 LTFSLE 服务器上,打开 Firefox 并登录到 "My Oracle Support" 页面。

<https://support.oracle.com>

- 2. 在 "Search Knowledge Base"(搜索知识库)搜索词框中,输入 **remote diagnostic agent** 并单击搜索图标。
	- **图 12.1. 下载远程诊断代理**

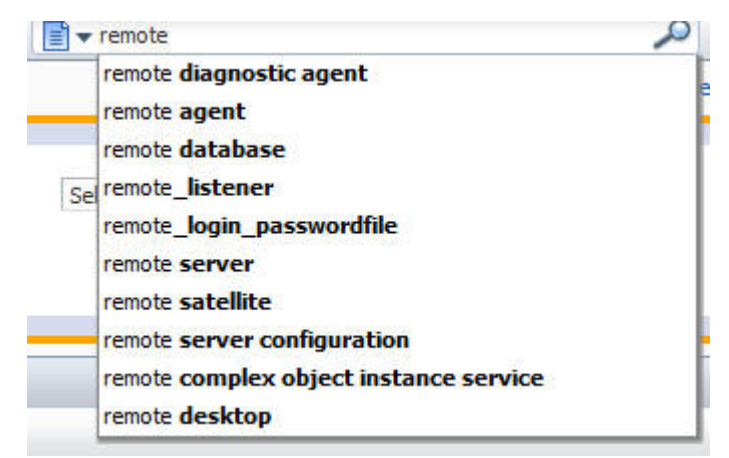

- 3. 从搜索结果中,选择 **Remote Diagnostic Agent (RDA) Getting Started** 链 接。
- 4. 在 "Remote Diagnostic Agent (RDA) Getting Started" 页面上, 在 "In This Document"(本文档中)部分下,单击 Download RDA(下载 RDA)链接。

有关不同于此文档所述的安装和运行 RDA 内容的更改信息,请参阅 *Installation Instructions*(安装说明)和 *Running RDA – UNIX*(运行 *RDA – UNIX*)链接。

5. 从下载页面上,单击 **Linux x86 (64-bit)(Linux x86(64** 位))对应的链接。

**图 12.2. 下载 Linux x86(64 位)**

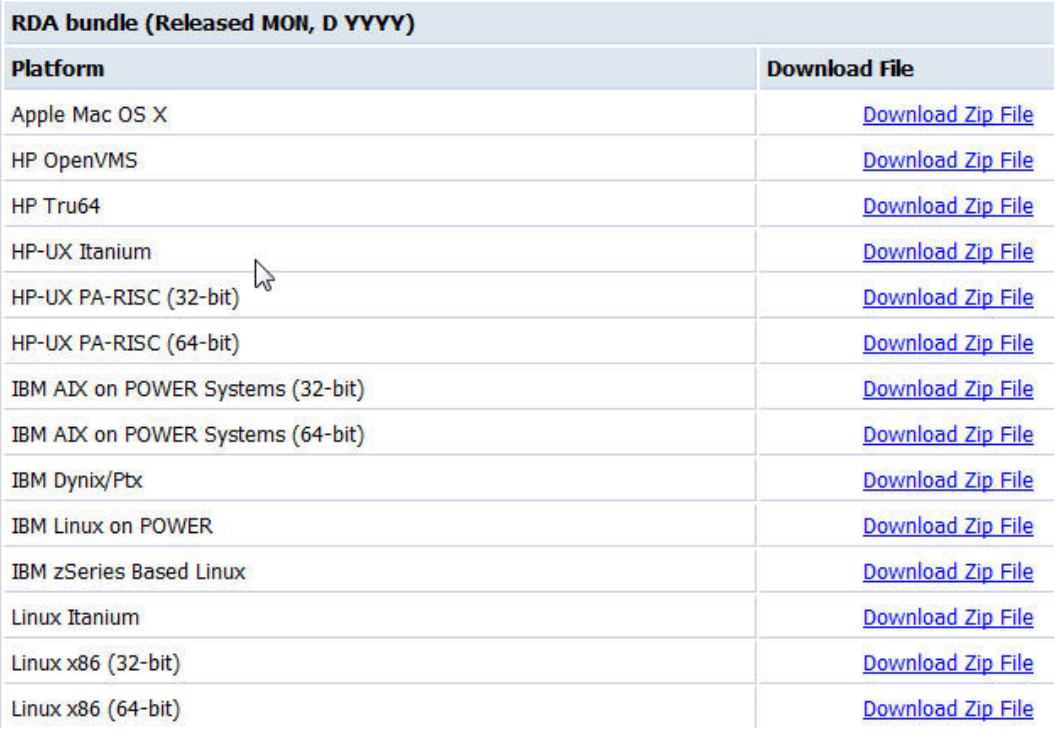

- 6. 在修补程序集页面上,确保选中 **Linux x86\_64** 平台选项,然后单击 **Download(下载)**。
- 7. 在 Firefox 下载对话框中,选择 **Save File(保存文件)**,然后单击 **OK(确定)**。

默认情况下,Firefox 会将该文件下载到桌面。建议您将该文件移动到 LTFS-LE 软 件所下载到的位置(例如:/downloads)。

# mv /root/Desktop/p16469241 431 Linux-x86-64.zip /downloads

8. 在下载并移动文件后,提取 RDA zip 文件。

# cd /downloads unzip p16469241\_431\_Linux-x86-64.zip

#### 9. 将目录更改为 RDA 主目录路径。

# cd /downloads/rda # ls -l

#### 10. 验证 RDA 是否已正确安装。

# ./rda.sh -cv

#### 输出示例:

--Output--

Loading the file list ...

Checking the directory [D\_RDA] . ...

Checking the directory [D\_RDA\_CHK] APPS ...

No issues found

.

.

#### 11. 配置 RDA 以收集 LTFS-LE 信息:

# ./rda.sh -vSCRP OS INST LTFS

#### 按照指示对以下提示做出响应:

Do you want RDA to collect StorageTek Linear Tape File System information (Y/N)? Hit "Return" to accept the default (Y) > Y

Enter the Oracle WebLogic Server domain home to be used for data analysis (For example for UNIX, <BEA Home>/user\_projects/domains/<Domain> or <Middleware Home>/ user\_projects/domains/<Domain>)> /var/opt/Oracle/Middleware/user\_projects/domains/ ltfsle\_domain

Server list for 'ltfsle\_domain' domain:1 AdminServerEnter your selection, as a comma-separated list of item numbers or ranges Hit "Return" to accept the default  $(1)$  > 1

```
Are custom scripts used to start Oracle WebLogic servers (Y/N)?Hit "Return" to
 accept the default (N)
> Y
```
Are these scripts located in the Domain home bin directory (Y/N)?Hit "Return" to accept the default (Y)

> YDo you want RDA to capture thread dumps when a data collection module requires on-line collections (Y/N)?

```
Hit "Return" to accept the default (Y)> Y
```
12. 通过在 [DEFAULT] 部分中将 N\_TAIL=1000 更改为 N\_TAIL=350000 增大在 RDA 日志中收集的行数。为此,请执行以下操作:

# cp -p output.cfg output.cfg.ORIG vi output.cfg

找到 N\_TAIL=1000 并将其更改为 N\_TAIL=350000。 13. 收集 LTFS-LE 信息:

# ./rda.sh -vSCRP OS INST LTFS

**附录 A** 

# **附录 A. 辅助功能设置**

本附录介绍了 LTFS-LE 辅助功能设置以及如何使用 LTFS-LE BUI 启用这些设置。

# **概述**

LTFS-LE 浏览器用户界面 (Browser User Interface, BUI) 提供了以下辅助功能设置, 适用于有弱视、盲目、色盲或其他视觉障碍的用户:

• "Screen Reader" 模式

此模式会使屏幕显示针对使用屏幕阅读器(例如 JAWS)进行优化。该模式还允许 使用键盘替代鼠标来执行所有屏幕操作。

• "High Contrast" 模式

此模式会使 LTFS-LE 屏幕与浏览器提供的高对比度功能兼容。为了获取最佳效果, 可能还需要启用下文中所述的大字体模式。

• "Large Fonts" 模式

此模式会使 LTFS-LE 屏幕与浏览器提供的大字体和缩放功能兼容。为了获取最佳效 果,可能还需要启用上文中所述的高对比度模式。

此模式是为使用浏览器的大字体或缩放功能而设计的(有关详细信息,请参见浏览 器文档)。如果不在浏览器中使用这些功能,则应禁用此模式。

# **启用辅助功能设置**

执行以下步骤可定制您的 LTFS-LE 用户名在当前及未来的登录会话中的辅助功能设 置。

1. 从 LTFS-LE BUI 主工具栏中,单击 **Preferences** 并选择 **Accessibility**。

此时将显示 "Accessibility Settings" 对话框。

- 2. 选择以下设置中的任何设置以启用要使用的辅助功能模式:
	- Screen Reader
	- High Contrast
	- Large Fonts
	- Do not show these options again

选择此设置可指定您不希望在登录到 LTFS-LE BUI 时自动显示 "Accessibility Settings" 对话框。可以按照此过程随时更改此项设置。

3. 验证您的选择,然后单击 **OK**。

您的设置将得以应用并在未来的登录会话中保持有效状态,除非使用此过程再次更 改它们。
# **词汇表**

<span id="page-108-3"></span><span id="page-108-2"></span><span id="page-108-1"></span><span id="page-108-0"></span>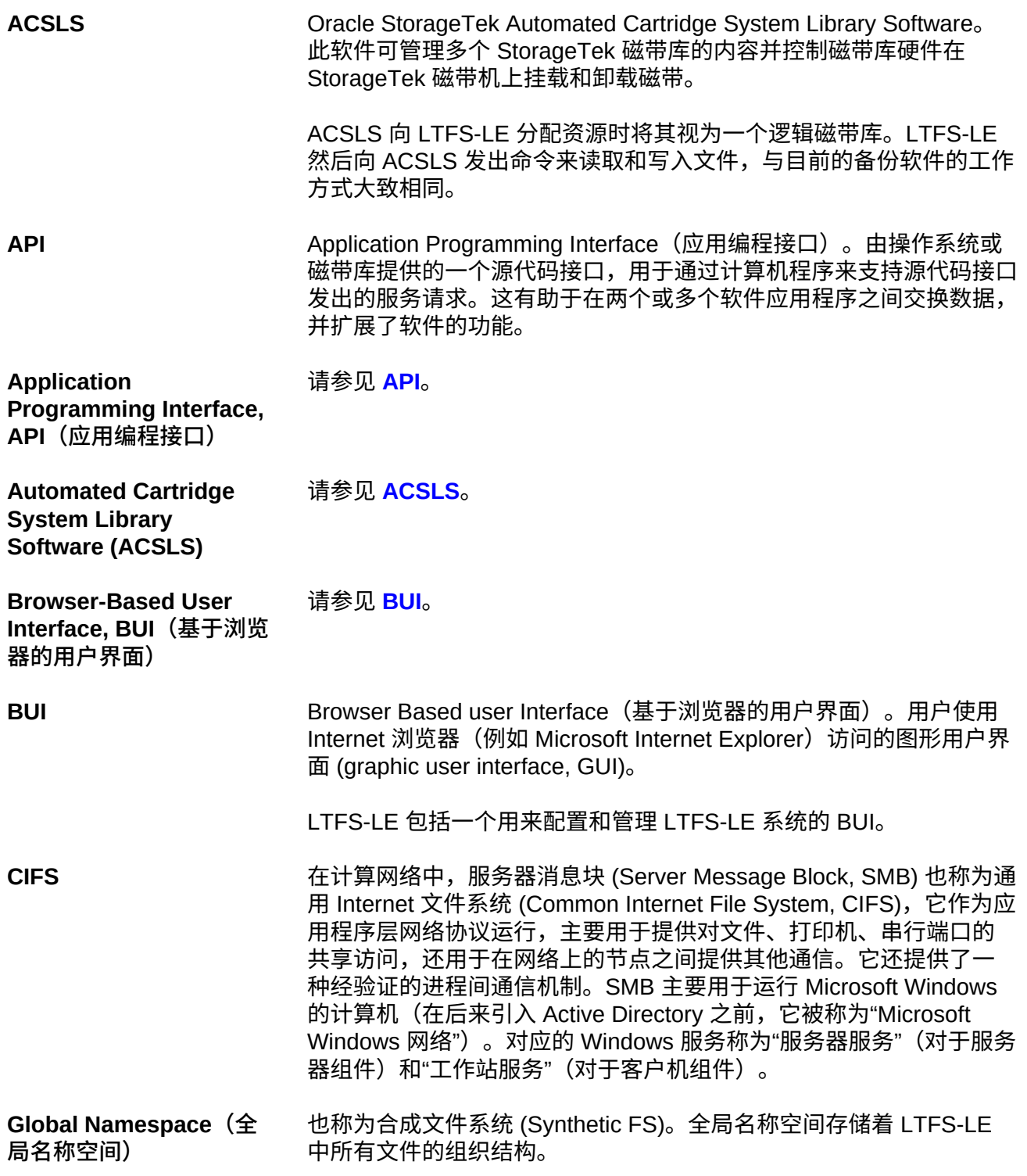

<span id="page-109-3"></span><span id="page-109-2"></span><span id="page-109-1"></span><span id="page-109-0"></span>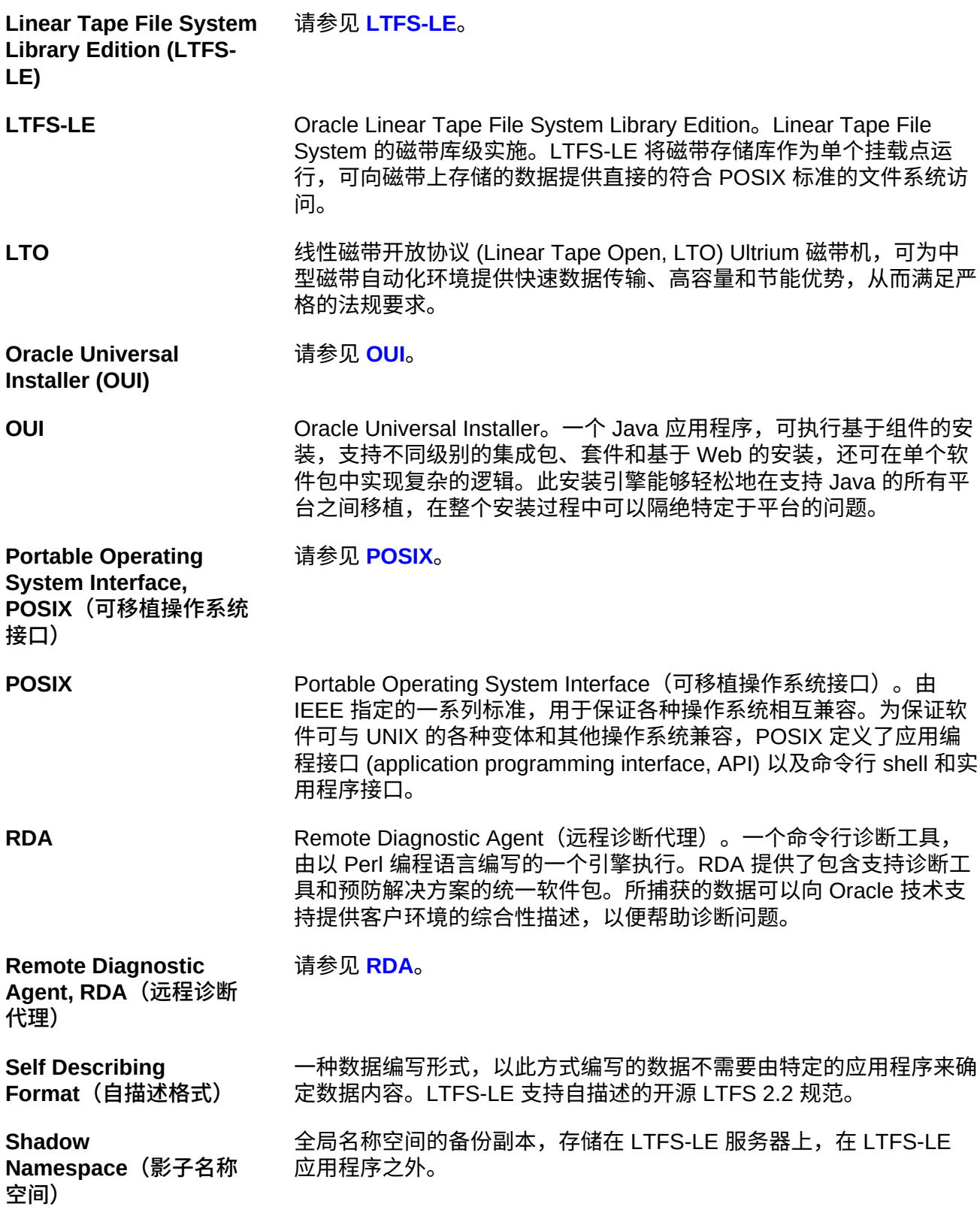

<span id="page-110-0"></span>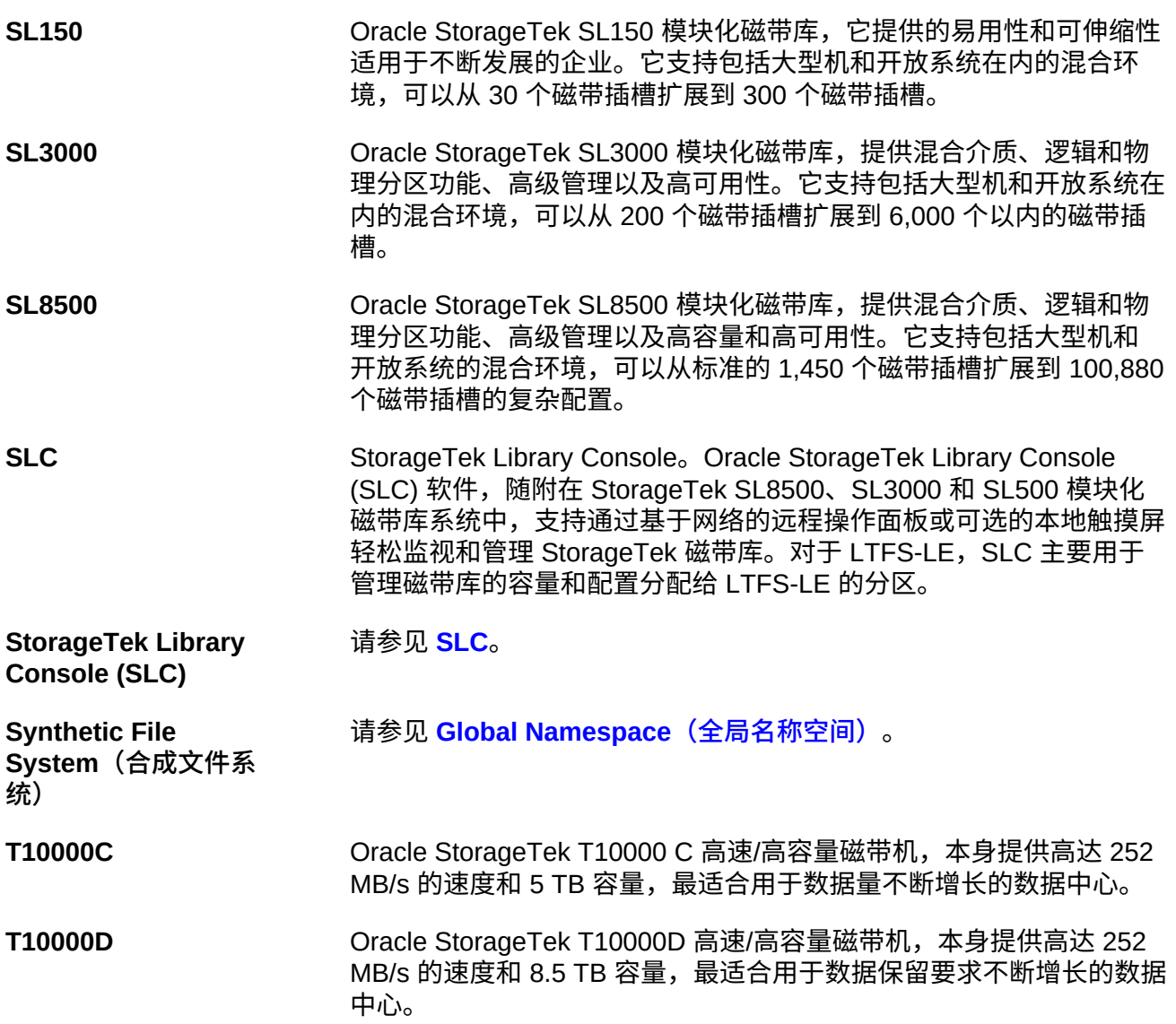

# **索引**

# **符号**

"Accessibility Settings" 对话框, 107 "Auto Re-Discover" 设置,[63](#page-62-0) "Detach" 按钮, [59,](#page-58-0) [61](#page-60-0) "Manage Drives" 页面, [31](#page-30-0) "Manage Library" 页面, 22, 23, 23, [25](#page-24-0), 25, [28](#page-27-0) "Manage Volumes" 页面, 40 "Query by Example" 按钮[,58](#page-57-0)[,60](#page-59-0) "Resource Timeout" 设置, [63](#page-62-1) "Storage Capacity Watermark" 设置, [63](#page-62-2) "System Backup" 页面, 65 "User Management" 页面, 68

# **A**

Admin 角色, 67 Automated Cartridge System Library Software (ACSLS)[,14](#page-13-0)

# **B**

备份 恢复,[80](#page-79-0) 本地备份,[65](#page-64-0) 远程备份,[80](#page-79-1) 本地备份, 调度[,65](#page-64-0) 编辑用户,[69](#page-68-0) BUI "System Backup" 页面, 65 "User Management" 页面, 68 元素,[20](#page-19-0) 创建磁带库,[22](#page-21-1) 启动,[21](#page-20-0) 概述,[19](#page-18-0)

## **C**

插入用户,[68](#page-67-1) 查看 用户,[68](#page-67-0) 撤消卷格式,[42](#page-41-0) 池 默认卷池,[46](#page-45-0)

默认磁带机池,[36](#page-35-0) 出版物, 相关[,9](#page-8-0) 创建磁带库,[22](#page-21-1) 磁带机 从默认磁带机池中移除,[37](#page-36-0) 分配,[33](#page-32-0) 列出,[92](#page-91-0) 取消分配,[34](#page-33-0) 可用性, 监视, 55 查看,[31](#page-30-0) 添加到默认磁带机池,[36](#page-35-1) 状态, 显示[,94](#page-93-0) 置于联机状态,[34](#page-33-1) 置于脱机状态,[35,35](#page-34-0) 要求,[31](#page-30-1) 磁带机池 挂载设置,[37](#page-36-1) 添加磁带机,[36](#page-35-1) 移除磁带机,[37](#page-36-0) 磁带库 分配,[27](#page-26-0) 删除,[29](#page-28-0) 在 LTFS-LE 中创建磁带库[,22](#page-21-1) 查看,[25](#page-24-0) 要求,[25](#page-24-2) 释放,[28](#page-27-1) 重新搜索,[27](#page-26-1) 验证物理磁带库配置,[17](#page-16-0) 从备份恢复,[80](#page-79-0) 存储层,[13](#page-12-0) 错误消息, 查看[,94](#page-93-1)

## **D**

```
,98
导出卷,49
 vault, 50
 弹出,49
 最终化,49
47
,50
Dashboard
 57
 卷可用性,56
 最近的事件,59
 概述,53
```
#### 磁带机可用性,[55](#page-54-0) 联机容量,[54](#page-53-0) 调度 LTFS-LE 系统备份, 65 后台文件删除,[64](#page-63-0)

#### **F**

访问控制,[67](#page-66-1) 分配 卷,[43](#page-42-0) 磁带库,[27](#page-26-0) 磁带机,[33](#page-32-0) 服务, 管理, 91 辅助功能,[107](#page-106-1)

### **G**

概述 LTFS-LE, [11](#page-10-0) LTFS-LE BUI, 19 格式, LTFS 2.2[,40](#page-39-1) 格式化卷,[42](#page-41-1) 故障排除,[83](#page-82-0) 列出 IBM 磁带设备,[93](#page-92-0) 列出 Linux 系统上的磁带机[,92](#page-91-0) 列出 LTFS-LE 磁带机转储[,95](#page-94-0) 列出打开了文件的进程,[97](#page-96-0) 卷处理故障,[83](#page-82-1) 文件系统检查超时,[83](#page-82-1) 日志轮转和孤立日志,[85](#page-84-0) 显示 LTFS-OE 版本[,98](#page-97-1) 显示 Oracle Enterprise Linux (OEL) 版本, 96 显示严重事件,[57](#page-56-0) 显示已挂载的文件系统,[96](#page-95-1) 显示更多的日志详细信息,[98](#page-97-2) 显示最近的事件,[59](#page-58-1) 显示磁带机状态,[94](#page-93-0) 显示详细的磁带机和介质状态,[96](#page-95-2) 查看 LTFS-LE 错误消息[,94](#page-93-1) 确定磁带机上发生单元警示的原因,[98](#page-97-0) 确定磁带机通信,[94](#page-93-2) 管理服务,[91](#page-90-0) 获取详细的 SCSI 跟踪,[95](#page-94-1) 挂载保留, 设置[,37](#page-36-1) 挂载限制, 设置[,37](#page-36-1) 管理用户,[67](#page-66-2)

#### **H**

后台文件删除设置,[64](#page-63-0)

## **I**

IBM 磁带设备, 列出,[93](#page-92-0)

### **J**

监视 严重事件,[57](#page-56-0) 卷可用性,[56](#page-55-0) 最近的事件,[59](#page-58-1) 磁带机可用性,[55](#page-54-0) 联机容量,[54](#page-53-0) 简介 LTFS-LE 概述[,11](#page-10-0) LTFS-LE 的优势[,11](#page-10-1) LTFS-LE 组件, 12 角色, 用户[,67](#page-66-1) 进程, 列出, 97 卷 vault, 50 从默认卷池中移除,[47](#page-46-1) 分配,[43](#page-42-0) 取消分配,[44](#page-43-0) 可用性, 监视[,56](#page-55-0) 处理故障,[83](#page-82-1) 导入,[47](#page-46-0) 导出,[49](#page-48-0) 弹出,[49](#page-48-1) 撤消格式,[42](#page-41-0) 最终化,[49](#page-48-2) 查看,[40](#page-39-0) 格式化,[42](#page-41-1) 添加到默认卷池,[46](#page-45-1) 置于联机状态,[45](#page-44-0) 置于脱机状态,[45](#page-44-1) 装入,[48](#page-47-0) 要求,[39](#page-38-0) 卷池 添加卷,[46](#page-45-1) 移除卷,[47](#page-46-1)

#### **K**

可用性 卷,[56](#page-55-0)

磁带机,[55](#page-54-0) 客户机 Linux 客户机[,75](#page-74-0) Windows 客户机, [72](#page-71-0) 客户机层,[14](#page-13-1)

## **L**

联机 将卷置于联机状态,[45](#page-44-0) 将磁带机置于联机状态,[34](#page-33-1) 联机容量, 监视[,54](#page-53-0) Linux 客户机, 连接[,75](#page-74-0) LOST+FOUND+VOLUMES 文件夹[,75](#page-74-1)

#### **M**

密码, 更改[,70](#page-69-0) Monitor 角色, [67](#page-66-3)

### **O**

Oracle Enterprise Linux (OEL), 显示版本[,96](#page-95-0)

### **P**

配置 LTFS-LE 服务器上的 Samba, [71](#page-70-0) 客户机,[71](#page-70-1) 物理磁带库,[17](#page-16-0)

## **Q**

取消分配 卷,[44](#page-43-0) 磁带机,[34](#page-33-0) 全局名称空间,[12](#page-11-1)[,14](#page-13-2)[,22,](#page-21-2)[49,](#page-48-3)[65](#page-64-1)[,79](#page-78-0)

#### **R**

日志 轮转和孤立日志,[85](#page-84-0) 容量, 监视, 54 入门,[17](#page-16-1)

#### **S**

删除 用户,[69](#page-68-1) 磁带库,[29](#page-28-0) 删除用户,[69](#page-68-1) 设置

Auto Re-Discover, 63 LTFS-LE 系统备份, 65 Resource Timeout, [63](#page-62-1) Storage Capacity Watermark, 63 后台文件删除,[64](#page-63-0) 显示组件信息,[64](#page-63-1) 系统属性,[63](#page-62-3) 事件 严重,[57](#page-56-0) 最近,[59](#page-58-1) 释放磁带库,[28](#page-27-1) 刷新 "Manage Drives" 页面, [31](#page-30-0) "Manage Library" 页面, 25 "Manage Volumes" 页面[,40](#page-39-0) 最近事件的列表,[60](#page-59-1) 搜索磁带库,[27](#page-26-1) Samba 启动客户机会话,[74](#page-73-0) 在 LTFS-LE 服务器上配置[,71](#page-70-0) 调整客户机会话超时值,[73](#page-72-0) SCSI 跟踪, 获取,[95](#page-94-1) Service 角色, [67](#page-66-4)

#### **T**

添加 将卷添加到默认卷池,[46](#page-45-1) 将卷装入磁带库,[48](#page-47-0) 将磁带机添加到默认磁带机池,[36](#page-35-1) 用户,[68](#page-67-1) 磁带库,[22](#page-21-1) 图表 卷可用性,[56](#page-55-1) 磁带机可用性,[56](#page-55-2) 联机容量饼图,[55](#page-54-1) 脱机 将卷置于脱机状态,[45](#page-44-1) 将磁带机置于脱机状态,[35,35](#page-34-0) 弹出卷,[49](#page-48-1)

#### **W**

文本约定,[9](#page-8-1) 文件 从客户机访问,[74](#page-73-0) 后台文件删除,[64](#page-63-0)

文件系统, 显示, 96 文件系统检查超时,[83](#page-82-1) Windows 客户机, 连接,[72](#page-71-0)

#### **X**

显示 LTFS-OE 版本[,98](#page-97-1) Oracle Enterprise Linux (OEL) 版本[,96](#page-95-0) 已挂载的文件系统,[96](#page-95-1) 更多日志详细信息,[98](#page-97-2) 磁带机状态,[94](#page-93-0) 详细的磁带机和介质状态,[96](#page-95-2) 相关出版物,[9](#page-8-0) 选项卡 Dashboard, [53](#page-52-0)

## **Y**

严重事件 清除,[58](#page-57-1) 监视,[57](#page-56-0) 类型,[57](#page-56-1) 编辑,[58](#page-57-2) 验证磁带机连接,[18](#page-17-0) 要求 卷,[39](#page-38-0) 磁带库,[25](#page-24-2) 磁带机,[31](#page-30-1) 页面 "About LTFS-LE" 页面, [64](#page-63-1) "Assign/Release Library" 页面, [27](#page-26-2), 29 "Assign/Unassign Drives" 页面, [33](#page-32-1), 34 "Assign/Unassign Volumes" 页面,[43,](#page-42-1)[44](#page-43-1) "Background file Delete" 页面, 64 "Change Drives Online/Offline Status" 页面, [35](#page-34-1)[,35](#page-34-2) "Change Volumes Online/Offline Status" 页 面,[45](#page-44-2) "Create library" 页面,[22](#page-21-3) "Dashboard" 页面, [53](#page-52-0) "Drive Pool Settings" 页面[,36,](#page-35-2)[37,](#page-36-2)[47](#page-46-2) "Edit User" 页面[,69](#page-68-2) "Insert User" 页面, [68](#page-67-2) "Manage Drives" 页面, [31](#page-30-0) "Manage Library" 页面[,22](#page-21-0)[,23,23,](#page-22-0)[25](#page-24-0), [25](#page-24-1)[,28](#page-27-0)

"Manage Volumes" 页面[,40](#page-39-0) "Password" 页面[,70](#page-69-1) "System Backup" 页面, 65 "System Properties" 页面, [63](#page-62-3) "User Management" 页面, 68 应用程序层,[14](#page-13-3) 用户 删除,[69](#page-68-1) 插入,[68](#page-67-1) 更改密码,[70](#page-69-0) 查看,[68](#page-67-0) 添加,[68](#page-67-1) 编辑,[69](#page-68-0) 角色,[67](#page-66-1) 访问控制,[67](#page-66-1) 优势, LTFS-LE[,11](#page-10-1) 与 LTFS-LE 共同托管 ACSLS[,14](#page-13-4) 约定,[9](#page-8-1)

### **Z**

转储, 列出, 95 装入卷,[48](#page-47-0) 组件, LTFS-LE 存储层,[13](#page-12-0) 客户机层,[14](#page-13-1) 应用程序层,[14](#page-13-3) 最近的事件 刷新,[60](#page-59-1) 监视,[59](#page-58-1) 类型,[59](#page-58-2) 编辑,[60](#page-59-2) 最终化卷,[49](#page-48-2)